# **RICOH**

# **RICOH R10** Guía del usuario de la cámara

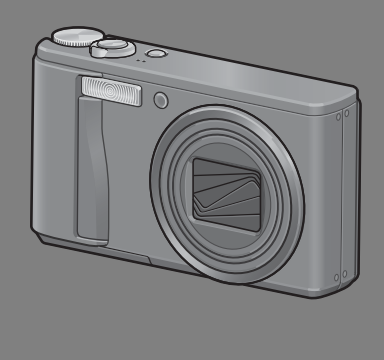

El número de serie de este producto se encuentra en la cara inferior de la cámara.

### **Operaciones básicas**

#### **Lea esta sección si es la primera vez que va a utilizar la cámara.**

Esta sección ofrece un perspectiva general básica de cómo encender la cámara, tomar y reproducir fotografías.

### **Operaciones avanzadas**

**Lea esta sección si desea aprender más sobre las diferentes funciones de la cámara.**

Esta sección ofrece información más detallada acerca de las funciones utilizadas para tomar y reproducir fotografías, así como información sobre cómo crear sus propios ajustes personalizados, imprimir fotografías e utilizar la cámara con un ordenador.

**La batería recargable tiene que cargarse antes de su uso. Al comprar la cámara, la batería no está cargada.**

### Introducción

Esta guía proporciona información sobre cómo utilizar las funciones para tomar y visualizar fotografías de este producto, así como advertencias sobre su uso.

Para sacar el máximo provecho de todas las funciones, lea esta guía detenidamente antes de usar el producto. Tenga esta guía siempre a mano por si llega a necesitar consultarla en el futuro.

Ricoh Co., Ltd.

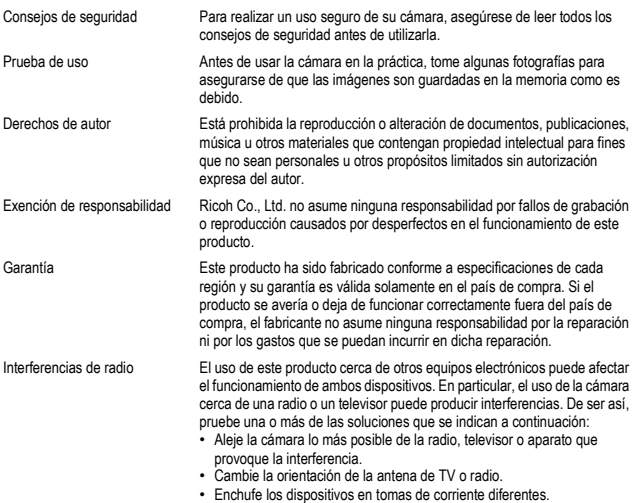

La reproducción total o parcial de esta publicación está prohibida sin la autorización expresa y por escrito de Ricoh.

© 2008 RICOH CO., LTD. Todos los derechos reservados.

El contenido de este documento queda sujeto a cambios sin aviso previo.

Durante la confección de esta guía se ha tenido sumo cuidado para que el contenido sea exacto y fiel a la realidad. De todos modos, si cree haber encontrado un error o tiene alguna sugerencia, háganoslo saber poniéndose en contacto con Ricoh a una de las direcciones que se muestran al final de la guía.

Microsoft, MS, Windows y Windows Vista son marcas registradas de Microsoft Corporation en los Estados Unidos de América y otros países.

Macintosh, Power Macintosh, y Mac OS son marcas registradas de Apple Inc. en los Estados Unidos de América y otros países.

Adobe y Adobe Acrobat son marcas comerciales de Adobe Systems Incorporated.

Todos las marcas comerciales de productos y compañías mencionadas en esta guía son propiedad de sus respectivos dueños.

### Precauciones de seguridad

#### Símbolos de aviso

En este manual de instrucciones y en el producto aparecen diversos símbolos de aviso que se deben tener en cuenta para evitarle lesiones a usted o a terceros, como así también daños materiales. A continuación se explican los símbolos y sus significados.

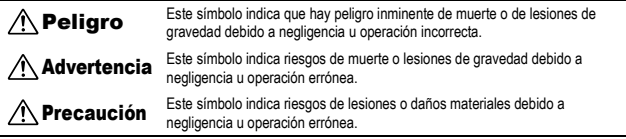

#### Ejemplos de aviso

El símbolo  $\bigoplus$  le indica las acciones que debe realizar.

El símbolo  $\bigcirc$  le indica las acciones que no debe realizar.

El símbolo  $\heartsuit$  puede estar combinado con otros símbolos para indicarle las acciones concretas que no debe realizar. **•** Ejemplos

 $\circledR$  No tocar  $\circledR$  No desmontar

Observe las siguientes precauciones para garantizar la seguridad en el uso de este equipo.

### $\triangle$  Peligro

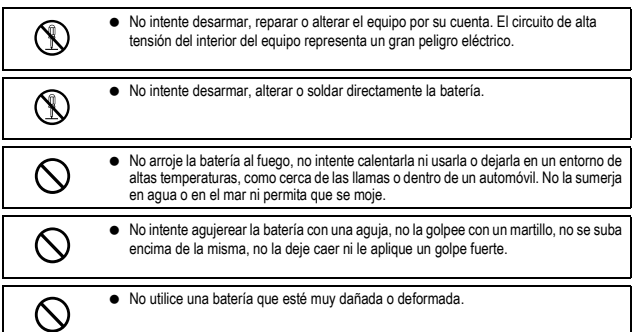

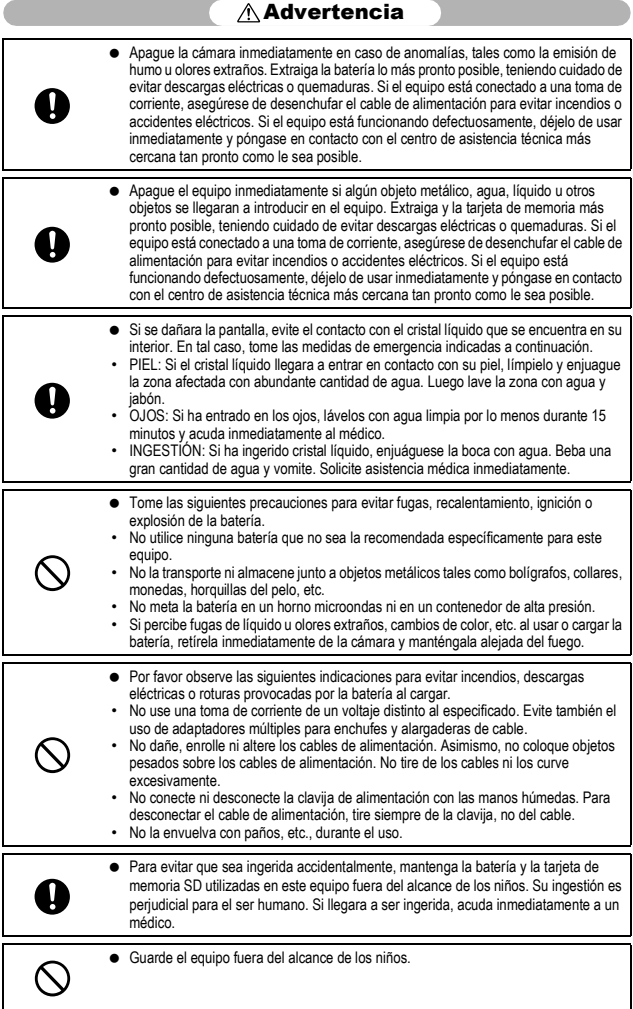

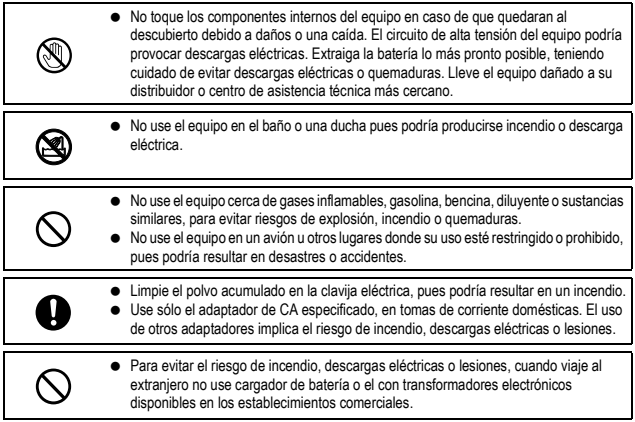

Para garantizar la seguridad en el uso de esta unidad, observe las siguientes precauciones.

### $\triangle$ Precaución

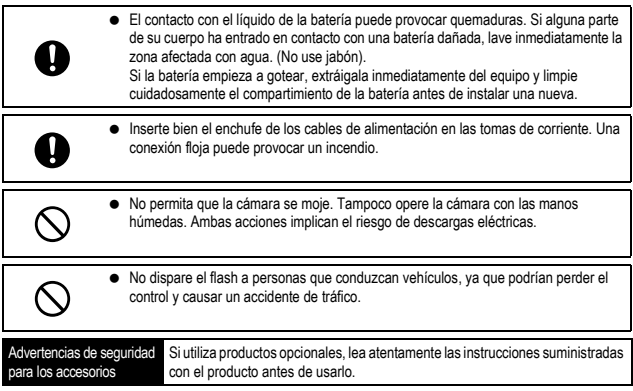

### Uso de los manuales

#### Su RICOH R10 incluye los dos manuales siguientes.

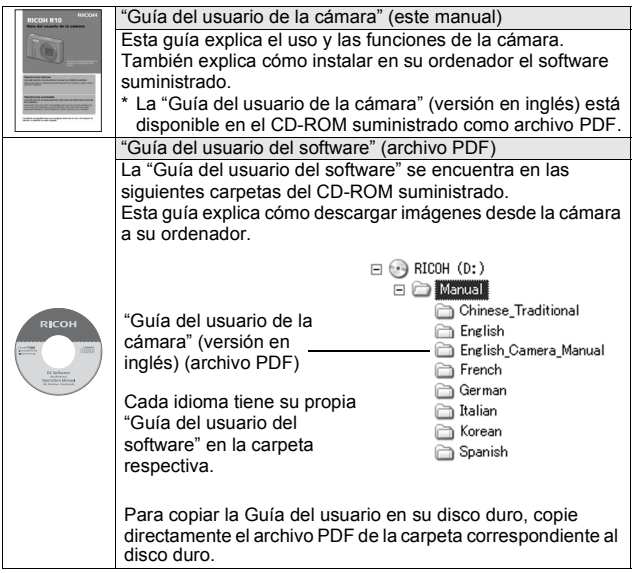

La cámara se suministra con el software Irodio Photo & Video Studio que le permite visualizar y editar imágenes en su ordenador. Para saber cómo usar<br>Irodio Photo & Video Studio, consulte la "Ayuda" en pantalla.<br>Para más información sobre Irodio Photo & Video Studio, póngase en<br>contacto con el Ce

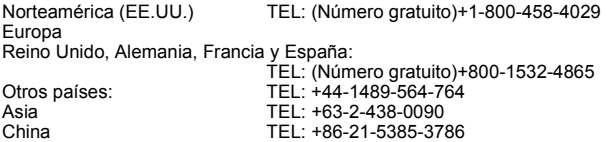

Horario de atención: 9:00 - 17:00

### Características principales

Las ilustraciones de este manual pueden diferir del producto real.

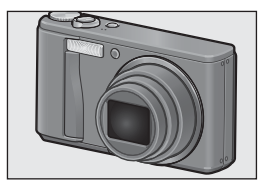

#### **Equipada con un objetivo zoom gran angular con ampliación de 7,1×**

Esta cámara tiene un cuerpo compacto, está equipada con un objetivo de 28-200 mm<sup>\*</sup> con zoom óptico de 7.1× aumentos, que cubre una amplia gama de tomas. Este objetivo se puede usar para tomar fotografías en diferentes situaciones, tanto en interiores como en exteriores. \*Equivalente al de una cámara de 35 mm

#### **La función de corrección de la vibración de la cámara reduce la borrosidad (P.106)**

La cámara incorpora una función de corrección de la vibración de la cámara que le permite tomar fotografías más nítidas. con una borrosidad minimizada incluso en interiores, tomas nocturnas y en otras situaciones en las que se puede producir vibración de la cámara.

#### **Fotografía macro a 1 cm (P.39) y fotografía de primeros planos con flash a 25 cm (telefoto) o 20 cm (gran angular) (P.41)**

La cámara está equipada con funciones de primeros planos que le permiten tomar fotografías a una distancia de sólo 1 cm para gran angular, y de 25 cm para telefoto, desde el borde delantero del objetivo hasta el sujeto. Como el flash permite distancias de sólo 20 cm para gran angular y de 25 cm para telefoto, también puede tomar fotografías nítidas en modo macro incluso en condiciones de poca luz.

#### **Función de nivelación electrónica para ayudar a mantener la imagen nivelada (P.62)**

La imagen está equipada con una función de nivelación electrónica que es útil para mantener la cámara nivelada cuando se fotografían paisajes o edificios. La cámara utiliza un indicador de nivelación que se muestra en la pantalla así como un sonido de nivelación que le hace saber si la imagen está nivelada.

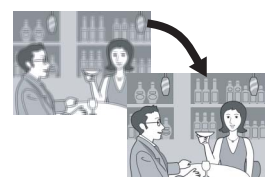

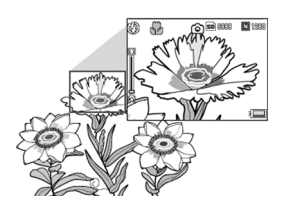

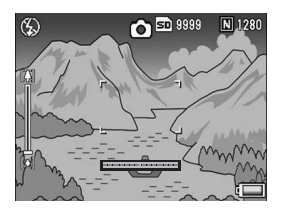

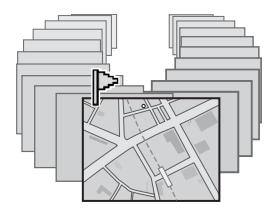

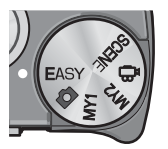

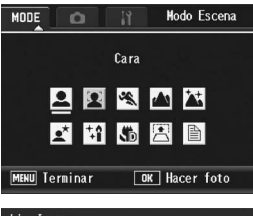

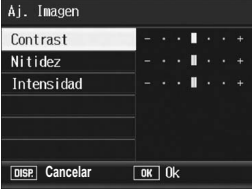

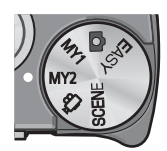

#### **La función de selección de imágenes permite mostrar rápidamente las imágenes especificadas (P.123)**

Guarde sus archivos de imágenes favoritos o los de mayor utilidad, por ejemplo un horario de trenes o un mapa, con el Ajuste Selección Imágenes, y pulse el botón Fn (Función) para mostrar fácilmente estos archivos cuando usted desee.

#### **Modo de fotografía fácil, para fotografía fiable incluso por principiantes (P.43)**

El modo de fotografía fácil le permite ajustar [Res./Tam. Imagen] y otras funciones básicas. Con este modo, incluso los usuarios principiantes pueden usar cómodamente la cámara sin preocuparse por los ajustes. Esto es útil cuando comparte la cámara con otros miembros de la familia o cuando le pide a alguien que le haga una fotografía mientras está de vacaciones.

#### **El modo de reconocimiento de cara permite una toma óptima de la cara del sujeto (P.45)**

La cámara enfoca automáticamente la cara del sujeto y ajusta la exposición y el balance de blancos con los ajustes óptimos.

#### **Diversas funciones de ajustes de imagen (P.93)**

Puede ajustar la cámara para crear imágenes en blanco y negro o en tonos sepia, e incluso corregir automáticamente el tono de las imágenes al grabar imágenes de elevado contraste utilizando [Nivel auto]. Con [Aj. Perso.], podrá personalizar los ajustes de contraste, nitidez e intensidad.

#### **Personalice fácilmente sus ajustes de disparo preferidos con el modo Mi configuración (P.44)**

Puede personalizar dos grupos de ajustes, y luego girar el dial de modo a MY1 o MY2 para disparar con los ajustes registrados.

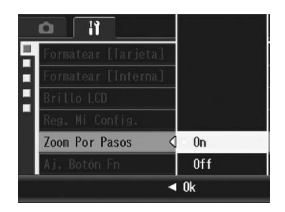

# 厢 **DISP.** Seleccion **OK** Ok

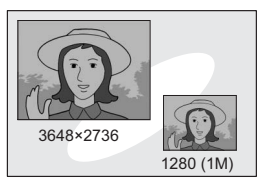

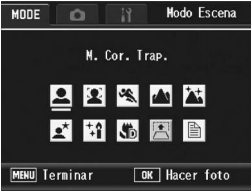

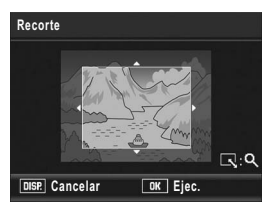

#### **La palanca del zoom y la función de Zoom por Pasos que le permite variar la velocidad del zoom (P.37, 161)**

Puede utilizar la palanca del zoom para cambiar entre dos velocidades de zoom o utilizar la función de zoom por pasos para ajustar una distancia focal fija.

#### **La función de desplazamiento de objetivo AE/AF le permite bloquear el enfoque automático (AF) y la exposición automática (AE) en una posición de su elección (P.69, 73)**

Esta función le permite desplazar y bloquear el objetivo de AF y AE al tomar fotografías con sólo pulsar un botón, sin tener que mover la cámara.

#### **Utilice la función de grabación de tamaño doble para capturar la imagen en dos tamaños diferentes (P.101)**

Cada vez que toma una imagen con esta función, puede grabar la fotografía con el tamaño original y un subarchivo más pequeño al mismo tiempo.

#### **El modo de corrección de inclinación ayuda a enderezar las imágenes inclinadas (P.46)**

En el modo de corrección de inclinación, un objeto rectangular tomado en posición torcida se puede enderezar para que parezca que se tomó en posición recta. Con sólo pulsar un botón, puede enderezar las imágenes inclinadas de objetos tales como un tablón de anuncios, un cartel o un letrero.

#### **Utilice la cámara para realizar fácilmente correcciones en las imágenes que ha tomado (P.127, 129, 132)**

Después de tomar una fotografía, puede recortar parte de la imagen (recorte), ajustar automáticamente el brillo (compensación de nivel) o ajustar los tonos de color (compensación del balance de blancos). La imagen corregida se guarda como un archivo nuevo.

### Operaciones básicas **13**

#### Lea esta sección si es la primera vez que va a utilizar la cámara.

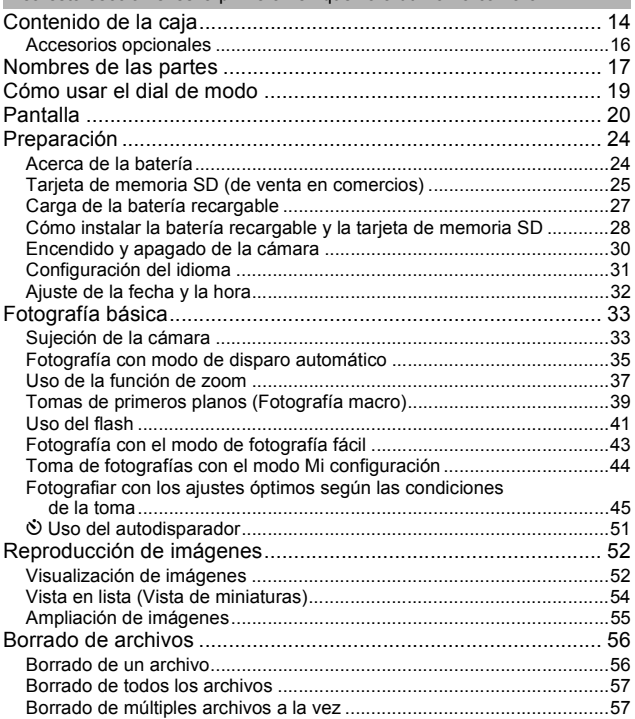

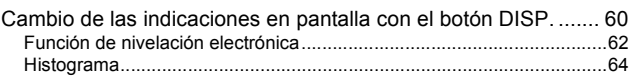

### Operaciones avanzadas **65**

Lea esta sección si desea aprender más sobre las diferentes funciones de la cámara.

### **1 Funciones de fotografía 66**

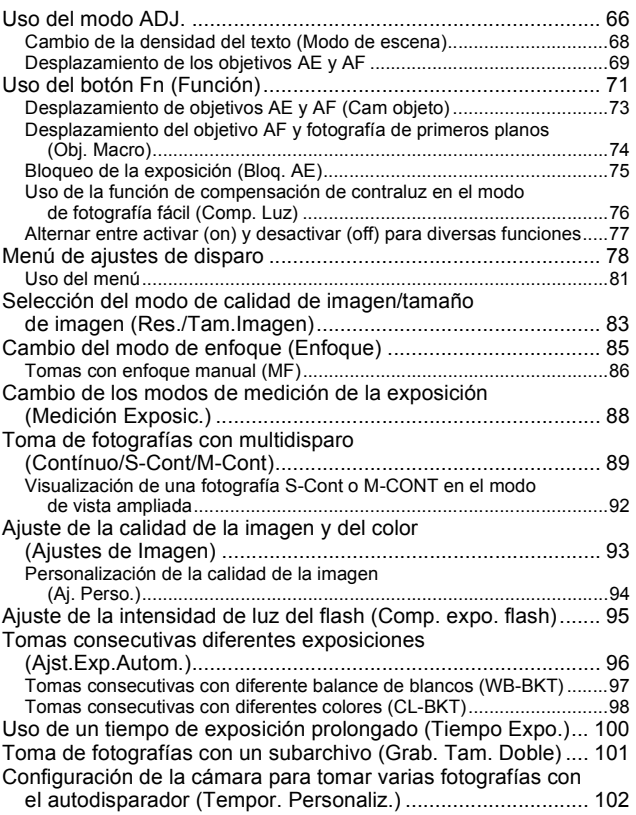

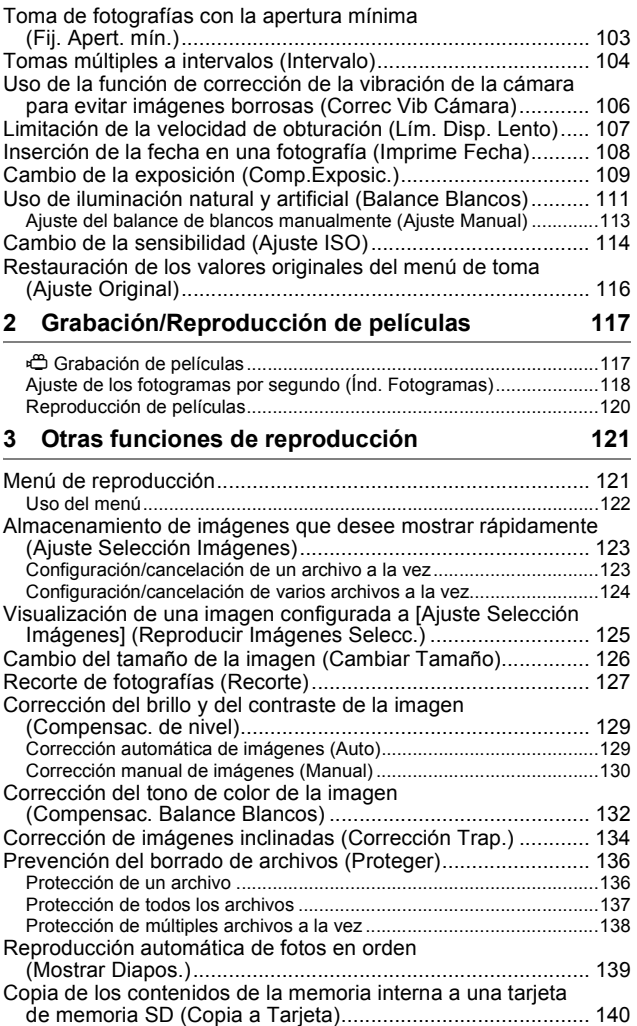

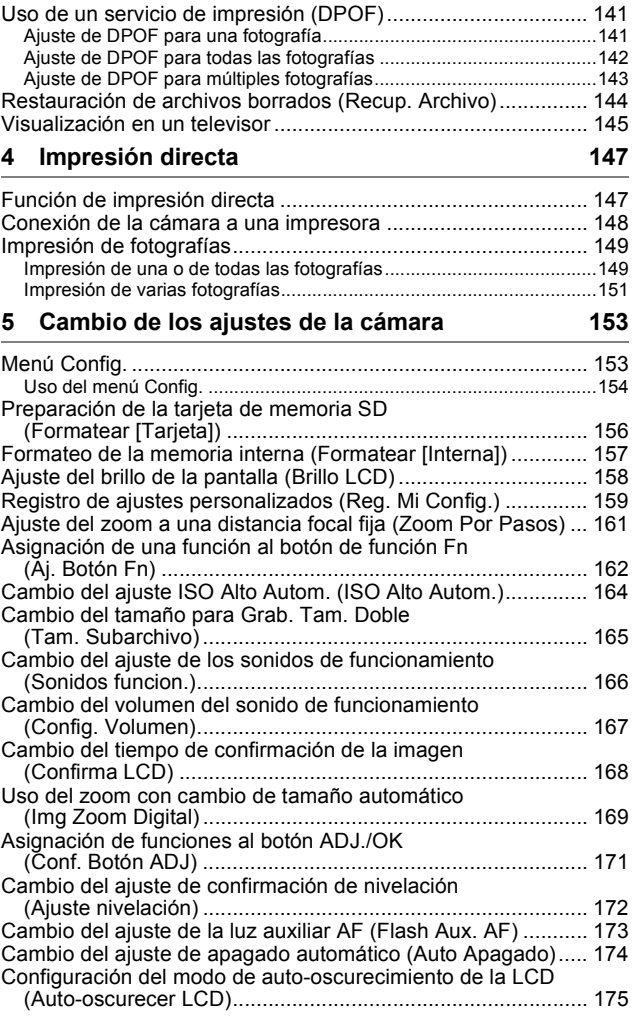

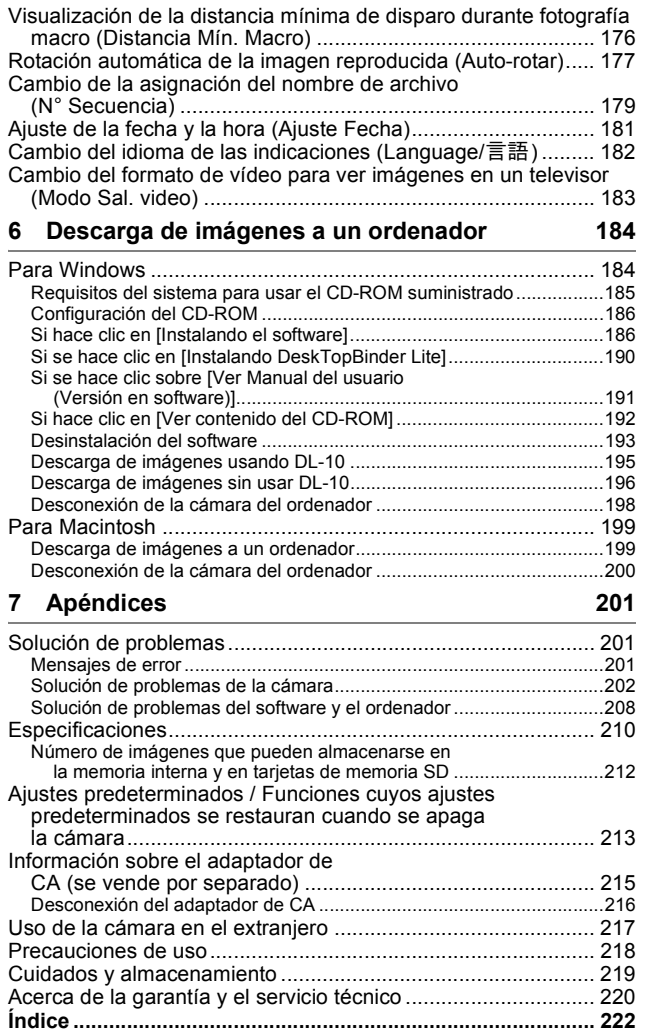

# **Operaciones** básicas

Lea esta sección si es la primera vez que va a utilizar la cámara.

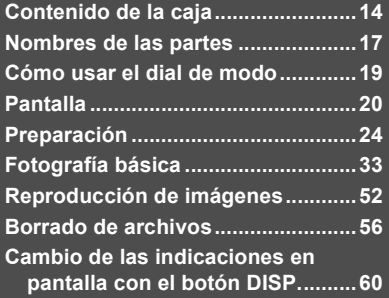

### Contenido de la caja

Abra la caja y asegúrese de que no le falte nada.

\* El aspecto real de los artículos incluidos puede variar.

### **RICOH R10**

El número de serie de la cámara figura en la parte inferior de la misma.

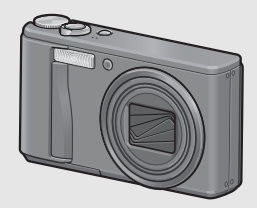

### **Batería recargable**

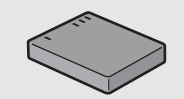

**Cargador de batería**

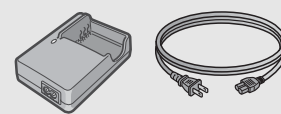

### **Cable USB (Cable Mini-B)**

Se usa para conectar la cámara a un ordenador o a una impresora compatible con la impresión directa.

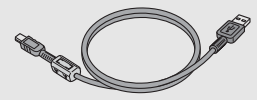

### **Cable de AV**

Se usa para visualizar las imágenes en un televisor.

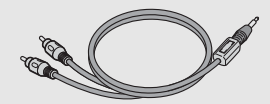

**Correa**

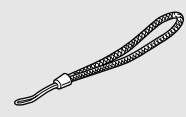

**Garantía**

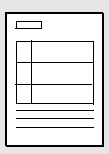

#### **Guía del usuario de la cámara CD-ROM (**G**P.184)**

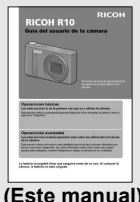

Este CD-ROM incluye el software suministrado y la "Guía del usuario del software".

Aunque el software incluido en el CD-ROM no se puede usar con sistemas Macintosh, se puede ver la Guía del usuario del software. (Sólo en ordenadores que tengan instalado el lector de Acrobat.) **(Este manual)**

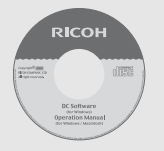

### *Precaución------------------------------------------------------------------------------------------*

El CD-ROM es compatible con los siguientes idiomas. No se garantiza el correcto funcionamiento en sistemas operativos cuyo idioma sea distinto de los relacionados a continuación:

inglés, francés, alemán, español, italiano, chino (tradicional y simplificado), coreano *Nota ---------------------------------------------------------------------------------------------------*

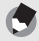

#### **Colocación de la correa en la cámara**

Pase el extremo corto de la correa por el ojal de la cámara y haga un lazo con los extremos como se muestra en la figura.

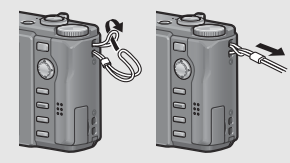

### Accesorios opcionales

### **Adaptador de CA (AC-4g)**

Se usa para la alimentación eléctrica de la cámara desde una toma de corriente doméstica. Utilice este adaptador para la reproducción de imágenes durante períodos prolongados o cuando transfiera imágenes a un ordenador.

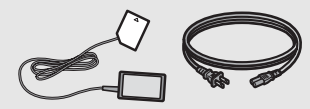

### **Funda blanda (SC-80)**

Se usa para guardar la cámara.

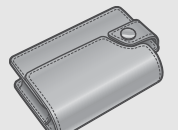

### **Correa para el cuello (ST-2)**

Una correa para el cuello de doble vuelta con el logotipo RICOH bordado.

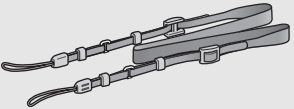

#### *Nota ---------------------------------------------------------------------------------------------------* **Colocación de la correa para el cuello en la cámara**

Extraiga el extremo de la correa para el cuello del conector y fíjelo como se muestra en la ilustración.

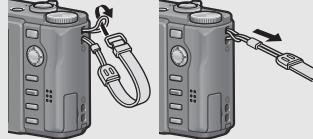

• Para obtener la información mas reciente sobre accesorios opcionales, visite la pagina web de Ricoh (http://www.ricohpmmc.com/).

#### **Batería recargable (DB-70)**

Batería recargable para uso con esta cámara.

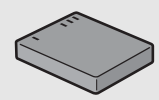

#### **Cargador de batería (BJ-7)** Se usa para cargar la batería recargable (DB-70).

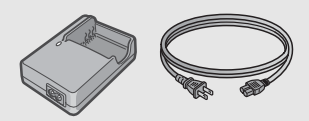

### Nombres de las partes

### Cámara

### **Vista delantera**

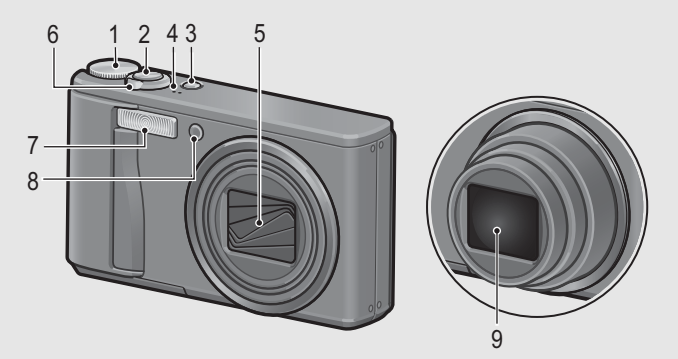

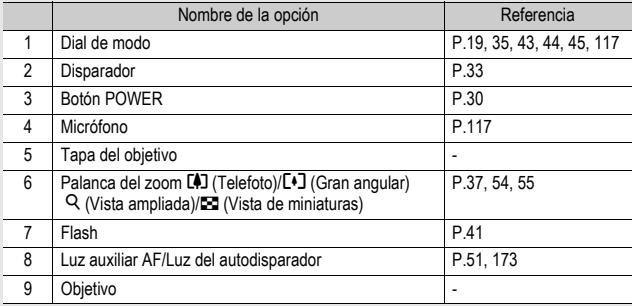

### **Vista posterior**

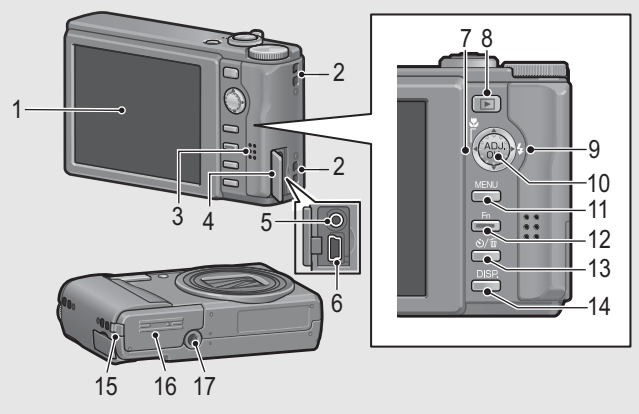

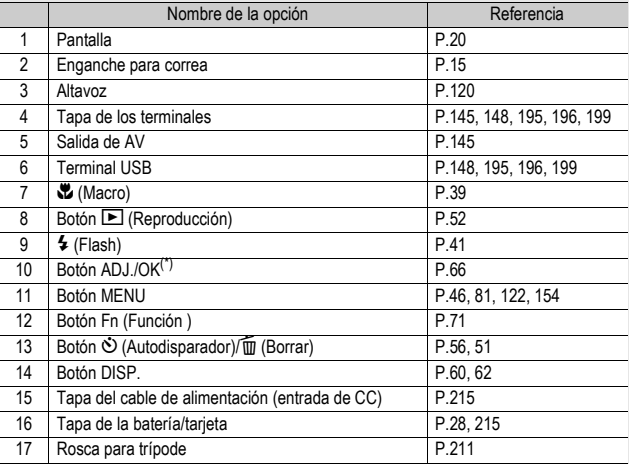

(\*) Las instrucciones como "Pulse el botón ADJ./OK  $\blacktriangle V \blacktriangle$ " (o hacia  $\clubsuit$  o F) en este manual le indican que debe pulsar el botón ADJ./OK hacia arriba, hacia abajo, hacia la izquierda o hacia la derecha. Las instrucciones como "Pulse el botón ADJ./OK" le indican que pulse directamente sobre el botón.

### Cómo usar el dial de modo

Ajuste el dial de modo al modo deseado antes de tomar fotografías o grabar películas.

### 1 **Gire el dial de modo hasta el símbolo de la función que desee utilizar.**

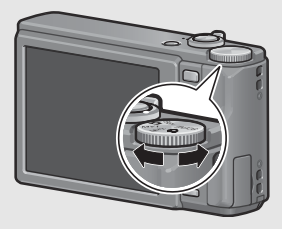

### **Símbolos y descripciones del dial de modo**

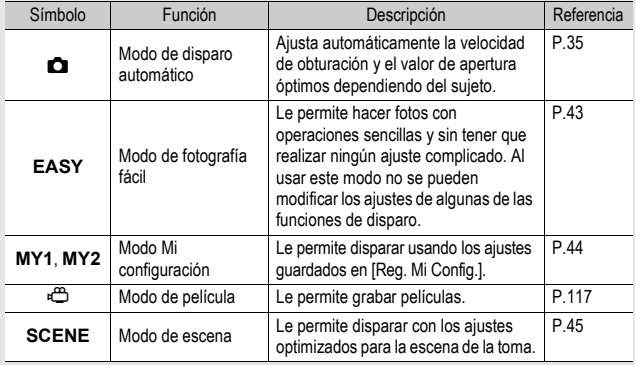

### Pantalla

### **Ejemplo de la pantalla al tomar fotografías**

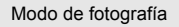

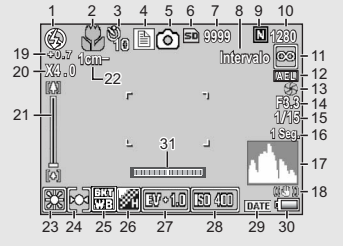

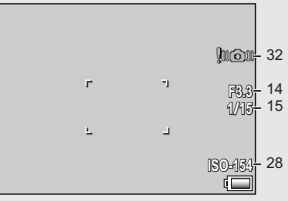

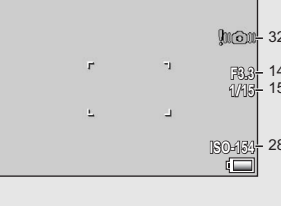

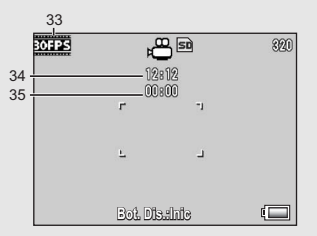

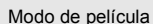

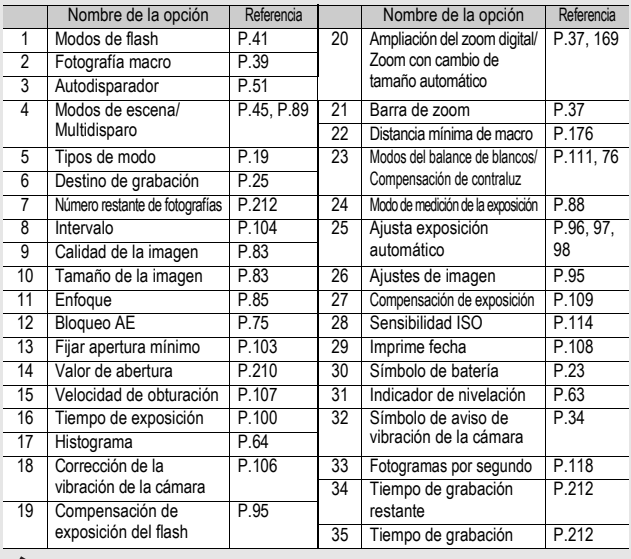

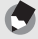

- *Nota ---------------------------------------------------------------------------------------------------* • El número de tomas restantes no es necesariamente exacto, y puede variar según el sujeto.
- El tiempo de grabación de la película y el número máximo de tomas pueden variar según la capacidad del destino de grabación (memoria interna o tarjeta de memoria SD), las condiciones de la toma y el tipo y fabricante de la tarjeta de memoria SD.
- Cuando el número de tomas restantes es de 10.000 o más, se muestra "9999".

### **Ejemplo de la pantalla durante la reproducción**

#### Modo de fotografía Modo de película

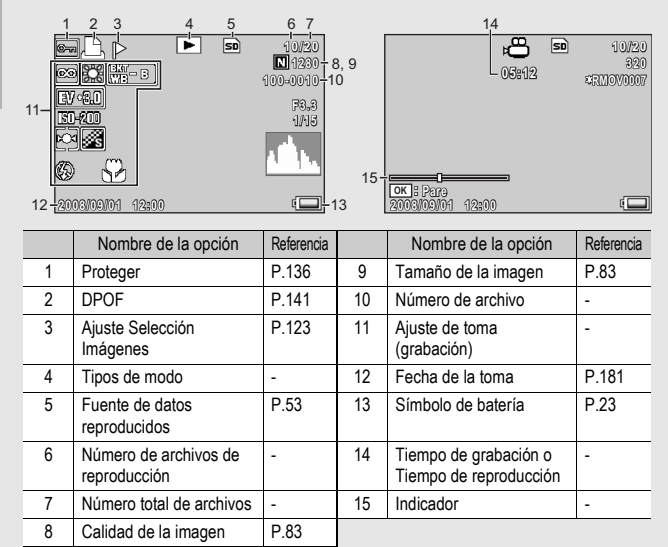

*Nota ---------------------------------------------------------------------------------------------------*

La pantalla puede mostrar mensajes que le informan de las instrucciones de funcionamiento o del estado de la cámara cuando esté en funcionamiento.

Lea esta sección si es la primera vez que va a utilizar la cámara **22Lea esta sección si es la primera vez que va a utilizar la cámara.**

### Indicación del nivel de la batería

Un símbolo de batería aparece en la parte inferior derecha de la pantalla para indicar el nivel de la batería. Recargue la batería antes de que se agote.

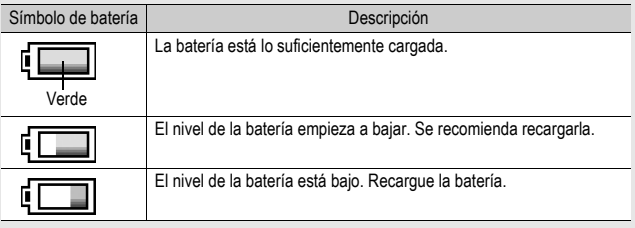

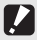

#### Precaución-

Cuando utilice el adaptador de CA, puede que la indicación del nivel de batería ( no alcance su máximo.

### **Encienda la cámara y prepárese para tomar fotografías.**

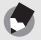

- *Nota ---------------------------------------------------------------------------------------------------* • Si la cámara está encendida, asegúrese de apagarla antes de insertar o extraer la batería.
- Para más información sobre cómo apagar la cámara, véase la P.30.

### Acerca de la batería

Esta cámara utiliza la batería recargable DB-70, una batería de iones de litio específica que se suministra con la cámara. Resulta más económica porque puede recargarla con el cargador de batería y usarla una y otra vez. La

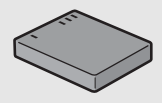

batería recargable tiene que cargarse antes de su uso. Al comprar la cámara, la batería no está cargada.

### Número de tomas que puede hacer-

**Número aproximado de tomas que puede hacer con una carga: Aprox. 300**

- \* Cuando [Auto-oscurecer LCD] ( $\mathbb{Q}$ P.175) está ajustado en [On]
- De acuerdo con el estándar de CIPA (temperatura: 23 grados centígrados, pantalla encendida, intervalo de 30 segundos entre disparos, cambio del ajuste del zoom de telefoto a gran angular o viceversa en cada disparo, uso del flash en el 50% de las tomas, apagado de la cámara cada 10 disparos).
- Puede efectuar aproximadamente 270 disparos cuando [Auto-oscurecer LCD] está ajustado en [Off].
- Ajuste la cámara al modo de monitor sincronizado para aumentar el número de tomas que puede realizar.  $(\sqrt{P^2P}P.60)$
- El número de tomas es sólo para referencia. Si la cámara se usa mucho tiempo en las funciones de configuración y reproducción, se reducirá el tiempo de disparo (el número de tomas). Si tiene intención de utilizar la cámara durante un período prolongado de tiempo, le recomendamos que lleve una batería de repuesto.

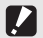

#### Precaución-

- La batería puede calentarse mucho justo después de la utilización de la cámara. Apague la cámara y deje que se enfríe lo suficiente antes de extraer la batería.
- Extraiga la batería si no va a usar la cámara durante un período prolongado de tiempo.
- Si utiliza una batería de iones de litio, sólo debe usar la batería recargable de iones de litio especificada (DB-70). No utilice otras baterías recargables de iones de litio.

### Tarjeta de memoria SD (de venta en comercios)

Las imágenes tomadas con la cámara se pueden almacenar en la memoria interna de la cámara o en una tarjeta de memoria SD (de venta en comercios). La memoria interna tiene una capacidad de aproximadamente 54 MB.

Para grabar muchas fotografías o películas con alta resolución, es recomendable utilizar una tarjeta de memoria SD de gran capacidad.

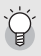

#### $Formateo<sub>1</sub>$

Antes de utilizar una tarjeta de memoria SD nueva, no olvide formatearla con esta cámara. Si aparece un mensaje de error, como [Error de Tarjeta], cuando se introduce una tarjeta de memoria SD en la cámara o si ha utilizado la tarjeta con un ordenador u otra cámara digital, debe formatear la tarjeta con esta cámara antes de usarla. (GP.156)

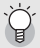

#### *¿Dónde se graban las imágenes? ----------------------------------------------------------*

Cuando no hay insertada una tarjeta de memoria SD, la cámara graba las imágenes en la memoria interna; cuando hay insertada una tarjeta de memoria SD, graba las imágenes en la tarjeta de memoria SD.

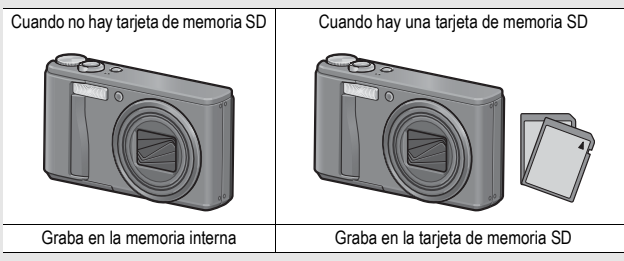

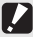

#### *Precaución------------------------------------------------------------------------------------------*

- Si hay una tarjeta de memoria SD instalada, la cámara no grabará en la memoria interna, aunque la tarjeta esté llena.
- Evite que los contactos de la tarjeta se ensucien.

### Protección contra borrado accidental-

Para evitar un borrado accidental de sus fotografías o el formateo de la tarjeta, ponga el dispositivo de protección contra escritura de la tarjeta de memoria SD en posición de bloqueo (LOCK). Si desbloquea la tarjeta (devolviendo el dispositivo a su posición original), podrá volver a borrar imágenes y formatear la tarjeta. Se recomienda bloquear el dispositivo de protección contra escritura cuando tenga grabados datos importantes.

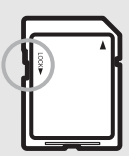

Tenga en cuenta que no puede tomar fotografías con una tarjeta bloqueada ya que no se pueden grabar datos en la tarjeta. Desbloquee la tarjeta antes de disparar.

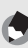

- *Nota ---------------------------------------------------------------------------------------------------* • Para más información sobre cómo alternar entre la tarjeta de memoria SD y la memoria interna durante la reproducción, véase la P.53.
- El tiempo de grabación de la película y el número máximo de fotografías pueden variar según la capacidad de la tarjeta de memoria SD. (CFP.212)
- Puede copiar las imágenes grabadas en la memoria interna a la tarjeta de memoria SD. (GP.140)

### Carga de la batería recargable

La batería recargable tiene que cargarse antes de su uso. Al comprar la cámara, la batería no está cargada.

### 1 **Inserte la batería en el cargador de batería,**  asegurándose de que las marcas ⊕ y  $\ominus$  de la **batería coincidan con las del cargador.**

• La etiqueta de la batería debe mirar hacia arriba.

Tenga cuidado de no invertir las polaridades  $\oplus \vee \ominus$ .

Precaución-

### 2 **Enchufe el cable de alimentación en una toma de corriente.**

- Utilice el cargador de batería (BJ-7) para recargar la batería.
- Comienza la carga y el indicador luminoso del cargador indica el progreso, según se describe a continuación. Una vez terminada la carga, desenchufe el cable de la toma de corriente.

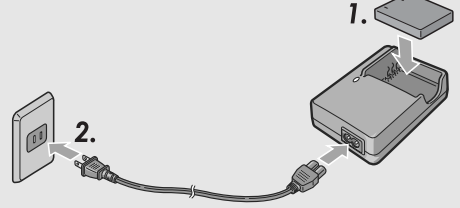

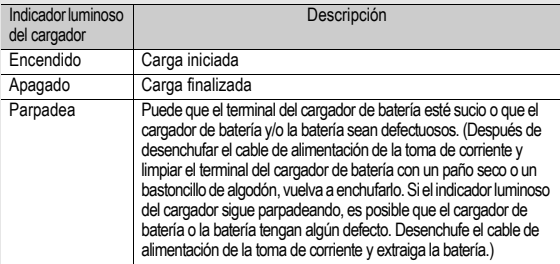

• El tiempo de carga estimado de la batería se indica abajo. El tiempo de carga necesario varía según el nivel de carga de la batería.

Tiempo de carga de la batería recargable

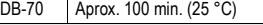

### Cómo instalar la batería recargable y la tarjeta de memoria SD

Después de cargar la batería recargable, inserte la batería y la tarjeta de memoria SD. Si la cámara está encendida, asegúrese de apagarla antes de insertar o extraer la batería y la tarjeta.

### 1 **Abra la tapa de la batería/ tarjeta.**

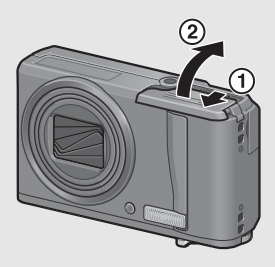

### 2 **Asegúrese de que la tarjeta de memoria SD esté orientada correctamente e insértela hasta escuchar un clic.**

• La batería recargable puede instalarse primero.

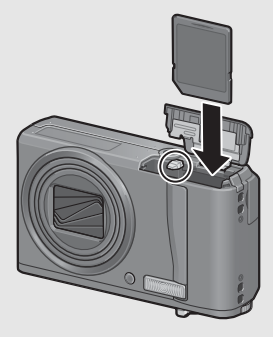

### 3 **Inserte la batería recargable.**

• Cuando la batería recargable está correctamente instalada, queda bloqueada por el gancho mostrado en la ilustración.

Lado del logotipo

### 4 **Cierre la tapa de la batería/ tarjeta y deslícela a su posición original.**

### **Extracción de la batería recargable**

Abra la tapa de la batería/tarjeta. Suelte el gancho que sujeta la batería recargable. La batería será expulsada. Extraiga la batería de la cámara. Procure no dejar caer la batería cuando la extraiga de la cámara.

### **Extracción de la tarjeta de memoria SD**

Abra la tapa de la batería/tarjeta. Presione sobre la tarjeta de memoria SD y suéltela con suavidad para expulsarla. Extraiga la tarjeta de la cámara.

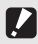

#### Precaución-

Extraiga la batería si no va a utilizar la cámara durante un período de tiempo prolongado. Guarde la batería extraída en un lugar fresco y seco.

### Encendido y apagado de la cámara

### Para encender la cámara:

### 1 **Pulse el botón POWER.**

• Tras el sonido de inicio, se enciende la pantalla.

#### **Uso de la cámara en el modo de reproducción**

• Si se mantiene pulsado el botón  $\blacksquare$ (Reproducción) durante más de un segundo, la cámara pasa al modo de reproducción y le permite iniciar la reproducción en seguida.

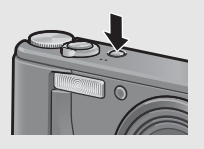

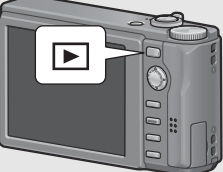

• Cuando la cámara se enciende con el botón  $\mathbf E$ , si se pulsa de nuevo el botón **E**, la cámara cambia del modo de reproducción al modo de grabación.

### Para apagar la cámara:

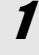

### 1 **Pulse el botón POWER.**

### Precaución--

Una vez encendida la cámara, tarda más en estar preparada para fotografiar cuando se usa el flash que cuando no se usa.

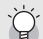

- *Apagado automático ----------------------------------------------------------------------------* • Si no se realiza ninguna operación con la cámara durante un período de tiempo determinado, se apagará automáticamente para ahorrar energía. (Apagado automático)
- El ajuste de apagado automático puede cambiarse. ( $\mathbb{Q}_F$ P.174)

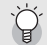

*Acerca del modo de auto-oscurecimiento de la LCD --------------------------------*

Cuando [Auto-oscurecer LCD] está ajustado a [On] en el menú de configuración (GP.175), la pantalla se oscurece para conservar la energía de la batería si la cámara no se mueve durante aproximadamente cinco segundos. Mueva la cámara o pulse cualquier botón para recuperar el brillo original de la pantalla.

### Configuración del idioma

Cuando se enciende la cámara por primera vez, aparece la pantalla de configuración del idioma (el idioma de las indicaciones en la pantalla). Tras configurar el idioma, ajuste la fecha/hora (para la impresión de la fecha y hora en sus fotos). Puede tomar fotografías sin estos ajustes. Sin embargo, asegúrese de configurar el idioma y la fecha/hora posteriormente. Utilice el menú de configuración para estos ajustes.

### 1 **Encienda la cámara por primera vez tras su adquisición.**

- Aparece la pantalla de selección de idioma.
- Para saltarse la configuración del idioma, pulse el botón ADJ./ OK.
- Cuando se pulsa el botón ADJ./OK, se cancela la configuración del idioma y aparece la pantalla de selección del formato de la señal de vídeo.

### 2 **Pulse el botón ADJ./OK**   $\triangle \blacktriangledown \triangle \blacktriangleright$  para seleccionar un **idioma.**

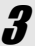

## 3 **Pulse el botón ADJ./OK.**

• Se configura el idioma de las indicaciones y aparece la pantalla de ajuste de la fecha/hora.

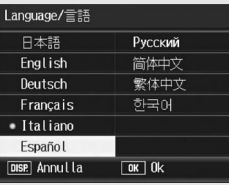

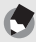

*Nota ---------------------------------------------------------------------------------------------------* Para saber cómo configurar el idioma de las indicaciones y la fecha/hora en el menú de configuración, véase "Cambio del idioma de las indicaciones (Language/言語)" (P.182) y "Ajuste de la fecha y la hora (Ajuste Fecha)" (P.181) en esta guía.

### Ajuste de la fecha y la hora

Cuando se enciende la cámara por primera vez, aparece la pantalla de ajuste de la fecha/hora.

### 1 **Pulse el botón ADJ./OK AV < > para ajustar el año, el mes, el día y la hora.**

- Cambie el valor con  $\blacktriangle \blacktriangledown$  y mueva el recuadro con  $\blacktriangleleft$ .
- Puede cancelar el ajuste pulsando el botón DISP.

### 2 **En [Formato], elija el formato que desea utilizar para la fecha y la hora.**

• Seleccione el formato de fecha y hora con  $\triangle \blacktriangledown$ .

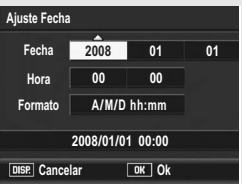

Ajuste de fábrica

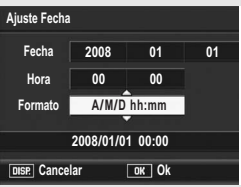

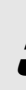

### 3 **Compruebe la indicación y pulse el botón ADJ./OK.**

• La fecha queda ajustada.

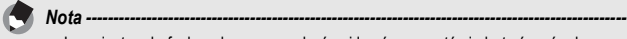

- Los ajustes de fecha y hora se perderán si la cámara está sin batería más de una semana. En tal caso, debe volver a efectuar los ajustes.
- Para mantener los ajustes de fecha y hora, inserte una batería con carga adecuada durante más de dos horas.
- La fecha y la hora establecidas pueden cambiarse más tarde. (CFP.181)
- La fecha y la hora pueden insertarse en las imágenes. (CFP.108)

**Ahora ya está preparado.**

### Sujeción de la cámara

Para obtener los mejores resultados, sujete la cámara como se muestra a continuación.

1 **Sujete la cámara con las dos manos y apriete ligeramente los codos contra su cuerpo.**

# 2 **Ponga el dedo en el disparador.**

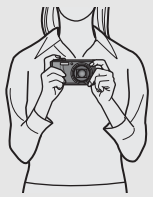

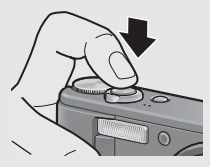

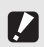

- *Precaución------------------------------------------------------------------------------------------*
- Cuando tome fotografías, tenga cuidado de no tapar el objetivo o el flash con sus dedos, el pelo o la correa.
- No sujete el objetivo. Si lo hace, el zoom y el enfoque no funcionarán correctamente.

### Prevención de la vibración de la cámara-

Si la cámara se mueve al pulsar el disparador, la fotografía podría no salir clara debido a la vibración de la cámara.

La vibración de la cámara suele ocurrir en los siguientes casos:

- Cuando se fotografía sin flash en lugares oscuros
- Cuando se utiliza la función de zoom
- Cuando se fotografía utilizando tiempo de exposición (CFP.100)

Cuando aparece el símbolo  $\ln 2$  en la pantalla, indica que se puede producir vibración de la cámara. Para prevenir la vibración de la cámara, pruebe cualquiera de los procedimientos siguientes:

- Utilice la función de corrección de la vibración de la cámara ( $\mathbb{Q}$ P.106)
- Ajuste el modo de flash a [Auto] o [Flash Sí] ( $\mathbb{C} \widehat{\mathbb{F}}$ P.41)
- Aumente la sensibilidad ISO (CFP.114)
- Utilice el autodisparador (CFP.51)
## Fotografía con modo de disparo automático

Gire el dial de modo a  $\Box$  para fotografiar con el modo de disparo automático.

El disparador tiene dos posiciones. Cuando el disparador se pulsa a medias (hasta la mitad), se activa la función de enfoque automático para determinar la distancia focal. A continuación, pulse el botón a fondo (hasta el fondo) para disparar.

Si el sujeto no está en el centro de la composición, enfoque primero y encuadre la fotografía después. (Bloqueo de enfoque)

## 1 **Pulse el botón POWER para encender la cámara y gire el dial de**  modo a  $\Omega$ .

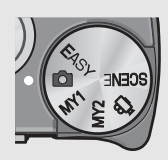

2 **Sitúe el sujeto de su foto en el centro de la pantalla y pulse el disparador a medias.**

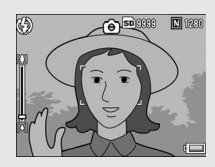

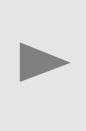

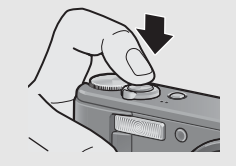

- La cámara enfoca al sujeto y se fijan la exposición y el balance de blancos.
- Si falla el enfoque automático, aparece un cuadro rojo en el centro de la pantalla.
- La distancia focal se mide en un máximo de nueve puntos. Aparecen cuadros verdes para indicar que las posiciones están enfocadas.

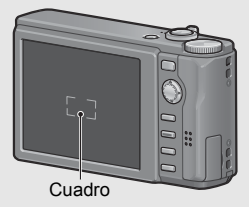

3 **Para tomar una fotografía con el sujeto en primer plano enfocado contra el fondo, pulse el botón disparador hasta la mitad para enfocar el sujeto y luego componga la toma.**

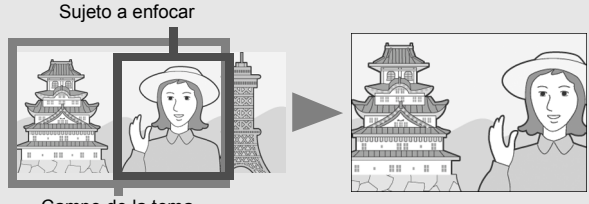

Campo de la toma

## 4 **Pulse suavemente el disparador hasta el fondo.**

• La fotografía que ha tomado aparece un momento en la pantalla y se graba en la memoria interna o en la tarjeta de memoria SD.

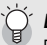

Lea esta sección si es la primera vez que va a utilizar la cámara

 $Enfoque-$ 

El color del cuadro en el centro de la pantalla indica si el sujeto está enfocado o no.

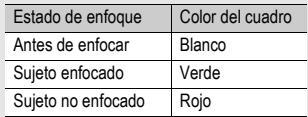

Puede resultar imposible enfocar los siguientes sujetos o puede que no estén enfocados, aunque el color del cuadro sea verde.

- Sujetos sin contraste (el cielo, una pared blanca, el capó de un coche, etc.)
- Objetos planos de dos dimensiones que sólo tengan líneas horizontales y carezcan de partes salientes.
- Objetos en rápido movimiento.
- Objetos en lugares poco iluminados.
- Zonas con contraluz o reflejos fuertes.
- Objetos que parpadeen, como las luces fluorescentes.

Cuando quiera fotografiar sujetos de este tipo, enfoque primero un objeto situado a la misma distancia de su sujeto y luego dispare.

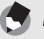

- *Nota ---------------------------------------------------------------------------------------------------* • Pulse suavemente el disparador para evitar la vibración de la cámara.
- La marca  $\mathbb{Q}$  indica que se puede producir vibración de la cámara. Sujétela bien y enfoque con la cámara otra vez. También puede activar la función de corrección de la vibración de la cámara para minimizar la borrosidad. (CFP.106)

## Uso de la función de zoom

Si gira la palanca del zoom hacia [4] (Telefoto), puede tomar una fotografía de primeros planos.

Si gira la palanca del zoom hacia  $L$ <sup>1</sup> (Gran angular), puede tomar una fotografía en gran angular.

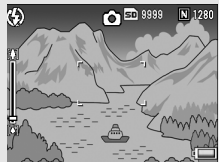

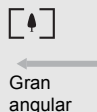

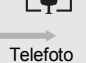

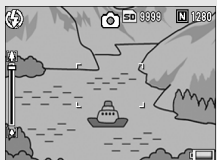

## 1 **Con la cámara lista para disparar, gire la palanca del zoom hacia**  $[4]$ **o**  $[4]$ .

• El estado del zoom se puede comprobar en la barra del zoom que aparece en la pantalla.

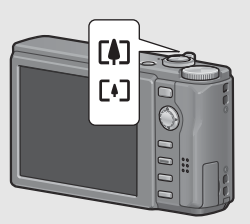

• Hay disponible un zoom de baja velocidad y un zoom de alta velocidad. Girando la palanca del

zoom ligeramente hacia [1] se acciona el zoom a baja velocidad. Gire la palanca del zoom un poco más en dicha dirección para cambiar al zoom de alta velocidad.

- 2 **Componga su fotografía y pulse el botón disparador hasta la mitad de su recorrido.**
- $\boldsymbol{\mathcal{J}}$  Pulse el disparador hasta el fondo.

#### Uso del zoom digital-

Puede usar el zoom normal para ampliar el sujeto hasta 7,1x; el zoom digital le permite ampliar el sujeto aún más (hasta 4,8x adicionales para fotografías o 4,0x para vídeos). Para utilizar el zoom digital, gire y mantenga la palanca del zoom hacia L<sup>4</sup>J hasta alcanzar la ampliación máxima en la barra del zoom, luego suelte momentáneamente la palanca y, a continuación, gire de nuevo la palanca del zoom hacia D. Si [Res./Tam.Imagen] está ajustado a 3648 × 2736, también puede ajustar [Img Zoom Digital] a [Rec Área]. (Le P.169)

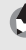

*Nota ---------------------------------------------------------------------------------------------------*

También puede ajustar la distancia focal del zoom, de modo que se detenga en uno de los siete niveles disponibles. (CFP.161)

#### Tomas de primeros planos (Fotografía macro)

La función de fotografía macro le permite realizar tomas de sujetos a muy poca distancia del objetivo.

Es adecuado para fotografiar sujetos pequeños porque se puede disparar hasta aproximadamente 1 cm de distancia desde el frontal del objetivo.

# 1 **Pulse el botón ADJ./OK hacia**  N **(Macro).**

- El icono la aparece momentáneamente en el centro de la pantalla y luego se muestra  $\mathbf w$  en la parte superior de la pantalla.
- 2 **Componga su fotografía y pulse el disparador hasta la mitad.**
- $\boldsymbol{J}$  Pulse el disparador hasta el **fondo.**
	- Para cancelar el modo macro, pulse nuevamente el botón ADJ./ OK hacia  $\mathbf{R}$

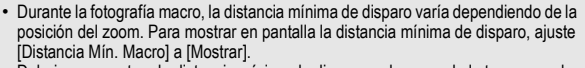

*Nota ---------------------------------------------------------------------------------------------------*

Debajo se muestran la distancia mínima de disparo y el campo de la toma cuando se utiliza el zoom. (L TP.176)

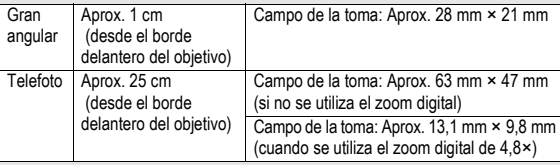

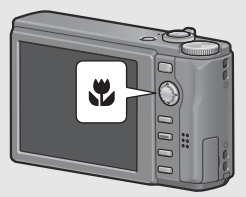

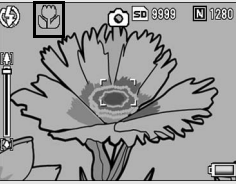

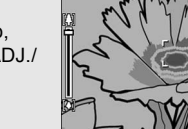

- Para tomar una fotografía aún más próxima durante la fotografía macro, utilice [Macro Zoom] en el modo escena. (CFP.45)
- Debajo se muestra la disponibilidad de la fotografía macro para cada modo de escena.
- A continuación se muestran las funciones de fotografía macro para el modo de escena.

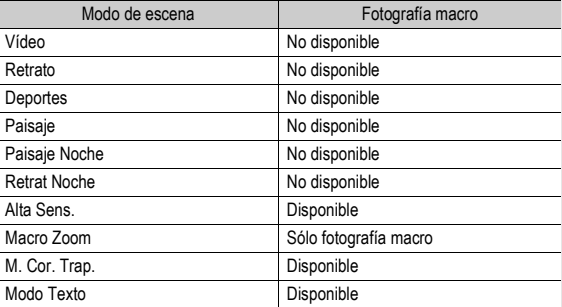

#### Uso del flash

Puede seleccionar el modo de flash que mejor se adapte a su fotografía. El ajuste de fábrica de la cámara es [Auto].

#### **Alcance del flash**

\* Cuando el Ajuste ISO (GP.114) está ajustado en [Auto] o [ISO 400]

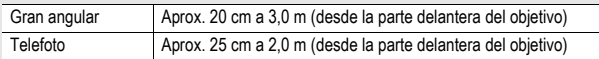

#### **Modos de flash**

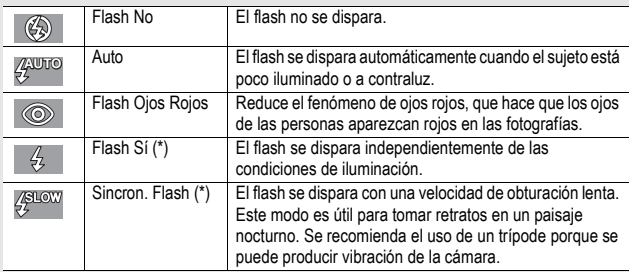

(\*) Esta función no está disponible en el modo de fotografía fácil.

# 1 **Pulse el botón ADJ./OK hacia** F **(flash).**

• La lista de los símbolos de los modos de flash aparece en la pantalla.

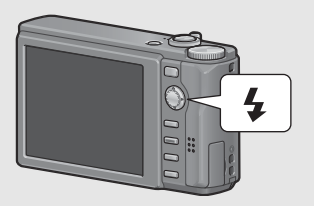

# $\boldsymbol{Z}$  Pulse el botón ADJ./OK ▲▼ para seleccionar el **modo de flash.**

- El símbolo del modo de flash aparece en la parte superior izquierda de la pantalla.
- El símbolo del modo de flash parpadea en la parte superior izquierda de la pantalla cuando el flash se está cargando. Una vez cargado el flash, el símbolo deja de parpadear y permanece iluminado: la cámara está lista para disparar.

*Nota ---------------------------------------------------------------------------------------------------*

- El ajuste del modo de flash se mantiene hasta que pulse de nuevo el botón ADJ./OK hacia  $\blacklozenge$  (Flash).
- El flash no se dispara durante la grabación de películas, en el modo multidisparo, en el horquillado del balance de blancos ni en el horquillado de colores.
- Puede ajustar la intensidad de luz del flash. ( $\mathbb{C} \widehat{\mathbb{F}}$ P.95)
- Se dispara el flash auxiliar para aumentar la precisión de AE.
- Debajo se muestra el ajuste del modo de flash para cada modo de escena.

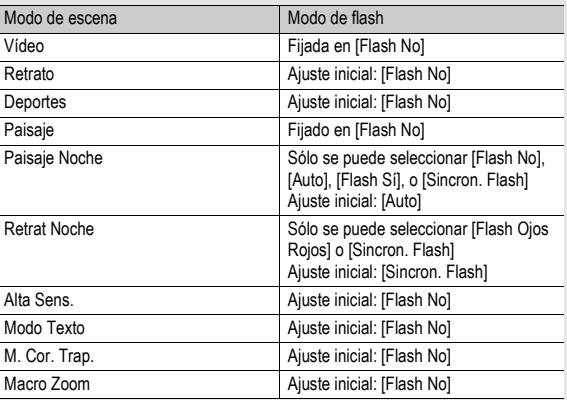

## Fotografía con el modo de fotografía fácil

Al girar el dial de modo a EASY se limita el número de funciones de fotografía que se pueden modificar y es posible fotografiar con operaciones fáciles y sin necesidad de realizar ningún ajuste complicado.

Con este modo, incluso los usuarios principiantes pueden usar cómodamente la cámara sin preocuparse por los ajustes. Esto es útil cuando comparte la cámara con otros miembros de la familia o cuando le pide a alguien que le haga una fotografía mientras está de vacaciones.

# 1 **Gire el dial de modo a EASY.** 2 **Pulse el disparador para tomar la fotografía.**

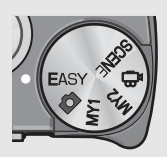

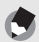

• El menú de fotografía sólo se puede utilizar para ajustar [Res./Tam.Imagen]. Para más información sobre el procedimiento, véase la P.83. Los demás elementos del menú de disparo están fijados en sus valores por defecto (CFP.213), salvo [Ajuste] ISO] que está fijado en [Alt Autom.].

*Nota ---------------------------------------------------------------------------------------------------*

- Cuando el dial de modo está ajustado en el modo de fotografía fácil, la cantidad y el orden de los elementos del menú de ajuste son diferentes a los de los otros modos de disparo. El contenido de los ajustes es el mismo que en otros modos.
- Los ajustes de flash, macro y autodisparador que estén cambiados en otro modo volverán a sus ajustes predeterminados cuando se seleccione el modo de fotografía fácil.

#### Toma de fotografías con el modo Mi configuración

Si coloca el dial de modo en MY1 o MY2, podrá disparar con ajustes predefinidos. Utilice [Reg. Mi Config.] en el menú de configuración para efectuar los ajustes de MY1 y MY2. (GP.159)

# 1 **Gire el dial de modo a MY1 o MY2.**

- Gire el dial de modo a MY1 para configurar el [MY1] en [Reg. Mi Config.].
- Gire el dial de modo a MY2 para configurar el [MY2] en [Reg. Mi Config.].

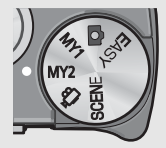

# 2 **Pulse el disparador para tomar la fotografía.**

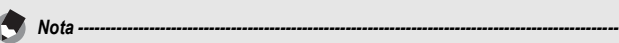

Puede cambiar los ajustes de la cámara incluso en el modo Mi Config. Al cambiar el modo o apagar la cámara, los ajustes cambiados vuelven a la configuración original de MY1 y MY2.

## Fotografiar con los ajustes óptimos según las condiciones de la toma

Puede usar el modo escena para elegir entre diez modos de fotografía, y disparar con los ajustes optimizados automáticamente a las condiciones de la toma.

#### **Modos de escena**

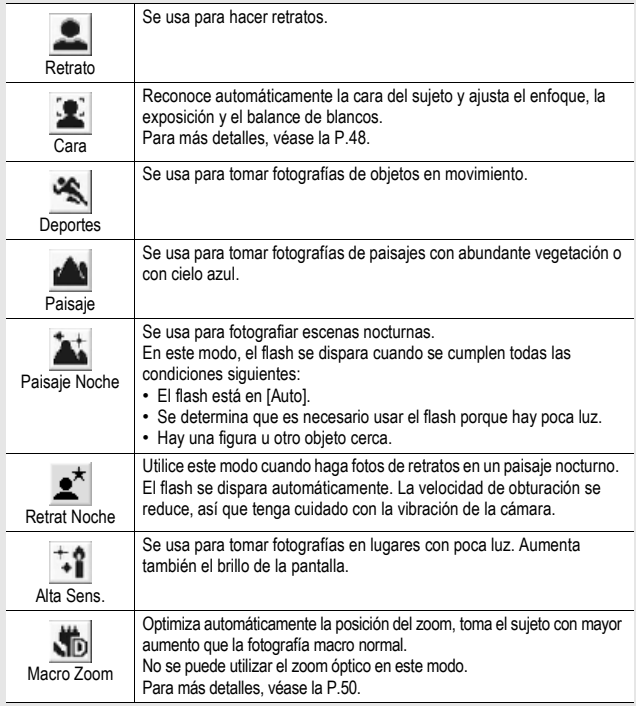

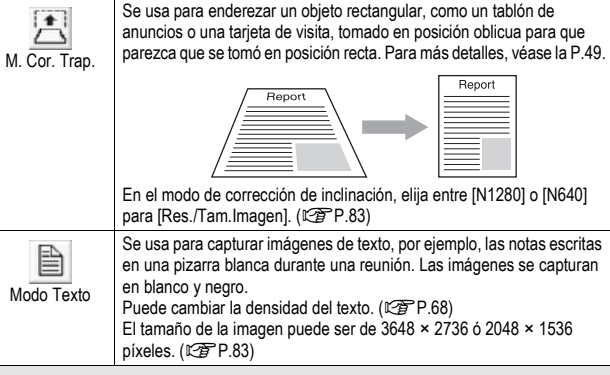

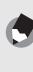

*Nota ---------------------------------------------------------------------------------------------------*

Para más información sobre las opciones del menú de disparo en el modo de escena, véase la P.80

## 1 **Gire el dial de modo a SCENE.**

• La cámara está lista para disparar y el modo de escena seleccionado aparece en la parte superior de la pantalla.

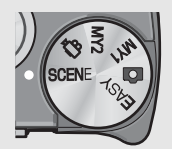

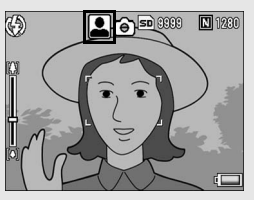

# 2 **Pulse el botón MENU para cambiar el modo de escena.**

• Aparece la pantalla de selección del modo de escena.

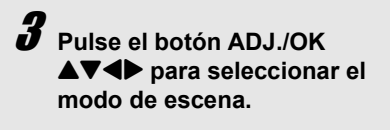

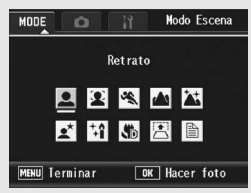

# 4 **Pulse el botón ADJ./OK.**

• El tipo de modo de escena se muestra en la parte superior de la pantalla.

# $\boldsymbol{J}$  Pulse el disparador para tomar la fotografía.

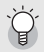

Cambio de ajuste del menú de disparo o del menú de configuración en el modo de escena-Pulse el botón MENU en el modo de disparo y luego pulse el botón ADJ./OK  $\triangle$  una o dos veces para seleccionar la pestaña [MODE]. Ahora pulse el botón ADJ./OK  $\blacktriangleright$  una vez para que aparezca el menú de disparo, o dos veces para que aparezca el menú de configuración. Véase la P.81 o P.154 para más información sobre cómo especificar los ajustes de los menús.

- **Volver al modo de disparo normal**
- **1** Gire el dial de modo a  $\Omega$ .

**Uso del modo de reconocimiento de cara**

#### 1 **Gire el dial de modo a SCENE.**

• La cámara está lista para disparar y el modo de escena seleccionado aparece en la parte superior de la pantalla.

## 2 **Pulse el botón MENU.**

• Aparece la pantalla de selección del modo de escena.

#### **3** Pulse el botón ADJ./OK ▲▼◀▶ para seleccionar **[Cara].**

#### 4 **Pulse el botón ADJ./OK.**

#### 5 **Componga la fotografía.**

- Cuando la cámara reconoce una cara, aparece un cuadro azul del tamaño de la cara reconocida.
- Pueden aparecer hasta un máximo de cuatro cuadros.

#### 6 **Pulse el disparador hasta la mitad.**

- Aunque se reconozcan varias caras, la cámara selecciona el enfoque óptimo. Cuando una cara reconocida está enfocada, el cuadro de dicha cara se muestra de color verde. Si la cámara no puede enfocar una cara reconocida, el cuadro de dicha cara desaparece.
- La exposición y el balance de blancos están bloqueados.

#### 7 **Pulse suavemente el disparador hasta el fondo.**

#### *Precaución------------------------------------------------------------------------------------------*

Puede que la cámara no reconozca las caras en los siguientes casos:

- Cuando la cara está de perfil, inclinada o en movimiento
- Cuando la cámara está inclinada o boca abajo (el disparador está hacia abajo)
- Cuando parte de la cara está oculta
- Cuando la cara no es claramente visible debido a un entorno oscuro
- Cuando el sujeto está demasiado lejos (Asegúrese de que la cara que aparece en la pantalla sea verticalmente más larga que 1 bloque marcado por la guía de cuadrícula CFP.60)
- Cuando la cara está en el borde de la pantalla

**Uso del modo de corrección de inclinación**

#### 1 **Gire el dial de modo a SCENE.**

• La cámara está lista para disparar y el modo de escena seleccionado aparece en la parte superior de la pantalla.

#### 2 **Pulse el botón MENU.**

- Aparece la pantalla de selección del modo de escena.
- $\boldsymbol{\beta}$  Pulse el botón ADJ./OK **AV◀▶** para seleccionar **[M. Cor. Trap.].**

#### 4 **Pulse el botón ADJ./OK.**

#### 5 **Pulse el disparador para tomar la fotografía.**

- La pantalla indica que se está procesando la imagen seleccionada y, a continuación, la zona reconocida como área de corrección se muestra con un recuadro naranja. Se pueden reconocer hasta un máximo de cinco áreas.
- Si la zona deseada no se puede detectar, aparece un mensaje de error. La imagen original se mantiene sin cambios.
- Para seleccionar otro área de corrección, mueva el recuadro naranja a la zona deseada pulsando el botón ADJ./OK $\blacktriangleright$ .
- Para cancelar la corrección de inclinación, pulse el botón ADJ./ OK **A**. Aunque cancele la corrección de inclinación, la imagen original se mantiene sin cambios.

## 6 **Pulse el botón ADJ./OK.**

• La pantalla indica que la imagen se está corrigiendo y luego se graba la imagen corregida. La imagen original se mantiene sin cambios.

*Precaución------------------------------------------------------------------------------------------*

Cuando está seleccionado [M. Cor. Trap.], observe lo siguiente:

- Para fotografiar el sujeto lo más grande posible, colóquelo de modo que el sujeto en su totalidad sea visible en la pantalla.
- La cámara puede no reconocer el sujeto en los siguientes casos:
	- Cuando la imagen está desenfocada
	- Cuando los cuatro bordes del sujeto no están claramente visibles
	- Cuando es difícil distinguir entre el sujeto y el fondo
	- Cuando el fondo es complicado
- Se graban dos imágenes, una antes de la corrección y otra después de la corrección. Si el número de tomas restantes es inferior a dos, no se podrá fotografiar el sujeto. *Nota ---------------------------------------------------------------------------------------------------*

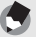

También puede corregir la inclinación de una fotografía tomada anteriormente.  $(TCFP.134)$ 

- **Toma de fotografías en modo macro zoom**
- 1 **Gire el dial de modo a SCENE.**
	- La cámara está lista para disparar y el modo de escena seleccionado aparece en la parte superior de la pantalla.
- 2 **Pulse el botón MENU.**
	- Aparece la pantalla de selección del modo de escena.
- **3** Pulse el botón ADJ./OK ▲▼◀▶ para seleccionar **[Macro Zoom].**
- 4 **Pulse el botón ADJ./OK.**
- **5** Gire la palanca del zoom hacia [4] (Telefoto) o [4] **(Gran angular).**

• Aparece el nivel de zoom en la pantalla.

6 **Componga su fotografía y pulse el disparador hasta la mitad.**

# 7 **Pulse el disparador hasta el fondo.**

*Precaución------------------------------------------------------------------------------------------* • Cuando se utiliza el modo macro zoom, puede tomar primeros planos dentro de las distancias siguientes:

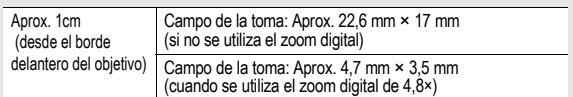

• Si [Res./Tam.Imagen] está ajustado a 3648 × 2736 e [Img Zoom Digital] está ajustado a [Rec Área], se activa el zoom con cambio de tamaño automático. (GP.169)

# $\Diamond$  Uso del autodisparador

El autodisparador puede ajustarse para que se dispare después de dos o diez segundos, o bien puede seleccionarse [Personalizado] para personalizar el ajuste del autodisparador. Con [Personalizado], puede hacer una serie predeterminada de fotos en un intervalo establecido. Utilice [Tempor. Personaliz.] en el menú de disparo para ajustar el intervalo de disparo y el número de fotografías para [Personalizado]. (『『P.102]

#### 1 **Con la cámara lista para disparar, pulse el botón** t **(autodisparador).**

- Aparece el símbolo del autodisparador en la pantalla.
- El [10] a la derecha del símbolo indica el número de segundos. En este caso, la fotografía se toma 10 segundos después de pulsar el disparador.

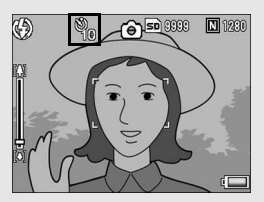

• Cada vez que pulse el botón  $\ddot{\mathcal{O}}$ , el ajuste cambia en el siguiente orden: 10 Seg, 2 Seg, Personalizado y Tempor. Off.

# 2 **Pulse el disparador.**

- Cuando se ajusta a [10], la luz auxiliar AF/luz del autodisparador se enciende durante 8 segundos cuando se inicia el autodisparador, y luego parpadea durante los 2 últimos segundos antes de hacer la fotografía.
- Cuando se ajusta a [Personalizado], la luz auxiliar AF/luz del autodisparador parpadea durante 2 segundos antes de tomar cada fotografía, y las fotografías se toman en el intervalo de disparo establecido. La posición del enfoque se ajusta para el primer disparo.
- Cuando el ajuste seleccionado es [Personalizado], pulse el botón MENU para cancelar el autodisparador durante la fotografía.

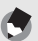

- *Nota ---------------------------------------------------------------------------------------------------* • La cámara permanece en el modo de autodisparador incluso después de tomar la imagen. Para cancelar el autodisparador, pulse el botón  $\circlearrowright$  y cambie el ajuste del autodisparador a [Tempor. Off].
- Si la luz auxiliar AF/luz del autodisparador se ajusta a 2 segundos, el autodisparador no se enciende ni parpadea.
- Sólo se puede seleccionar [10] en el modo de fotografía fácil. Al pulsar el botón  $\ddot{\mathcal{O}}$ se alterna entre 10 seg. y Tempor. Off.
- Cuando se activa el autodisparador, se desactiva el ajuste [Interv.].

# Reproducción de imágenes

# Visualización de imágenes

En el modo de reproducción puede comprobar las fotografías que ha tomado. También puede borrar imágenes y ampliarlas con la función de zoom.

## 1 **Pulse el botón** <sup>6</sup> **(Reproducción).**

- La cámara cambia al modo de reproducción y se muestra la última fotografía tomada.
- Puede ver otras fotografías en orden usando el botón ADJ/OK $\blacktriangleleft$

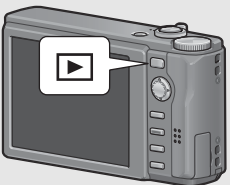

- $\cdot$  Pulse el botón  $\triangle$  para mostrar la imagen 10 fotogramas atrás. Si hay menos de 10 imágenes, se muestra la primera imagen.
- Pulse el botón  $\blacktriangledown$  para mostrar la imagen 10 fotogramas adelante. Si hay menos de 10 imágenes, se muestra la última imagen.
- Para cambiar la cámara del modo de reproducción al modo de disparo, pulse de nuevo el botón  $\blacksquare$ .

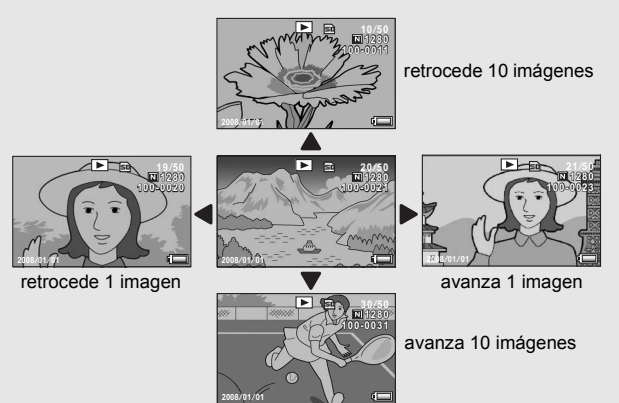

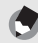

*Nota ---------------------------------------------------------------------------------------------------* Si ajusta sus archivos de imagen favoritos a [Ajuste Selección Imágenes] en el menú de reproducción, podrá verlos fácilmente. (CFP.123)

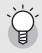

#### Comprobación de la imagen en el modo de disparo --

En el modo de disparo, inmediatamente después de tomar una fotografía, la fotografía tomada se muestra en la pantalla durante un momento para que pueda comprobarla. Puede cambiar el tiempo que se muestra la imagen con [Confirma LCD] en el menú de configuración (CFP.168).

Cuando [Confirma LCD] está en [Mantener], la imagen permanece en pantalla hasta la próxima vez que pulse el disparador hasta la mitad. Cuando [Confirma LCD] está en [Mantener], también se puede ampliar o borrar la imagen mostrada. (CFP.55, 56)

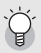

#### Encendido de la cámara en modo de reproducción--

Cuando la cámara está apagada, al mantener presionado el botón  $\blacksquare$  (Reproducción) se vuelve a encender. (La cámara se inicia en el modo de reproducción).

Cuando la cámara se ha encendido con el botón  $\blacktriangleright$ , si se pulsa de nuevo el botón  $\blacktriangleright$ la cámara cambia del modo de reproducción al modo de disparo.

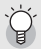

#### Origen de las imágenes reproducidas --

Cuando no hay una tarjeta de memoria SD instalada, la cámara reproduce imágenes de la memoria interna.

Cuando hay una tarjeta de memoria SD instalada, la cámara reproduce imágenes de la tarjeta de memoria SD.

## Vista en lista (Vista de miniaturas)

Cuando se reproducen imágenes en la pantalla, la pantalla de reproducción puede dividirse en 20 cuadros (vista en lista). La vista de cuadrícula le permite seleccionar una imagen para ampliar o borrar.

## 1 **Pulse el botón** <sup>6</sup> **(Reproducción).**

• Aparece el último archivo grabado.

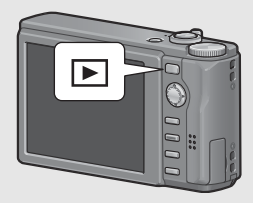

# 2 **Gire la palanca del zoom hacia** 9 **(Vista de miniaturas).**

• La pantalla se divide en 20 cuadros y se muestran las miniaturas.

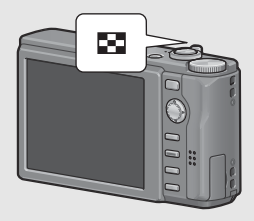

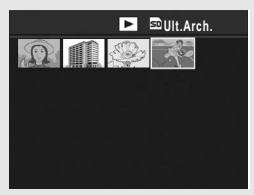

#### Para ver una sola fotografía

- **1** Pulse el botón ADJ./OK  $\blacktriangle \blacktriangledown \blacktriangle \blacktriangledown$  para seleccionar un **archivo.**
- 2 **Gire la palanca del zoom hacia** 8 **(Vista ampliada).**

Puede ampliar una fotografía mostrada en la pantalla.

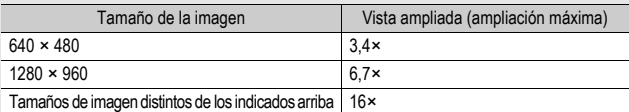

# 1 **Pulse el botón** 6 **(Reproducción).**

- Aparece el último archivo grabado.
- $2$  Pulse el botón ADJ./OK **∆▼◀** para mostrar la **fotografía que desea ampliar.**

# 3 **Gire la palanca del zoom hacia** 8 **(Vista ampliada).**

• Se amplía la fotografía.

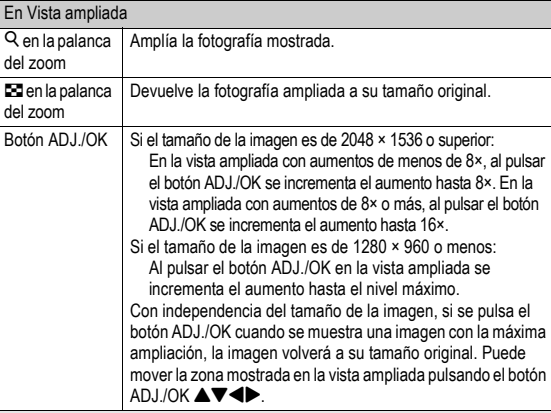

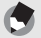

- *Nota ---------------------------------------------------------------------------------------------------* • Cuando [Confirma LCD] está ajustado a [Mantener] en el menú de configuración (CFP.168), se puede ampliar la imagen mostrada en pantalla después de tomarse.
- Las películas no se pueden ampliar.

#### **Puede borrar archivos de imagen no deseados o defectuosos de la tarjeta de memoria SD o de la memoria interna.**

- *Nota ---------------------------------------------------------------------------------------------------*
	- Puede usar la función [Recup. Archivo] para restaurar archivos necesarios que haya borrado accidentalmente. (GTP.144)
	- Cuando [Confirma LCD] está ajustado a [Mantener] en el menú de configuración ( $\mathbb{C}$ FP.168), se puede borrar la imagen mostrada en pantalla después de tomarse.

#### Borrado de un archivo

- 1 **Pulse el botón** <sup>6</sup> **(Reproducción).**
- 2 **Pulse el botón ADJ./OK AV4** para mostrar el **archivo que desea borrar.**
- $\boldsymbol{\mathcal{J}}$  Pulse el botón  $\boldsymbol{\mathbb{ \}}$  (Borrar).
- **4** Pulse el botón ADJ./OK ▲▼ **para seleccionar [Borre Uno].**
	- Puede cambiar la imagen que desea borrar con el botón <

# $\overline{\bm{5}}$  Pulse el botón ADJ./OK.

• La pantalla indica que está borrando el archivo; una vez que termina, vuelve a la pantalla del paso 4.

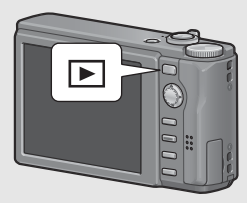

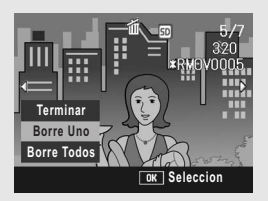

## Borrado de todos los archivos

- 1 **Pulse el botón** <sup>6</sup> **(Reproducción).**
- **Z** Pulse el botón  $\widetilde{\mathbb{U}}$  (Borrar).
- $\boldsymbol{3}$  Pulse el botón ADJ./OK **A**▼ **para seleccionar [Borre Todos].**

# 4 **Pulse el botón ADJ./OK.**

• Se le pide que confirme si desea borrar todas las imágenes. Si es así, pulse el botón ADJ./OK ▶

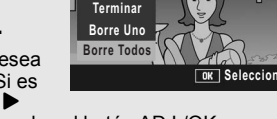

para seleccionar [Sí] y luego pulse el botón ADJ./OK.

## Borrado de múltiples archivos a la vez

Puede borrar múltiples archivos a la vez especificando los archivos individualmente, el intervalo de archivos que desea borrar o combinando ambos métodos.

- 1 **Pulse el botón** 6**.** 2 **Pulse la palanca del zoom** 
	- **hacia** 9 **(Vista de miniaturas).**
		- La pantalla se divide en 20 cuadros y se muestran las miniaturas.

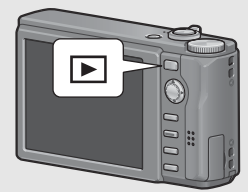

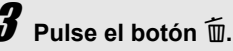

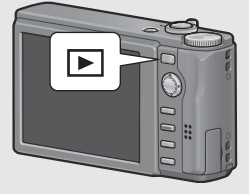

**Especificación de archivos individuales para borrar**

#### 4 **Pulse el botón ADJ./OK**   $\triangle \blacktriangledown \triangle \blacktriangleright$  para seleccionar el **archivo que desea borrar y pulse el botón ADJ./OK.**

• Aparece el símbolo de la papelera en la esquina superior izquierda del archivo.

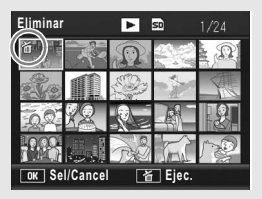

# $\boldsymbol{\bar{\boldsymbol{\mathcal{J}}}}$  Repita el paso 4 para seleccionar todos los **archivos que desee borrar.**

• Si ha seleccionado un archivo por error, puede deshacer la acción seleccionando dicho archivo y pulsando el botón ADJ./OK.

# $\bar{\bm{b}}$  Pulse el botón  $\tilde{\bm{\mathbb{u}}}$  (Borrar).

#### **Pulse el botón ADJ./OK <>>> para seleccionar [Sí] y luego pulse el botón ADJ./OK.**

• La pantalla indica que se están borrando los archivos; una vez que haya terminado, vuelve a la pantalla de vista de miniaturas.

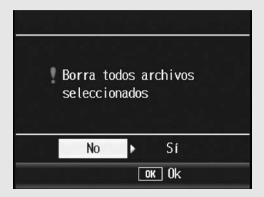

#### **Especificación de un intervalo de archivos para borrar**

# 4 **Pulse el botón MENU.**

- Pulse de nuevo el botón MENU para volver a la pantalla de borrar archivos de uno en uno.
- 5 **Pulse el botón ADJ./OK AV4** para seleccionar el **punto inicial del intervalo de archivos que desea borrar y pulse el botón ADJ./OK.**
	- Aparece el símbolo de la papelera en la esquina superior izquierda del archivo.

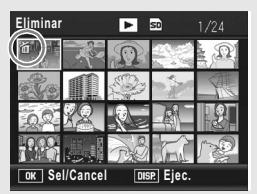

- Si comete un error al seleccionar el punto inicial del intervalo de archivos, pulse el botón ADJ./OK para volver a la pantalla de selección del punto inicial.
- $\boldsymbol{6}$  Pulse el botón  $\triangle\blacktriangledown\blacktriangle\blacktriangledown$  para **seleccionar el punto final del intervalo de archivos que desea borrar y pulse el botón ADJ./OK.**

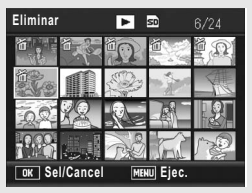

• Aparece el símbolo de la papelera en la esquina superior izquierda de los archivos especificados.

# 7 **Repita los pasos 5 y 6 para especificar todos los intervalos de archivos que desea borrar.**

• Si ha seleccionado un archivo por error, puede deshacer la acción pulsando el botón MENU para volver a la pantalla de borrado de archivos de uno en uno, seleccionando dicho archivo y pulsando el botón ADJ./OK.

# *B* Pulse el botón  $\tilde{b}$  (Borrar).

## $\boldsymbol{\mathcal{Y}}$  Pulse el botón ADJ./OK **<>>** para seleccionar [Sí] y **luego pulse el botón ADJ./OK.**

• La pantalla indica que se están borrando los archivos; una vez que haya terminado, vuelve a la pantalla de vista de miniaturas.

# Cambio de las indicaciones en pantalla con el botón DISP.

**Si pulsa el botón DISP., puede cambiar el modo de indicación en pantalla y cambiar la información mostrada en la pantalla.**

#### **En el modo de disparo**

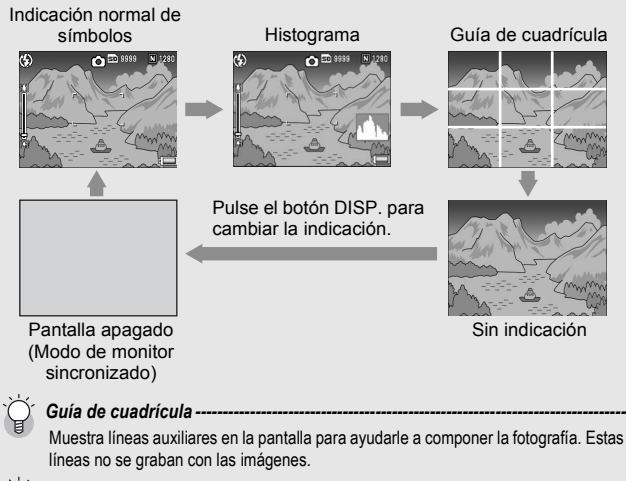

#### Modo de monitor sincronizado -

Mantiene la pantalla apagado excepto cuando se utiliza la cámara. Esto es eficaz para ahorrar consumo de energía. En este modo, al pulsar el disparador a medias se enciende la pantalla. Posteriormente, al pulsar el disparador completamente se muestra la imagen tomada en la pantalla y luego se apaga el mismo.

(Este ajuste es diferente de [Auto-oscurecer LCD] en el menú de configuración.)

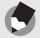

- *Nota ---------------------------------------------------------------------------------------------------* • En el modo de fotografía fácil, la pantalla no se puede cambiar usando el botón DISP.
- Cuando [Ajuste nivelación] está ajusta a [Indicación] o [Ind. + son] ( $\mathbb{Q}$ PP.172), aparece el indicador de nivelación durante la indicación normal de símbolos e histograma. ( $\mathbb{Q}$ P.62)
- Si se realiza alguna de las siguientes operaciones, se encenderá la pantalla aunque estuviese apagada.
	- Cuando se pulsa el botón ADJ./OK, el botón DISP. o el botón  $\blacksquare$  (Reproducción).
	- Cuando se pulsa el botón ADJ./OK  $\triangle \blacktriangledown$  durante el enfoque manual. ( $\heartsuit$ P.86)

#### **Durante el modo de reproducción**

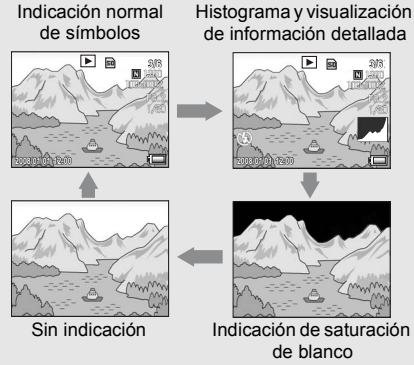

Pulse el botón DISP. para cambiar la indicación.

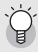

#### Indicación de saturación de blanco-

Las zonas con saturación de blanco en la imagen aparecen en negro. La saturación de blanco es la pérdida de la escala de grises que indica el sombreado del color en una imagen donde las zonas muy brillantes del sujeto salen en blanco. Una imagen con una pérdida de la escala de grises no se puede editar después. Se recomienda tomar otra imagen, evitando la luz directa del sol y ajustando un nivel de exposición menor (-) ( $\mathbb{C}\widehat{\mathbb{F}}$  P.109).

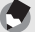

*Nota ---------------------------------------------------------------------------------------------------*

La indicación de saturación de blanco sólo es para referencia.

## Función de nivelación electrónica

Cuando [Ajuste nivelación] está activado en el menú de configuración o se mantiene pulsado el botón DISP. (图 P.172), la cámara utiliza un indicador y un sonido de nivelación para hacerle saber si la imagen está nivelada durante la toma. El indicador de nivelación aparece durante la indicación normal de símbolos e histograma.

Esta función es útil para mantener la imagen nivelada cuando se toman fotografías de paisajes o edificios. También es muy útil para tomar fotografías con el horizonte visible.

Para más información sobre cómo utilizar [Ajuste nivelación], véase la P.172.

#### **Con [Ajuste nivelación] ajustado a [Indicación]:**

El indicador de nivelación aparece en la pantalla. No se emitirá el sonido de nivelación.

#### **Con [Ajuste nivelación] ajustado a [Ind. + son]:**

El indicador de nivelación aparece en la pantalla. Cuando la cámara esté nivelada, el sonido de nivelación se emitirá de forma continuada en un intervalo establecido.

#### **Con [Ajuste nivelación] ajustado a [Sonido]:**

Cuando la cámara está nivelada, se emite continuamente un sonido de nivelación en un intervalo establecido y no aparece el indicador de nivelación.

#### **Apariencia del indicador de nivelación**

Cuando está nivelación:

El indicador de nivelación aparece en color verde para indicar que la escala se encuentra en el medio.

Cuando está inclinada a la derecha o a la izquierda: La marca del indicador de nivelación aparece en color naranja para indicar el sentido contrario de la dirección en la que la cámara está inclinada.

Cuando la cámara está demasiado inclinada a la derecha o a la izquierda:

Aparece en color rojo la mitad del indicador de nivelación que indica el sentido contrario de la dirección en la que la cámara está inclinada. No aparece la marca en el indicador de nivelación.

Cuando la cámara está inclinada demasiado hacia adelante o atrás, o cuando no se puede determinar si está nivelada:

Las partes superior e inferior del indicador de nivelación se vuelven rojas. No aparece la marca en el indicador de nivelación.

Cuando la cámara se sujeta en posición vertical: Cuando se dispara con la cámara en posición vertical, se puede utilizar la función de nivelación para determinar si la imagen está nivelada en sentido vertical.

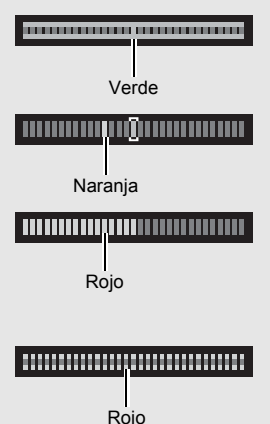

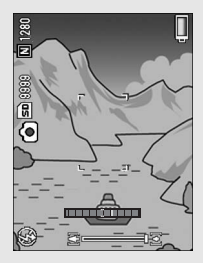

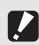

*Precaución------------------------------------------------------------------------------------------*

- Si se utiliza la guía de cuadrícula, el modo sin indicación o con la pantalla apagada (GP.60), se emite el sonido de nivelación pero no aparece el indicador de nivelación. Aunque [Ajuste nivelación] esté ajustado a [Ind. + son], sólo se emite el sonido de nivelación.
- La función de nivelación no está disponible si la cámara está boca abajo, cuando se graban películas ni durante la fotografía a intervalos.
- La función de nivelación es menos precisa cuando la cámara está en movimiento o cuando se toman fotografías en un entorno sujeto a movimiento, por ejemplo, en una atracción de feria.
- No se emite sonido de nivelación cuando [Ajuste nivelación] está ajustado a [Ind. + son] o [Sonido] y [Config. Volumen] está ajustado a  $\Box \Box \Box$  (sin sonido) ( $\Box \Box$ P.172).
- Utilice esta función como referencia para saber si las imágenes están niveladas cuando tome fotografías. No se puede garantizar la precisión de la misma si se utiliza la cámara con un nivel.

#### Histograma

Cuando está activado el histograma, éste aparece en la esquina inferior derecha de la pantalla. Un histograma es un gráfico que indica el número de píxeles en el eje vertical y el brillo en el eje horizontal: de izquierda a derecha, sombras (zonas oscuras), tonos medios y luces (zonas brillantes). Mediante el histograma, puede

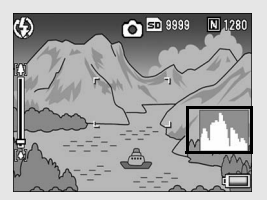

determinar el brillo de una imagen sin que le afecte el brillo en torno a la pantalla. Esto también le ayuda a corregir zonas demasiado brillantes u oscuras.

Si el histograma sólo tiene picos en el lado derecho, la fotografía está sobreexpuesta con demasiados píxeles solamente para las secciones luminosas.

Si el histograma sólo tiene picos en el lado izquierdo, la fotografía está subexpuesta con demasiados píxeles solamente para las secciones en sombras. Consulte este histograma cuando corrija la exposición.

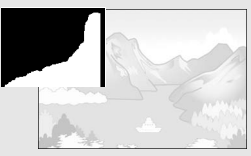

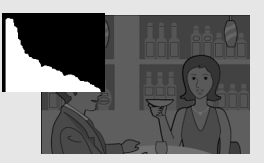

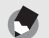

- El histograma mostrado en la pantalla sólo es para referencia.
- Después de tomar una fotografía, puede corregir su brillo y contraste realizando ajustes en el histograma. (GP.129)

*Nota ---------------------------------------------------------------------------------------------------*

- Dependiendo de las condiciones de la toma (uso del flash, zonas con excesiva oscuridad o claridad, etc.), puede que el nivel de exposición indicado en el histograma no corresponda al brillo de la imagen fotografiada.
- La compensación de exposición tiene sus limitaciones. No siempre consigue el mejor resultado posible.
- Un histograma con picos en la parte central puede no ofrecer el mejor resultado para sus requisitos particulares.

Por ejemplo, es necesario un ajuste si quiere conseguir intencionadamente una imagen subexpuesta o sobreexpuesta.

• Para más información sobre cómo corregir la compensación de exposición, véase la P.109.

# **Operaciones** avanzadas

Lea esta sección si desea aprender más sobre las diferentes funciones de la cámara.

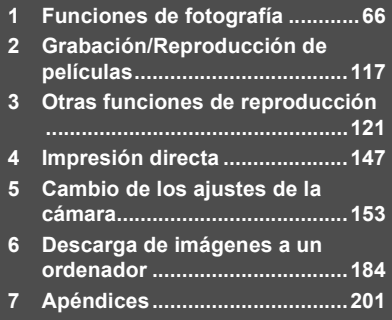

**7**

**1**

**2**

**3**

**4**

**5**

**6**

Las instrucciones como "Pulse el botón ADJ./OK  $\blacktriangle \blacktriangledown \blacktriangle \blacktriangledown$ " en este manual le indican que debe pulsar el botón ADJ./OK hacia arriba, hacia abajo, hacia la izquierda o hacia la derecha. Las instrucciones como "Pulse el botón ADJ./OK" le indican que pulse directamente sobre el botón.

# Uso del modo ADJ.

Puede asignar cuatro funciones del menú de toma al botón ADJ./OK. La quinta función (desplazamiento de objetivo AE/AF GP.69) es fija y no puede cambiarse.

Utilizando el botón ADJ./OK, puede efectuar los ajustes con menos operaciones de botones y sin tener que mostrar el menú de toma. Esto resulta más cómodo para funciones usadas con frecuencia.

La cámara viene de fábrica con cuatro funciones del menú de disparo ya asignadas. Puede usar el menú de configuración para modificar las funciones asignadas. Consulte la P.171 para cambiar las funciones asignadas.

Utilice el siguiente procedimiento para usar el modo ADJ.

- 1 **En el modo de disparo, pulse el botón ADJ./OK. O bien pulse el botón ADJ./OK ▲▼.** 
	- Aparece la pantalla del modo ADJ. Si pulsó el botón ADJ./OK  $\blacktriangle \blacktriangledown$  en el paso 1, la pantalla aparece con el primer ajuste cambiado.
	- El quinto icono (desplazamiento de objetivo AE/AF) es fijo y no puede cambiarse en el menú de configuración.

#### **2** Pulse el botón ADJ./OK **◀▶** para seleccionar la opción **deseada.**

• Las ilustraciones inferiores son eiemplos de las pantallas que aparecen cuando [Comp.Exp.], [Bal.Blan.], [ISO] y [Calidad] se asignan desde [Conf. Botón ADJ1] hasta [Conf. Botón ADJ4] con el menú de configuración.

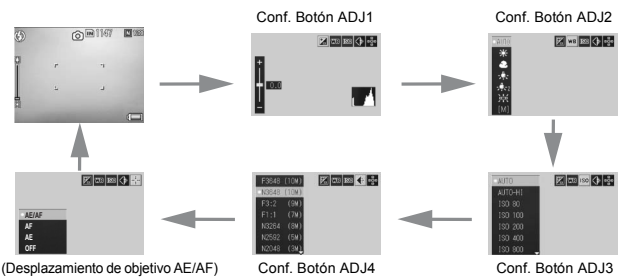

#### $\boldsymbol{\beta}$  Pulse el botón ADJ./OK **▲▼** para seleccionar el ajuste **deseado.**

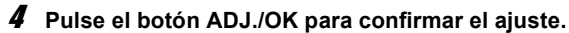

#### **Funciones que pueden asignarse a [Conf. Botón ADJ.] (**G**P.171)**

Comp.Exp., Bal.Blan., ISO, Calidad, Enfoque, Imagen, Med. Expo, Modo Cont., Auto-BKT, Comp.flash, Aper. Mín.

*Nota ----------------------------------------------------------------------------------------------*

Las funciones que pueden ajustarse con el botón ADJ./OK en el modo de escena, modo de fotografía fácil y modo de vídeo pueden variar de las del modo de disparo automático. Con el botón ADJ./ OK se pueden realizar los siguientes ajustes.

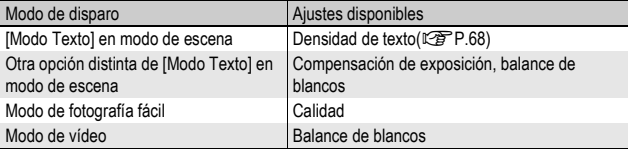

#### Cambio de la densidad del texto (Modo de escena)

Si está disparando con [Modo Texto] en el Modo Escena ( $\sqrt{2}$ P.46), puede usar el botón ADJ./OK para cambiar el sombreado del texto.

Puede seleccionar entre [Prof.], [Normal] y [Luz].

Para cambiar el ajuste, utilice el menú de toma o el botón ADJ./OK. Esta sección explica cómo cambiar fácilmente el ajuste de la exposición con el botón ADJ./OK. Para utilizar el menú de toma, véase "Uso del menú" (CFP.81).

#### 1 **Gire el dial de modo a SCENE.**

#### 2 **Pulse el botón MENU.**

- Aparece la pantalla de selección del modo de escena.
- **3** Pulse el botón ADJ./OK **AV < ▶ para seleccionar [Modo Texto] y luego pulse el botón ADJ./OK.**
- 4 **Pulse el botón ADJ./OK.**
	- Aparece el menú de densidad de texto.
- $5$  Pulse el botón ADJ./OK **A**▼ **para seleccionar el ajuste de densidad deseado.**
	- También puede pulsar el disparador para tomar la fotografía.

#### 6 **Pulse el botón ADJ./OK.**

• El ajuste de la densidad de texto no aparece en la pantalla.

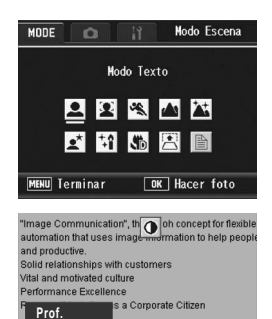

**Ok**

ite, please take time to learn mor photographic products, our sales vards energy cor

**Luz Normal**

#### Desplazamiento de los objetivos AE y AF

Cuando tome una fotografía, puede utilizar el botón ADJ./OK para desplazar el objetivo para la exposición automática (AE) y/o el enfoque automático (AF) sin tener que mover la cámara. Esto resulta especialmente útil cuando se utiliza un trípode para tomar fotografías.

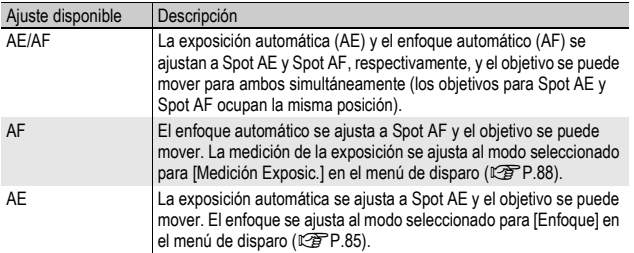

- **1** Gire el dial de modo a  $\Omega$ .
- 2 **Pulse el botón ADJ./OK en el modo de disparo.**
- **3** Pulse el botón ADJ./OK ◀▶ **para seleccionar** P**.**
- 4 Pulse el botón **AV** para **seleccionar el ajuste y luego pulse el botón ADJ./OK.**
	- Aparece la pantalla de desplazamiento de objetivo.
- **5** Pulse el botón **AV**<**I** para **mover la cruz hasta la posición deseada.**
	- Si pulsa el botón DISP., volverá a la pantalla del paso 3.
- 6 **Pulse el botón ADJ./OK.**
- 7 **Pulse el disparador hasta la mitad.**
	- Si está seleccionado [AE/AF], aparece la posición de Spot AE/Spot AF.
	- Si está seleccionado [AF], aparece la posición de Spot AF.
	- Si está seleccionado [AE], aparecen la posición de Spot AE y el cuadro de enfoque.
- 8 **Pulse suavemente el disparador hasta el fondo.**

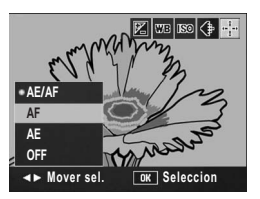

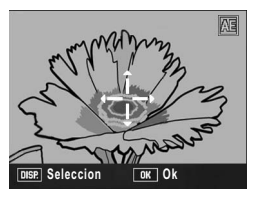

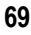

- - Si cambia el ajuste [AE], [AF] o [AE/AF] tras desplazar el objetivo, el objetivo desplazado vuelve al centro.
	- No se puede utilizar la función de desplazamiento de objetivo AE/AF si el [Enfoque] está ajustado en [MF]. (CFP.86)

*Nota ----------------------------------------------------------------------------------------------*
# Uso del botón Fn (Función)

Cuando se asigna una función al botón Fn (Función) mediante [Aj. Botón Fn1 en el menú de configuración (GFP.162), puede cambiar fácilmente de una función a otra con sólo pulsar el botón Fn. Las siguientes funciones pueden asignarse al botón Fn. Para el procedimiento de uso de cada función, véase la página de referencia correspondiente.

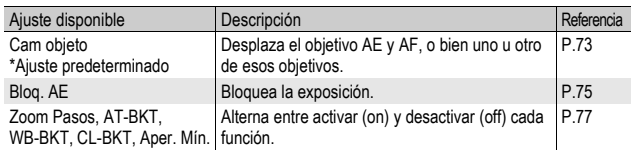

#### Cuando el dial de modo está ajustado a  $\Omega$

#### Cuando el dial de modo está ajustado a SCENE

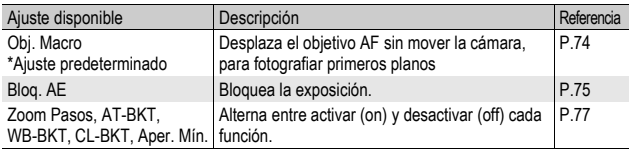

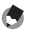

*Nota ----------------------------------------------------------------------------------------------* Debajo se muestran las opciones que se pueden configurar para cada modo de escena. Todos los ajustes que no están marcados con O pueden asignarse al botón Fn con [Aj. Botón Fn], pero no pueden accionarse pulsando el botón Fn.

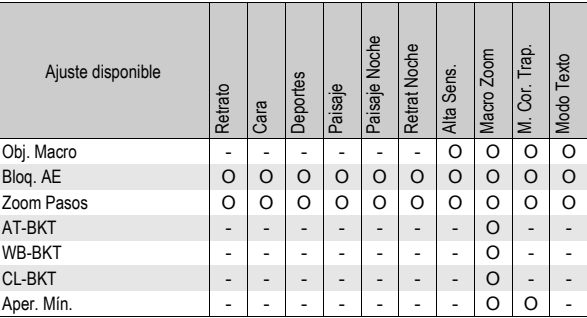

#### Cuando el dial de modo está ajustado a EASY

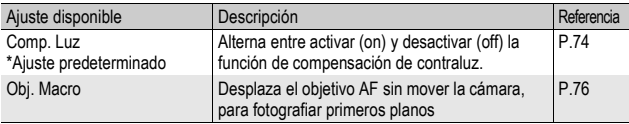

*Nota ----------------------------------------------------------------------------------------------*

El botón Fn (Función) no funcionará si se pulsa en el modo de película.

**AE** 

## Desplazamiento de objetivos AE y AF (Cam objeto)

Esta función le permite desplazar el objetivo de la exposición automática (AE) y/o del enfoque automático (AF) sin tener que mover la cámara mientras toma una fotografía. Esta función es la misma que la función de desplazamiento de objetivo AE/AF de el botónADJ./OK. Para más información, véase la P.69.

- **1** Gire el dial de modo a  $\mathbf{\Omega}$ .
- 2 **Ajuste [Aj. Botón Fn] a [Cam objeto] en el menú de configuración.**
	- Para más información sobre el procedimiento, véase la P.162.
- 3 **Con la cámara lista para disparar, pulse el botón Fn (Funcion ).** • Aparece la pantalla de desplazamiento de objetivo.
	-
- 4 **Pulse el botón ADJ./OK AV < > para desplazar la cruz hasta la posición deseada.**
- 5 **Pulse el botón DISP.**
- $\boldsymbol{\theta}$  Pulse el botón ADJ./OK  $\blacktriangle \blacktriangledown$ **para seleccionar el ajuste deseado y luego pulse el botón ADJ./OK.**
	- Véase la P.69 para más detalles sobre los ajustes individuales.
	- Aparece de nuevo la pantalla de desplazamiento de objetivo.
	- Si está seleccionado [Off], volverá a la pantalla de disparo.
- 7 **Si la cruz está alineada con la posición deseada, pulse el botón ADJ./OK.**
	- Desplace la cruz si no estuviera alineada correctamente.

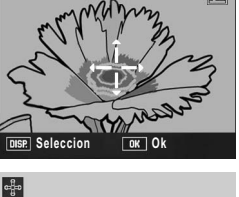

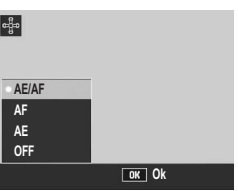

# 8 **Pulse el disparador hasta la mitad.**

- Si está seleccionado [AE/AF], aparece la posición de Spot AE/Spot AF.
- Si está seleccionado [AF], aparece la posición de Spot AF.
- Si está seleccionado [AE], aparecen la posición de Spot AE y el cuadro de enfoque.

# 9 **Pulse suavemente el disparador hasta el fondo.**

# Desplazamiento del objetivo AF y fotografía de primeros planos (Obj. Macro)

En el modo de escena o en el modo de fotografía fácil, se puede desplazar el objetivo AF para fotografiar primeros planos sin necesidad de mover la cámara. Puede bloquear el enfoque (GP.35) en la posición donde haya desplazado el objetivo macro y tomar la fotografía. Esto resulta especialmente útil cuando se utiliza un trípode para tomar fotografías.

# 1 **Gire el dial de modo a SCENE o EASY.**

- 2 **Ajuste [Aj. Botón Fn] a [Obj. Macro] en el menú de configuración.**
	- Para más información sobre el procedimiento, véase la P.162.
- 3 **Con la cámara lista para disparar, pulse el botón Fn (Función).**
	- Aparece la pantalla de desplazamiento de objetivo macro.
- 4 **Pulse el botón ADJ./OK**  ▲**▼◀▶** para desplazar la cruz **hasta la posición deseada.**

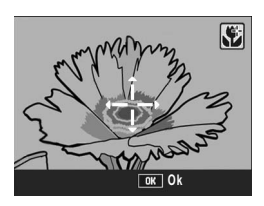

5 **Pulse el botón ADJ./OK.**

## 6 **Pulse el disparador hasta la mitad.**

- La cámara enfoca el área donde está situada la cruz.
- 7 **Pulse suavemente el disparador hasta el fondo.**
	- Al pulsar el botón Fn o el botón ADJ./OK hacia  $\mathbf$  (Macro) se cancela la función de desplazamiento de objetivo macro.

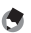

*Nota ----------------------------------------------------------------------------------------------*

Esta función es diferente de la función de desplazamiento de objetivo AE/AF. ( $\mathbb{Q}\widehat{\mathbb{F}}$ P.69, P.73)

# Bloqueo de la exposición (Bloq. AE)

Si asigna [Bloq. AE] al botón Fn (Función) (留 P.162), luego podrá bloquear o cancelar la exposición pulsando el botón Fn durante las tomas.

- **1** Gire el dial de modo a  $\bullet$  o SCENE.
- 2 **Ajuste [Bot. Func.] a [Bloq. AE] en el menú de configuración.**
	- Para más información sobre el procedimiento, véase la P.162.
- 3 **Compruebe si la cámara está lista para disparar.**
- 4 **Sitúe el sujeto de su foto en el centro de la pantalla y pulse el botón Fn.**
	- La exposición se bloquea y aparecen en la pantalla la marca AEL, el valor de apertura y la velocidad de obturación.
	- Pulsando de nuevo el botón Fn, se cancela el bloqueo AE.

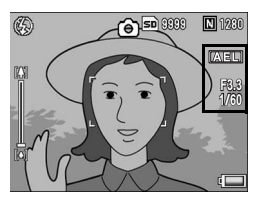

*Nota ----------------------------------------------------------------------------------------------* La función de bloqueo AE sólo se puede utilizar cuando [Tiempo Expo.] está ajustado a [Off].

## Uso de la función de compensación de contraluz en el modo de fotografía fácil (Comp. Luz)

Se puede usar la función de compensación de contraluz cuando el sujeto principal esté demasiado oscuro, por ejemplo en situaciones en las que se fotografía a un sujeto oscuro contra un fondo brillante. Si asigna [Comp. Luz] al botón Fn (Función) en el modo de fotografia fácil (CFP.162), luego podrá cambiar entre activar o desactivar la función de compensación de contraluz pulsando el botón Fn durante las tomas.

# **1** Gire el dial de modo a  $\Omega$  o SCENE.

## 2 **Ajuste [Aj. Botón Fn] a [Comp. Luz] en el menú de configuración.**

• Para más información sobre el procedimiento, véase la P.162.

*Nota ----------------------------------------------------------------------------------------------*

#### 3 **Con la cámara lista para disparar, pulse el botón Fn.**

- Se activa la función de compensación de contraluz y aparece el símbolo en la pantalla.
- Pulsando de nuevo el botón Fn, se cancela la función de compensación de contraluz.

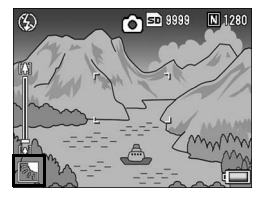

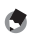

- [Comp. Luz] sólo puede ajustarse en modo de fotografía fácil.
- No se puede utilizar [Comp. Luz] durante la fotografía macro.

## Alternar entre activar (on) y desactivar (off) para diversas funciones

Si se asigna el botón Fn (Función) a una de las siguientes funciones (GP.162) y luego pulsa el botón Fn, podrá alternar entre activar y desactivar esa función.

Zoom Pasos, AT-BKT, WB-BKT, CL-BKT, Aper. Mín.

- **1** Gire el dial de modo  $\Omega$  o SCENE.
- 2 **Ajuste [Aj. Botón Fn] a una de las anteriores opciones en el menú de configuración.**
	- Para más información sobre el procedimiento, véase la P.162.
- 3 **Con la cámara lista para disparar, pulse el botón Fn.**
	- De esta forma se alterna entre activar y desactivar la función seleccionada.

*Nota ----------------------------------------------------------------------------------------------*

Los ajustes de las funciones se pueden cambiar usando el menú de disparo. (CFP.78)

# Menú de ajustes de disparo

Pulse el botón MENU en el modo de disparo para mostrar el menú de toma. El menú de toma se puede utilizar para establecer los siguientes ajustes de disparo.

#### Cuando el dial de modo está en  $\Delta$ /MY1/MY2

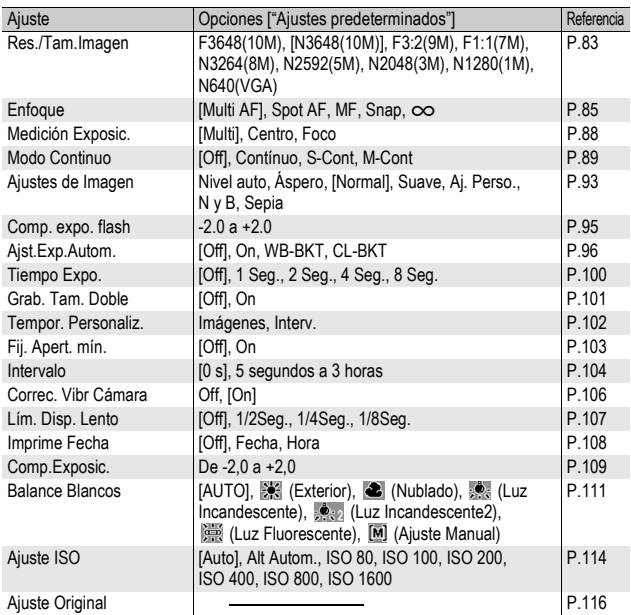

#### Cuando el dial de modo de escena está en EASY

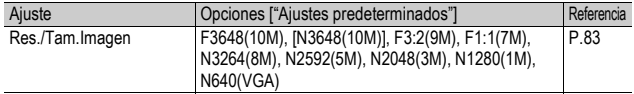

#### Cuando el dial de modo de escena está en  $\mathbb{C}$

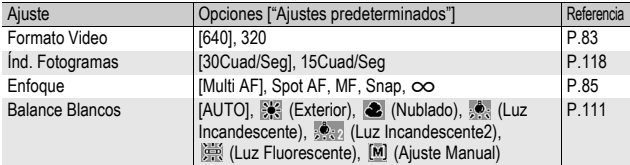

#### Cuando el dial de modo está ajustado a SCENE

Cuando el dial de modo está ajustado a SCENE, los elementos mostrados pueden variar dependiendo del modo de escena seleccionado. Véase la siguiente tabla.

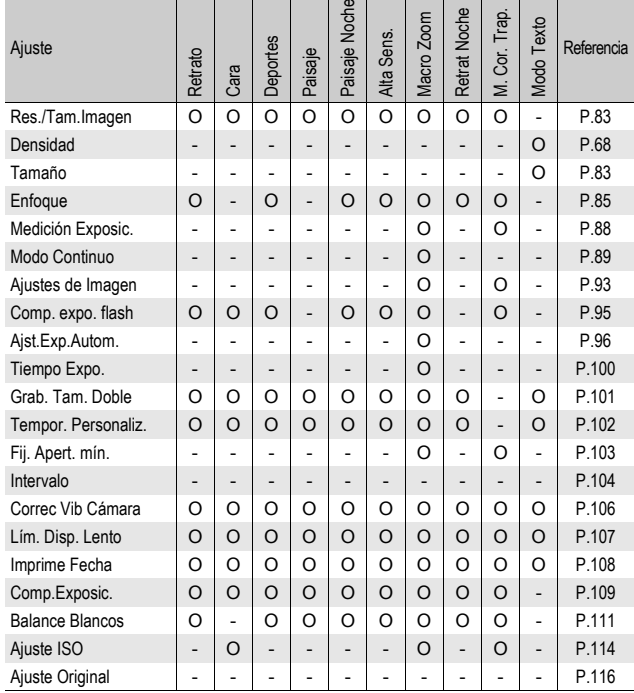

O disponible, - no disponible

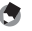

*Nota ----------------------------------------------------------------------------------------------* Al menú de configuración se puede acceder desde el menú de toma. (CFP.153)

## Uso del menú

En las instrucciones de este manual, la selección del menú se confirma siempre que se "Pulse el botón ADJ./OK" (como se describe en el paso 5 más abajo), pero también se puede confirmar el ajuste y volver a la pantalla del menú pulsando el botón ADJ./OK $\blacktriangleleft$ .

#### 1 **Pulse el botón MENU en el modo de disparo.**

- Aparece el menú de toma.
- En el modo de escena, pulse el botón ADJ./OK ▲ una o dos veces para seleccionar la pestaña [MODE] y luego pulse el botón ADJ./OK ▶. Aparece el menú de ajustes de disparo.

Las opciones del menú están organizadas en cuatro pantallas.

## 2 **Pulse el botón ADJ./OK ▲▼ para seleccionar la opción deseada.**

- Si se pulsa el botón DISP. en este punto, volverá a la pantalla mostrada en el paso 1.
- Pulse el botón ADJ./OK ▼ cuando esté en la opción inferior para mostrar la siguiente pantalla.

## **3** Pulse el botón ADJ./OK ▶.

- Aparecen los ajustes de la opción del menú.
- $\boldsymbol{4}$  Pulse el botón ADJ./OK A $\blacktriangledown$ **para seleccionar el ajuste.**

# 5 **Pulse el botón ADJ./OK.**

- El ajuste queda confirmado, desaparece el menú de ajustes de disparo y la cámara está lista para disparar.
- Al pulsar el botón ADJ./OK  $\blacktriangleleft$  en el paso 5 se confirma el ajuste y la cámara vuelve a la pantalla mostrada en el paso 2.

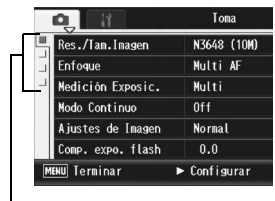

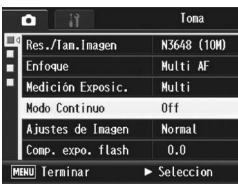

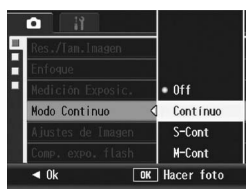

# $\overleftrightarrow{G}$  Cambio de las indicaciones en pantalla-

Pulse el botón ADJ./OK < para seleccionar una pestaña a la izquierda de la pantalla. (Si se pulsa el botón DISP. en este punto, volverá a la pantalla mostrada en el paso 1.)

- Pulse el botón ADJ./OK  $\blacktriangle \blacktriangledown$  para cambiar las pantallas.
- Pulse el botón ADJ./OK para volver a la selección de la opción de menú.

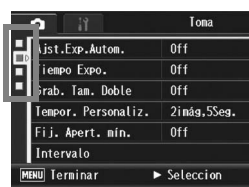

# Selección del modo de calidad de imagen/tamaño de imagen (Res./Tam.Imagen)

El tamaño de archivo de una fotografía depende de los ajustes del modo de calidad de imagen y del tamaño de la imagen. Para las películas, elija el formato de vídeo. Las cifras en el recuadro en negrita indican los valores que se muestran en la pantalla.

#### **Fotografías**

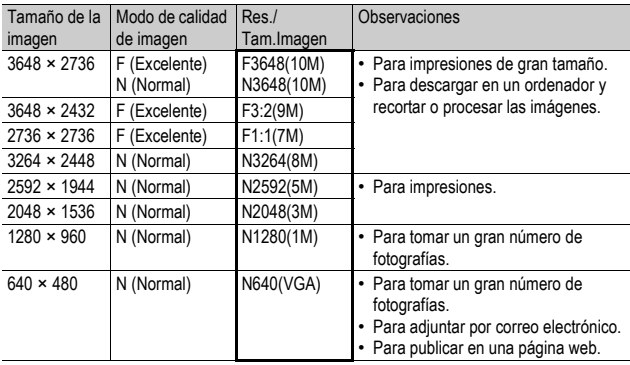

- Si el modo de escena está en [M. Cor. Trap.], puede seleccionar 1280 × 960 ó 640 × 480.
- Si el modo de escena está en [Modo Texto], puede seleccionar 3648 × 2736 ó 2048 × 1536.

#### Películas

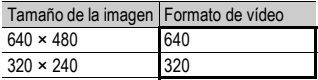

• Para las películas también puede seleccionar el número de fotogramas por segundo.  $(\mathcal{C}\mathcal{F}P.118)$ 

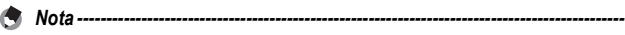

• En el modo de calidad de imagen, seleccione modo normal (N) o modo de alta resolución (F), dependiendo de la relación de compresión deseada.

Modo normal: la relación de compresión es alta, por lo que el tamaño de archivo es pequeño. Éste es el modo que se usa normalmente para tomar fotografías.

Modo de alta resolución: la relación de compresión es baja, por lo que el archivo es grande, pero la calidad de la imagen es mejor que en el modo Normal.

• El número de imágenes que se pueden almacenar en la memoria interna o en la tarjeta de memoria SD depende del ajuste de [Res./Tam.Imagen]. (CFP.212)

# 1 **Acceda al menú de disparo.**

- Para más información sobre el uso del menú, véase la P.81.
- 2 **Pulse el botón ADJ./OK** " **para seleccionar [Res./ Tam.Imagen] y pulse el botón ▶.**

## **3** Pulse el botón ▲▼ para **seleccionar el ajuste deseado.**

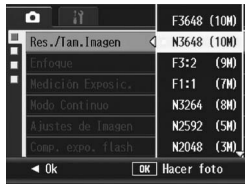

Fotografías

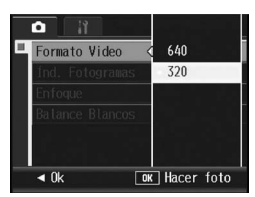

Películas

# 4 **Pulse el botón ADJ./OK.**

• Aparece el ajuste en la pantalla.

# Cambio del modo de enfoque (Enfoque)

Si hace una toma del sujeto en el modo de enfoque predeterminado, la cámara enfoca automáticamente con enfoque automático (AF).

Puede elegir entre los cinco modos de enfoque siguientes.

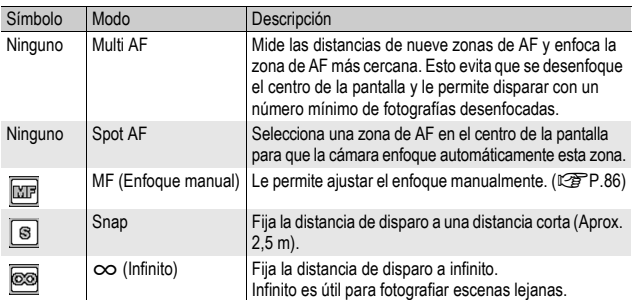

#### Modos de enfoque

# 1 **Acceda al menú de disparo.**

- Para más información sobre el uso del menú, véase la P.81.
- **2 Pulse el botón ADJ./OK ▼ para seleccionar [Enfoque] y luego pulse el botón ▶.**
- **3** Pulse el botón ▲▼ para **seleccionar el ajuste deseado.**

4 **Pulse el botón ADJ./OK.**

• Si selecciona un ajuste distinto de [Multi AF] o [Spot AF], aparece un símbolo en la pantalla.

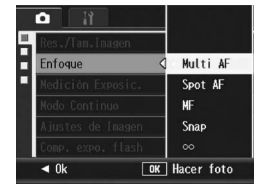

## Tomas con enfoque manual (MF)

Si la cámara no logra enfocar automáticamente, puede usted enfocar manualmente (MF: Enfoque manual). El enfoque manual permite tomas a una distancia fija.

- - *Nota ----------------------------------------------------------------------------------------------* • En el modo de escena, el enfoque manual se puede utilizar cuando está seleccionado [Macro Zoom] o [M. Cor. Trap.].
	- También puede usar el enfoque manual para enfocar objetos dentro del alcance de la fotografía macro.

# 1 **Acceda al menú de disparo.**

- Para más información sobre el uso del menú, véase la P.81.
- 2 **Pulse el botón ADJ./OK** " **para seleccionar [Enfoque] y luego pulse el botón ▶.**

## **3** Pulse el botón ▲▼ para **seleccionar [MF].**

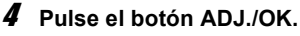

• Aparece [MF] en la pantalla.

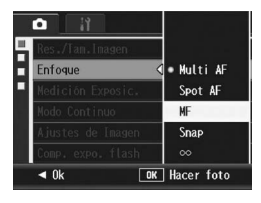

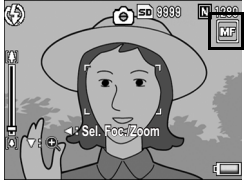

# $\boldsymbol{\bar{5}}$  Pulse el botón ADJ./OK ▼ según sea necesario.

- Si pulsa el botón ▼ se ampliará solo la parte central de la pantalla para facilitar el enfoque.
- Si pulsa el botón  $\blacktriangledown$  de nuevo, volverá de la vista ampliada a la vista normal.

#### **6** Pulse el botón ◀ para mostrar **la barra de enfoque.**

 $\cdot$  Cada vez que se pulsa el botón  $\blacktriangleleft$ , se alterna entre la barra de enfoque y la de zoom.

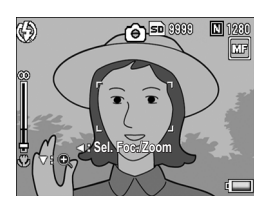

## 7 **Gire la palanca del zoom hacia** z **(Telefoto) o** Z **(Gran angular) para ajustar el enfoque.**

- Girando la palanca del zoom hacia [4], se ajusta el enfoque para objetos alejados.
- Girando la palanca del zoom hacia [4], se ajusta el enfoque para objetos más cercanos.
- 8 **Pulse el disparador para tomar la fotografía.**

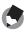

*Nota ----------------------------------------------------------------------------------------------*

Cuando aparece la barra del zoom, puede operar en la misma girando la palanca del zoom hacia  $[4]$  o  $[4]$ .

# Cambio de los modos de medición de la exposición (Medición Exposic.)

Puede cambiar el método de medición usado para determinar los valores de exposición.

Hay tres modos de fotometría disponibles:

#### Modos de medición de la exposición

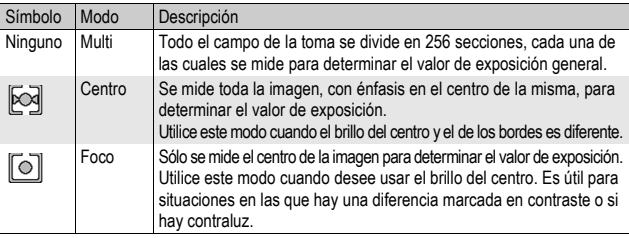

# 1 **Acceda al menú de disparo.**

- Para más información sobre el uso del menú, véase la P.81.
- 2 **Pulse el botón ADJ./OK ▼ para seleccionar [Medición** Exposic.] y luego pulse el botón  $\blacktriangleright$ .
- **3** Pulse el botón ▲▼ para **seleccionar el ajuste deseado.**

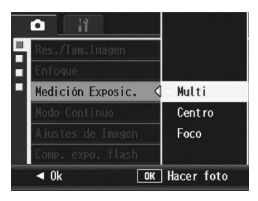

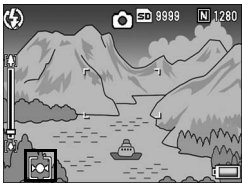

# 4 **Pulse el botón ADJ./OK.**

• Si selecciona un ajuste distinto a [Multi], el símbolo aparece en la pantalla.

# Toma de fotografías con multidisparo (Contínuo/S-Cont/M-Cont)

Con multidisparo, puede tomar imágenes consecutivas. La función multidisparo tiene los tres modos siguientes:

#### **Contínuo**

Se toman fotografías continuamente mientras mantiene pulsado el disparador.

Las fotografías se graban de una en una, como en el modo de disparo normal.

#### **S-Cont**

Con una sola pulsación del disparador hasta el fondo, puede realizar 16 tomas consecutivas a intervalos de 1/7,5 segundos (en aproximadamente 2 segundos). Las 16 fotografías se agrupan en un conjunto y se graban en un solo archivo de imagen (de 3648 × 2736 píxeles).

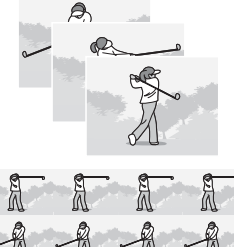

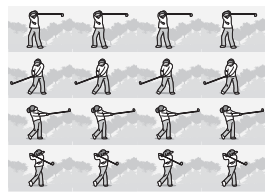

#### **M-Cont**

La cámara memoriza la escena mientras mantiene pulsado el disparador y, una vez que lo suelta, se graban las tomas de los 2 segundos anteriores.

Las 16 fotografías se agrupan en un conjunto y se graban en un solo archivo de imagen (de 3648 × 2736 píxeles).

(2) La cámara graba los 2 segundos previos (aprox.).

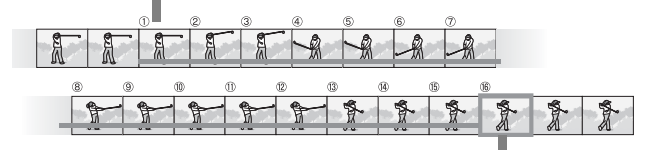

(1) Si suelta el disparador aquí...

- 1 **Acceda al menú de disparo.**
	- Para más información sobre el uso del menú, véase la P.81.
- 2 **Pulse el botón ADJ./OK** " **para seleccionar [Modo Continuo] y luego pulse el botón ▶.**
- **3** Pulse el botón ▲▼ para seleccionar [Contínuo], [S-**Cont] o [M-Cont].**

## 4 **Pulse el botón ADJ./OK.**

• Aparece el símbolo en la pantalla.

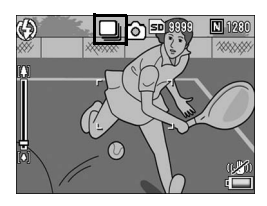

# Contínuo

- 5 **Componga su fotografía y luego mantenga pulsado el disparador.**
	- Se toman fotografías continuamente mientras mantiene pulsado el disparador.

## 6 **Suelte el disparador para dejar de tomar fotografías.**

• Para reproducir una fotografía tomada en modo continuo, ponga la cámara en modo de reproducción (GFP.52) y luego pulse el botón  $ADJ/OK$   $\blacktriangle \blacktriangledown \blacktriangle$  para seleccionar la fotografía que desea reproducir.

# S-Cont

#### 5 **Componga su fotografía y luego pulse el disparador hasta la mitad.**

• Se toman automáticamente 16 fotografías.

# **M** M-Cont

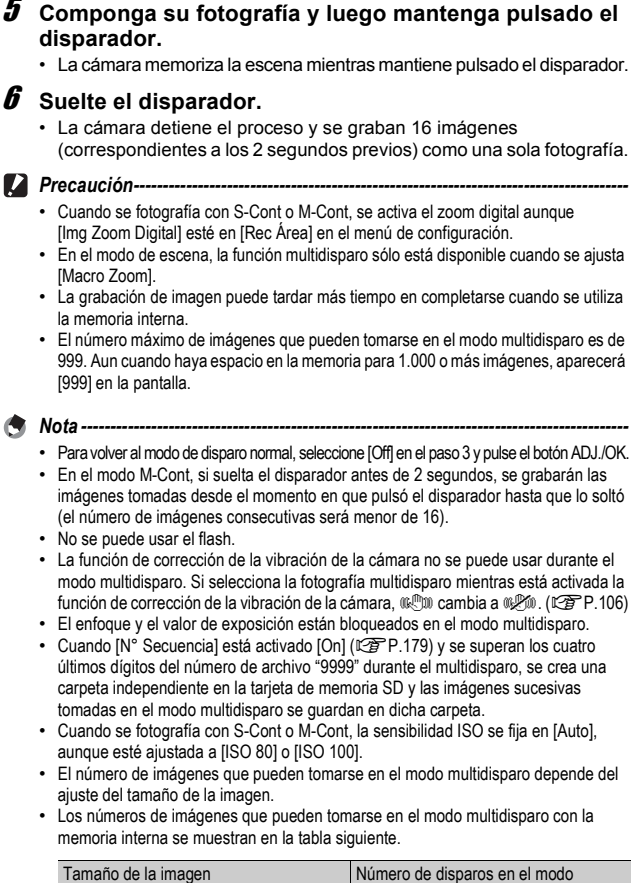

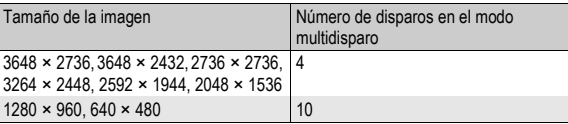

## Visualización de una fotografía S-Cont o M-CONT en el modo de vista ampliada

Cuando se muestra una fotografía (16 fotogramas en un archivo de imagen) tomada con S-Cont o M-CONT, puede ampliar cualquiera de los 16 fotogramas. También puede cambiar entre fotogramas mientras ve la imagen en el modo de vista ampliada. Para ver un fotograma de una fotografía S-CONT o M-CONT en el modo de vista ampliada, siga estos pasos.

## 1 **Pulse el botón** 6 **(Reproducción).**

• Aparece el último archivo grabado.

## 2 **Pulse el botón ADJ./OK AV4** para mostrar una **fotografía S-Cont o M-Cont.**

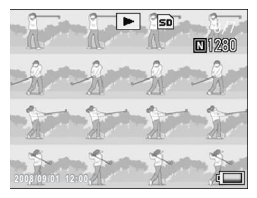

## 3 **Gire la palanca del zoom hacia**  8 **(Vista ampliada).**

- Se muestra el primer fotograma de las imágenes consecutivas en el modo de vista ampliada. Aparece la barra de posición del fotograma en la parte inferior de la pantalla.
- $\cdot$  Pulse el botón ADJ./OK  $\blacktriangleleft$  para cambiar de fotograma. Para volver a la vista de 16 imágenes, pulse el botón ADJ./OK.

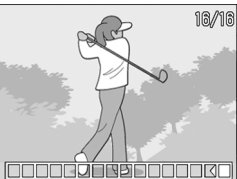

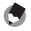

*Nota ----------------------------------------------------------------------------------------------* Pulse el botón DISP. si desea mostrar la barra en la parte inferior de la pantalla, mostrar la guía de cuadrícula u ocultar las indicaciones. ( $\mathbb{C}\widehat{\mathbb{F}}$ P.60)

# Ajuste de la calidad de la imagen y del color (Ajustes de Imagen)

Puede cambiar la calidad de la imagen de una fotografía, incluidos el contraste, la nitidez, el color y la profundidad de color.

Puede seleccionar entre los siguientes ajustes de calidad de la imagen.

#### Modos de calidad de imagen

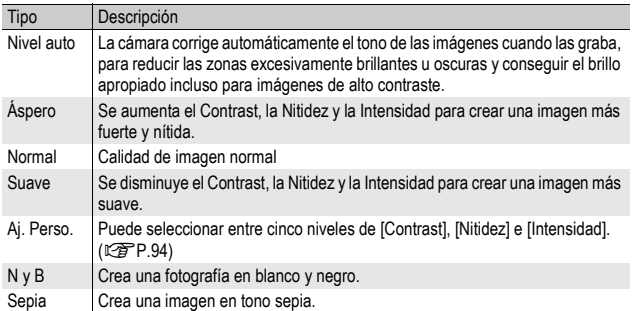

## 1 **Acceda al menú de disparo.**

- Para más información sobre el procedimiento, véase la P.81.
- 2 **Pulse el botón ADJ./OK ▼ para seleccionar [Ajustes de Imagen]** y pulse el botón ▶.

#### **3** Pulse el botón ▲▼ para **seleccionar la calidad de imagen deseada.**

• Se pueden ajustar valores para [Aj. Perso.] (CFP.94). Si los valores ya están ajustados, se puede ajustar la calidad de imagen con sólo seleccionar [Aj. Perso.].

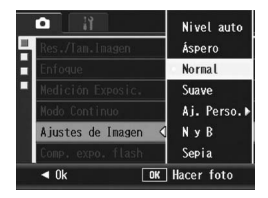

# 4 **Pulse el botón ADJ./OK.**

• Si seleccionó un ajuste distinto a [Normal], el símbolo aparece en la pantalla.

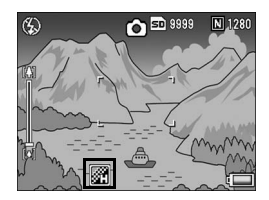

*Nota ----------------------------------------------------------------------------------------------* Cuando está seleccionado [Nivel auto], la corrección de la exposición puede no ser efectiva y los tonos de color pueden diferir parcialmente de los de otros ajustes para [Ajustes de Imagen].

## Personalización de la calidad de la imagen (Aj. Perso.)

## 1 **Acceda al menú de disparo.**

- Para más información sobre el procedimiento, véase la P.81.
- 2 **Pulse el botón ADJ./OK** " **para seleccionar [Ajustes de Imagen]** y pulse el botón ▶.
- 3 **Pulse el botón** !" **para seleccionar [Aj. Perso.] y pulse**  el botón  $\blacktriangleright$ .
	- Aparece la pantalla [Aj. Imagen].
	- Si los valores ya están ajustados, se puede ajustar la calidad de imagen seleccionando un ajuste de [Aj. Perso.].
- 4 Pulse el botón ADJ./OK **A**▼ **para seleccionar [Contrast], [Nitidez] e [Intensidad], luego pulse el botón <>> Para ajustar los valores.**

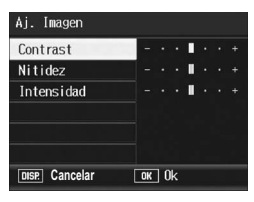

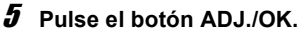

• El ajuste de [Aj. Perso.] se guarda y la pantalla vuelve al menú de disparo.

## 6 **Pulse el botón ADJ./OK.**

• Aparece el símbolo en la pantalla.

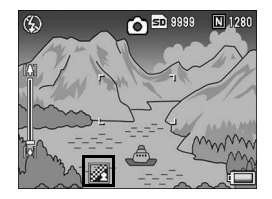

# Ajuste de la intensidad de luz del flash (Comp. expo. flash)

Puede ajustar la intensidad de luz del flash interno. Puede ajustar la intensidad de luz de -2,0 EV a +2,0 EV en incrementos de 1/3 EV.

## 1 **Acceda al menú de disparo.**

- Para más información sobre el procedimiento, véase la P.81.
- 2 **Pulse el botón ADJ./OK** " **para seleccionar [Comp. expo. flash] y luego pulse el botón ▶.** 
	- Aparece la barra de compensación de exposición del flash.

## **3** Pulse el botón ▲▼ para **efectuar el ajuste.**

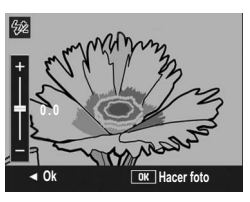

# 4 **Pulse el botón ADJ./OK.**

• El ajuste aparece en la pantalla excepto cuando el flash está en [Flash No].

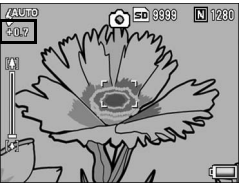

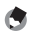

Para más información sobre cómo utilizar el flash, véase la P.41.

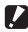

**Precaución-**

Puede que la compensación de exposición del flash no funcione fuera del alcance del flash ( $\mathbb{C}\mathbb{F}$ P.41).

*Nota ----------------------------------------------------------------------------------------------*

# Tomas consecutivas diferentes exposiciones (Ajst.Exp.Autom.)

La función de horquillado automático dispara automáticamente tres tomas consecutivas a tres niveles de exposición (-0,5 EV, ±0 y +0,5 EV), basándose en el nivel de exposición ajustado.

- 1 **Acceda al menú de disparo.**
	- Para más información sobre el uso del menú, véase la P.81.
- **2** Pulse el botón ADJ./OK ▼ para seleccionar [Ajst.Exp.Autom.] y luego pulse el botón ▶.
- **3** Pulse el botón ▲▼ para **seleccionar [On].**

## 4 **Pulse el botón ADJ./OK.**

• Aparece el símbolo en la pantalla.

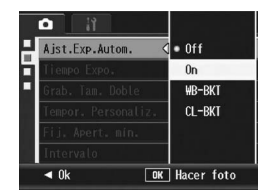

## 5 **Pulse el disparador para fotografiar el sujeto.**

• Se realizan tres tomas consecutivas a ±0, -0,5 EV y +0,5 EV, basándose en el nivel de compensación de exposición ajustado. Una vez finalizadas las tomas, se muestran tres fotografías en la pantalla. Son, de izquierda a derecha, -0,5 EV (más oscuro), ajuste

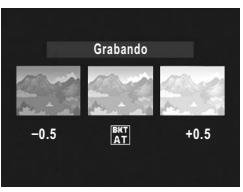

estándar de compensación de exposición y +0,5 EV (más brillante).

- *Nota ----------------------------------------------------------------------------------------------*
- La compensación de exposición se puede cambiar usando el menú de toma. (GP.109)
- No se puede utilizar en el modo multidisparo.  $(\mathbb{C}\mathbb{F} P.89)$
- No se puede usar el flash.
- El ajuste de [Tiempo Expo.] está desactivado. ( $\sqrt{2}$ P.100)
- En el modo de horquillado automático, además de la exposición, se pueden ajustar también el balance de blancos o el color. Sólo se puede seleccionar uno.
- Si asigna el botón Fn (Función) a [AT-BKT] con [Aj. Botón Fn] ( $\mathbb{Q}^{\bullet}$ P.162), podrá alternar entre activar (on) y desactivar (off) la opción [Ajst.Exp.Autom.] pulsando el botón Fn. (昭子P.71)

# **97Funciones de fotografía** 97

**1**

Funciones de fotografía

La función de horquillado del balance de blancos graba automáticamente tres imágenes: una rojiza, una azulada y una con el balance de blancos actual.

Esto es útil si no puede determinar el balance de blancos apropiado.

- 1 **Acceda al menú de disparo.**
	- Para más información sobre el uso del menú, véase la P.81.
- **2** Pulse el botón ADJ./OK ▼ para seleccionar [Ajst.Exp.Autom.] y luego pulse el botón ▶.
- **3** Pulse el botón ▲▼ para **seleccionar [WB-BKT].**

- 4 **Pulse el botón ADJ./OK.**
	- Aparece el símbolo en la pantalla.

- 5 **Pulse el disparador para fotografiar el sujeto.**
	- Se graban automáticamente tres imágenes (una rojiza, una con el balance de blancos actual y una azulada).

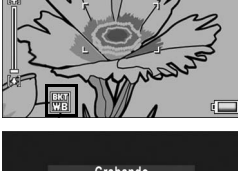

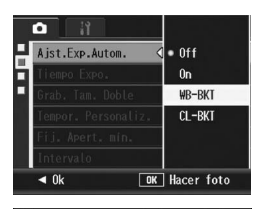

so com

 $\n **min**\n$ 

4

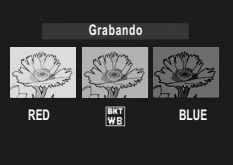

- - No se puede utilizar en el modo multidisparo. ( $\mathbb{Q}$ P.89)
	- No se puede usar el flash.
	- El ajuste de [Tiempo Expo.] está desactivado. (CFP.100)
	- El balance de blancos se puede cambiar usando el menú de toma.  $(\mathbb{Q}\widehat{\mathbb{F}}P.111)$
	- Si asigna el botón Fn (Función) a [WB-BKT] con [Aj. Botón Fn] ( $\mathbb{C}\widehat{\mathbb{F}}$ P.162), podrá alternar entre activar (on) y desactivar (off) la opción [WB-BKT] pulsando el botón Fn. (GP.71)

*Nota ----------------------------------------------------------------------------------------------*

• Si [Ajustes de Imagen] está en [N y B], se puede seleccionar el horquillado del balance de blancos, pero no funciona.

## Tomas consecutivas con diferentes colores (CL-BKT)

Cuando está seleccionado [CL-BKT] y se toma un fotografía, la función de horquillado de colores graba automáticamente tres imágenes: una imagen en blanco y negro, una imagen en color y una imagen sepia.

- 1 **Acceda al menú de disparo.**
	- Para más información sobre el uso del menú, véase la P.81.
- **2** Pulse el botón ADJ./OK ▼ para seleccionar **[Ajst.Exp.Autom.] y pulse el botón ▶.**
- **3** Pulse el botón ▲▼ para **seleccionar [CL-BKT].**

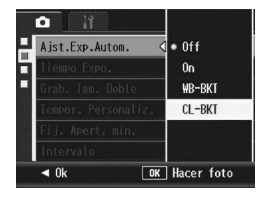

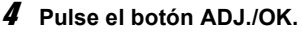

• Aparece el símbolo en la pantalla.

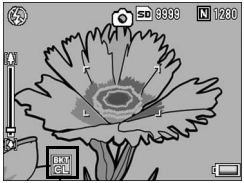

## 5 **Pulse el disparador para fotografiar el sujeto.**

• Se graban tres imágenes; una en blanco y negro, una en color y otra sepia.

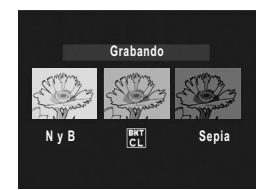

- No se puede utilizar en el modo multidisparo.  $(\sqrt{2}P.89)$
- No se puede usar el flash.
- El ajuste de [Tiempo Expo.] está desactivado. (CFP.100)
- Si asigna el botón Fn (Función) a  $ICL-BKTI$  con [Aj. Botón Fn] ( $\mathbb{C}\widehat{\mathbb{F}}$ P.162), podrá alternar entre activar (on) y desactivar (off) la opción [CL-BKT] pulsando el botón Fn. (GP.71)

*Nota ----------------------------------------------------------------------------------------------*

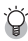

#### *Contraste, nitidez y profundidad de color en las tomas con horquillado de colores -----------------------------------*

En las tomas con horquillado de colores, los valores de contraste, nitidez y profundidad de color ajustados en [Ajustes de Imagen] se aplican de la manera siguiente:

- Imágenes en blanco y negro tomadas con horquillado de colores: Se aplican los valores ajustados para [N y B] para [Ajustes de Imagen].
- Imágenes en sepia tomadas con horquillado de colores: Se aplican los valores ajustados para [Sepia] para [Ajustes de Imagen].
- Imágenes en color tomadas con horquillado de colores: Se aplican los valores de las opciones seleccionadas en [Ajustes de Imagen]. No obstante, se aplicarán los valores de la opción [Normal] en [Ajustes de Imagen] si [Ajustes de Imagen] está en [N y B] o [Sepia].

# Uso de un tiempo de exposición prolongado (Tiempo Expo.)

El tiempo de exposición puede ajustarse a [1 Seg.], [2 Seg.], [4 Seg.1 u [8 Seg.1.

Prolongando el tiempo de exposición, puede capturar el efecto de movimiento en sujetos móviles, como la estela luminosa de los fuegos artificiales o las luces de los automóviles, en una toma nocturna.

## 1 **Acceda al menú de disparo.**

- Para más información sobre el uso del menú, véase la P.81.
- 2 **Pulse el botón ADJ./OK** " **para seleccionar [Tiempo**  Expo.] y luego pulse el botón  $\blacktriangleright$ .
- **3** Pulse el botón ▲▼ para **seleccionar el ajuste deseado.**

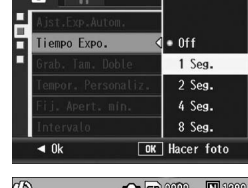

# 4 **Pulse el botón ADJ./OK.**

• Aparece el ajuste en la pantalla.

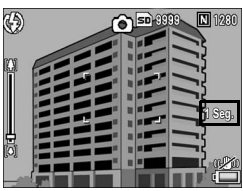

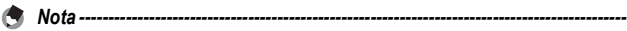

- Cuando se usa un tiempo de exposición prolongado, la velocidad de obturación puede ser más lenta y las imágenes pueden salir borrosas. Mantenga la cámara fija utilizando un trípode cuando vaya a tomar fotografías.
- La función de corrección de la vibración de la cámara no se puede usar con un tiempo de exposición prolongado. Si se utiliza un tiempo de exposición prolongado mientras está activada la función de corrección de la vibración de la cámara, ((C) cambia a ((C) cambia e  $\mathbb{R}$ .
- Cuando se toman fotografías con un tiempo de exposición prolongado, la pantalla se apaga.

# Toma de fotografías con un subarchivo (Grab. Tam. Doble)

Cuando se toma una fotografía con [Grab. Tam. Doble] en [On], se guarda la fotografía con su tamaño original junto con un subarchivo. Puede usar la opción [Tam. Subarchivo] en el menú de configuración para seleccionar el tamaño del subarchivo. (GP.165)

- 1 **Acceda al menú de disparo.**
	- Para más información sobre el uso del menú, véase la P.81.
- 2 **Pulse el botón ADJ./OK** " **para seleccionar [Grab. Tam. Doble]** y pulse el botón ▶.
- **3** Pulse el botón ▲▼ para **seleccionar [On].**

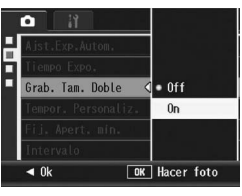

# 4 **Pulse el botón ADJ./OK.**

• Aparece el símbolo en la pantalla.

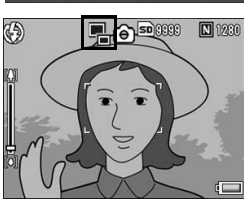

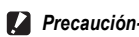

- Si el tamaño de la imagen original es de 640×480, no se crea ningún subarchivo.
- Si el tamaño del subarchivo se ajusta al mismo tamaño que la fotografía original, no se guarda ningún subarchivo aunque [Grab. Tam. Doble] esté en [On]. ( $\mathbb{Q}P$ P.165)
- Esta función no está disponible cuando se fotografía en modo multidisparo, horquillado automático, horquillado del balance de blancos, horquillado de colores o cuando el modo de escena está ajustado a [M. Cor. Trap.].

# Configuración de la cámara para tomar varias fotografías con el autodisparador (Tempor. Personaliz.)

Cuando desee tomar varias fotografías con el autodisparador, ajuste el intervalo de disparo y el número de fotografías tal y como se indica más abajo.

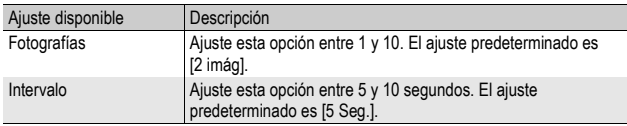

- 1 **Acceda al menú de disparo.**
	- Para más información sobre el procedimiento, véase la P.81.
- 2 **Pulse el botón ADJ./OK ▼ para seleccionar [Tempor. Personaliz.] y pulse el botón**  $\blacktriangleright$ **.** 
	- Aparece la pantalla de configuración.
- 3 **Pulse el botón ADJ./OK** #\$ **para seleccionar [Imágenes] e**  [Interv.], y pulse el botón **▲**▼ **para realizar los ajustes.**
- 4 **Pulse el botón ADJ./OK.**

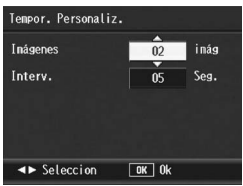

*Nota ----------------------------------------------------------------------------------------------* Después de ajustar [Tempor. Personaliz.], con la cámara lista para disparar, pulse el botón  $\bullet$  (autodisparador) y cambie el ajuste del autodisparador a [Personalizado]. Para más información sobre cómo fotografiar con esta función, véase la P.51.

# Toma de fotografías con la apertura mínima (Fij. Apert. mín.)

Cuando [Fij. Apert. mín.] está en [On], el alcance de enfoque es mayor porque las fotografías se toman con una apertura cerrada.

## 1 **Acceda al menú de disparo.**

- Para más información sobre el uso del menú de disparo, véase la P.81.
- 2 **Pulse el botón ADJ./OK ▼ para seleccionar [Fij. Apert.** mín.] y pulse el botón ▶.
- **3** Pulse el botón ▲▼ para **seleccionar [On].**

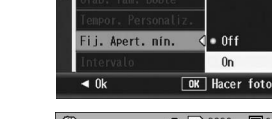

## 4 **Pulse el botón ADJ./OK.**

• Aparece el símbolo en la pantalla.

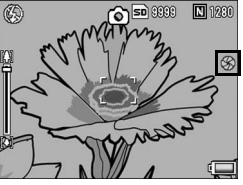

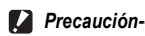

- No se puede utilizar [Fij. Apert. mín.] en Modo de Película.
- En Modo Escena, sólo se puede ajustar [Fij. Apert. mín.] en [Macro Zoom] y [M. Cor. Trap.].
- Si ajusta [Fij. Apert. mín.] en [On] y toma fotografías usando el ajuste de zoom  $[4]$ (telefoto), se puede perder un poco de calidad de imagen.
- Si asigna el botón Fn (Función) a [Aper. Mín.] con [Aj. Botón Fn] ( $\mathbb{C}$ P.162), podrá alternar entre activar (on) y desactivar (off) la opción [Fij. Apert. mín.] pulsando el botón Fn. (LOPP.71)

# Tomas múltiples a intervalos (Intervalo)

La cámara puede ajustarse para tomar fotografías automáticamente a intervalos de tiempo fijos.

Puede escoger el intervalo de disparo entre 5 segundos y 3 horas, en incrementos de 5 segundos.

## 1 **Acceda al menú de disparo.**

- Para más información sobre el uso del menú, véase la P.81.
- **2 Pulse el botón ADJ./OK ▼ para seleccionar [Intervalo] y luego pulse el botón ▶.**

#### $\boldsymbol{\beta}$  Pulse el botón **▲▼** para ajustar **las horas.**

- Para cancelar la fotografía a intervalos, pulse el botón DISP. para volver al menú de disparo.
- **4** Pulse el botón ▶ para acceder **al ajuste de los minutos, luego pulse el botón** !" **para ajustar los minutos.**

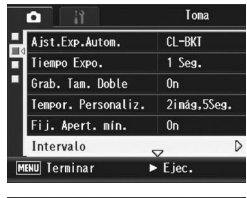

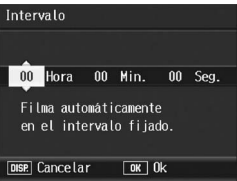

- Puede mantener pulsado el botón  $\blacktriangle\blacktriangledown$  para subir o bajar rápidamente el ajuste de los minutos.
- $\boldsymbol{\bar{5}}$  Pulse el botón ▶ para acceder al ajuste de los **segundos, luego pulse el botón** !" **para ajustar los segundos.**

# 6 **Pulse el botón ADJ./OK.**

• Aparece [Intervalo] en la pantalla.

#### 7 **Pulse el disparador para fotografiar el sujeto.**

• Se toma una fotografía cada vez que transcurre el intervalo ajustado.

## 8 **Para cancelar las tomas a intervalos, pulse el botón MENU.**

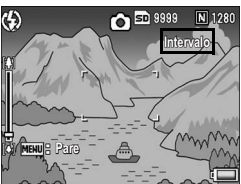

- **P**recaución--
	- El ajuste de fotografía a intervalos se borra cuando se apaga la cámara.
	- El tiempo ajustado para la siguiente toma según la configuración del menú de toma puede ser mayor que el tiempo ajustado en la fotografía a intervalos. En este caso, el intervalo de la toma será más largo que el tiempo ajustado.
	- Durante el modo de escena, la fotografía a intervalos no está disponible.

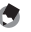

*Nota ----------------------------------------------------------------------------------------------*

- Dependiendo del nivel de carga de la batería, es posible que se agote la batería durante la grabación de películas. Se recomienda el uso de una batería con carga adecuada o del adaptador de CA (se vende por separado).
- Si pulsa el disparador durante la fotografía a intervalos, la cámara disparará como siempre. No obstante, esto no afecta al ajuste de la fotografía a intervalos. Después del disparo, cuando transcurra el tiempo especificado en la fotografía a intervalos, la cámara hará la siguiente toma.
- Cuando la fotografía a intervalos está activada, la función de multidisparo se desactiva [Off] automáticamente aunque se hubiera ajustado a [Continuo] o [M-Cont].
- Se recomienda una tarjeta de memoria de alta velocidad o una tarjeta de memoria SD con suficiente capacidad.
- Cuando se activa la opción Interv., se desactiva el ajuste del autodisparador.

# Uso de la función de corrección de la vibración de la cámara para evitar imágenes borrosas (Correc Vib Cámara)

Puede evitar la vibración de la cámara activando la función de corrección de la vibración de la cámara. Al adquirir la cámara, dicha función está activada.

## 1 **Acceda al menú de disparo.**

- Para más información sobre el uso del menú, véase la P.81.
- 2 **Pulse el botón ADJ./OK** " **para seleccionar [Correc Vib Cámara] y luego pulse el botón ▶.**
- **3** Pulse el botón ▲▼ para **seleccionar [On].**

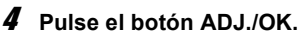

• Aparece el símbolo en la pantalla.

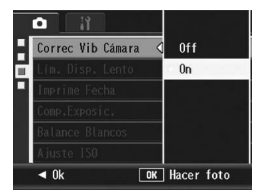

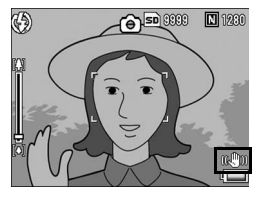

**1**

# 106

**Pall** Precaución-• La función de corrección de la vibración de la cámara no está disponible durante la fotografía multidisparo, con un tiempo de exposición prolongado ni para la grabación de películas. Si se utiliza la fotografía multidisparo o un tiempo de exposición prolongado mientras está activada la función de corrección de la vibración de la cámara,  $\mathbb{R}$  cambia a  $\mathbb{R}$   $\mathbb{R}$ .  $\mathbb{R}$  desaparece cuando el dial de modo está en  $\mathbb{R}$ .

- La función de corrección de la vibración de la cámara no puede evitar los movimientos del sujeto de la fotografía (causados por el viento, etc.).
- Los efectos de la función de corrección de la vibración de la cámara varían según el contexto de uso.

*Nota ----------------------------------------------------------------------------------------------*

La marca  $\sqrt{m}$  aparece cuando es probable que se produzca vibración de la cámara. (GP.34)
#### Limitación de la velocidad de obturación (Lím. Disp. Lento)

La velocidad de obturación máxima puede limitarse a los siguientes valores:

1/8 segundo, 1/4 segundo y 1/2 segundo.

Cuando la función está en [Off], la velocidad de obturación máxima varía dependiendo de la sensibilidad ISO.

#### 1 **Acceda al menú de disparo.**

- Para más información sobre el uso del menú, véase la P.81.
- 2 **Pulse el botón ADJ./OK ▼ para seleccionar [Lím. Disp. Lento] y luego pulse el botón ▶.**
- **3** Pulse el botón ▲▼ para **seleccionar el ajuste deseado.**

#### 4 **Pulse el botón ADJ./OK.**

• Aparece el ajuste en la pantalla.

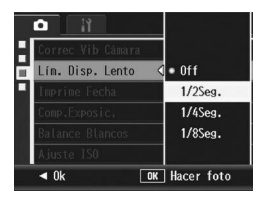

- *Nota ----------------------------------------------------------------------------------------------*
- Cuando el tiempo de exposición está en [On], se da prioridad al tiempo de exposición.
- Cuando el modo de escena se ajusta en [Paisaje Noche] o [Retrat Noche], se da prioridad a la velocidad de apertura máxima para [Paisaje Noche] o [Retrat Noche].
- Cuando el flash está en [Sincron. Flash], la velocidad de obturación máxima es de un segundo.
- Cuando se usa el límite de obturación lenta, la cantidad de luz puede ser insuficiente en función del brillo del sujeto y la imagen saldrá oscura. En este caso, pruebe lo siguiente:
	- Seleccione un límite de obturación lenta más alto.
	- Aumente la sensibilidad ISO. ( $\mathbb{C}\widehat{\mathbb{F}}$ P.114)
	- Utilice el flash.  $(\mathbb{C}\widehat{\mathbb{F}}P.41)$

#### Inserción de la fecha en una fotografía (Imprime Fecha)

Puede insertar la fecha (AA/MM/DD) o la fecha y la hora (AA/MM/ DD hh:mm) en la parte inferior derecha de una fotografía.

#### 1 **Acceda al menú de disparo.**

• Para más información sobre el uso del menú, véase la P.81.

#### 2 **Pulse el botón ADJ./OK** " **para seleccionar [Imprime**  Fecha] y luego pulse el botón  $\blacktriangleright$ .

#### **3** Pulse el botón ▲▼ para **seleccionar el ajuste deseado.**

#### 4 **Pulse el botón ADJ./OK.**

• Aparece el símbolo en la pantalla.

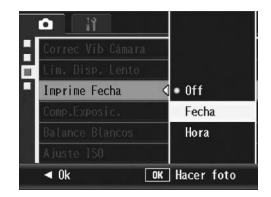

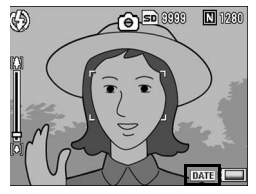

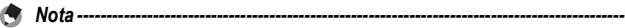

- La función [Imprime Fecha] no puede usarse si no se han ajustado la fecha y la hora de la cámara. Ajuste primero la fecha y la hora. (CFP.181)
- La función Ilmprime Fechal no puede usarse en películas.
- La fecha impresa en una imagen no puede borrarse.

#### Cambio de la exposición (Comp.Exposic.)

El ajuste de la exposición le permite seleccionar el nivel de brillo para sus fotografías. Normalmente, si el sujeto está centrado, la compensación de contraluz se activa automáticamente y puede disparar con la exposición correcta.

Puede cambiar el ajuste de la exposición en los siguiente casos, o cuando desee cambiar la exposición a propósito. La exposición puede ajustarse en un rango de -2,0 hasta +2,0. Si se sube el nivel (+), aumenta el brillo de la fotografía; si se baja (-), la fotografía sale más oscura.

#### **A contraluz**

Cuando el fondo es especialmente luminoso, el sujeto aparecerá oscuro (subexpuesto). En este caso, ajuste la exposición a un nivel más alto (+).

#### **Cuando el sujeto es de color blanco**

Toda la fotografía saldrá oscura (subexpuesta). Ajuste la exposición a un nivel más alto (+).

#### **Cuando el sujeto es oscuro**

Toda la fotografía saldrá brillante (sobreexpuesta). Ajuste la exposición a un nivel más bajo (-).

Lo mismo sucede cuando toma una foto de un sujeto iluminado por un foco.

Para cambiar el ajuste, utilice el menú de toma o el botón ADJ./OK. Esta sección explica cómo cambiar fácilmente el ajuste de la exposición con el botón ADJ./OK. Para utilizar el menú de toma, véase "Uso del menú" ( $\sqrt{P}P.81$ ).

- 1 **Pulse el botón ADJ./OK en el modo de disparo.**
- **2** Pulse el botón ADJ./OK ◀▶, hasta que aparezca la **barra de compensación de la exposición.**
- 3 **Pulse el botón** !"**, para ajustar el valor de la exposición.**
	- También puede pulsar el disparador para tomar una fotografía.

#### 4 **Pulse el botón ADJ./OK.**

• Aparece el ajuste en la pantalla.

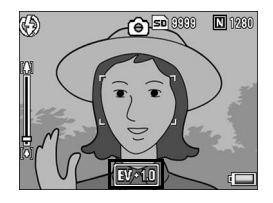

109

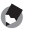

*Nota ----------------------------------------------------------------------------------------------* Cuando tome fotografías en lugares con demasiada claridad, puede que no sea posible corregir el nivel de exposición. En ese caso, aparecerá el símbolo [!AE] en la pantalla.

#### Uso de iluminación natural y artificial (Balance Blancos)

Ajuste el balance de blancos para que un sujeto de color blanco aparezca blanco.

De fábrica, el balance de blancos está ajustado a [AUTO]. Normalmente, no hace falta cambiar este ajuste, pero si nota que la cámara tiene dificultades para determinar el balance de blancos cuando se fotografían o graban sujetos de un solo color o con múltiples fuentes de luz, puede cambiar el ajuste.

#### Modos del balance de blancos

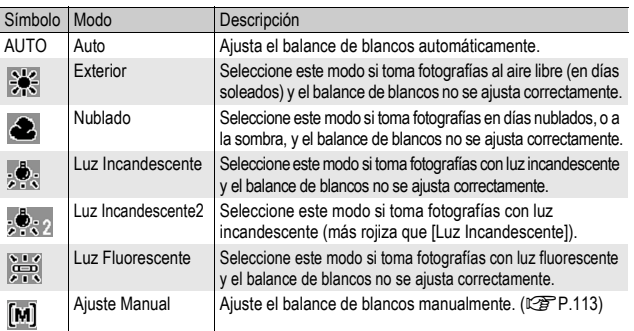

Para cambiar el ajuste, utilice el menú de toma o el botón ADJ./OK. Esta sección explica cómo cambiar fácilmente el ajuste con el botón ADJ./OK. Para utilizar el menú de toma, véase "Uso del menú" (CTP.81).

- 1 **Pulse el botón ADJ./OK en el modo de disparo.**
- **2** Pulse el botón ADJ./OK  $\blacklozenge$ , hasta que aparezca el **menú del balance de blancos.**

#### **3** Pulse el botón ▲▼, para seleccionar un ajuste distinto **a [M].**

• También puede pulsar el disparador para tomar una fotografía.

#### 4 **Pulse el botón ADJ./OK.**

• Aparece el símbolo en la pantalla.

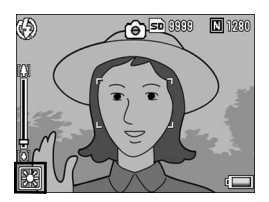

#### La función de balance de blancos no está disponible cuando [Ajustes de Imagen] está en [N y B] o [Sepia], o cuando el modo de escena está ajustado en [Modo Texto].

*Nota ----------------------------------------------------------------------------------------------* C.

**Precaución-**

- Puede que el balance de blancos no se ajuste correctamente para un sujeto predominantemente oscuro. En ese caso, añada algo blanco al sujeto.
- Cuando dispare con flash, puede que el balance de blancos no se ajuste correctamente si no está seleccionado el modo [AUTO]. En este caso, cambie al modo [AUTO] para disparar con flash.

#### Ajuste del balance de blancos manualmente (Ajuste Manual)

- 1 **Pulse el botón ADJ./OK en el modo de disparo.**
- **2** Pulse el botón ADJ./OK ◀▶, hasta que aparezca el **menú del balance de blancos.**
- **3** Pulse el botón ▲▼, para **seleccionar [M].**
- 4 **Apunte con la cámara a un trozo de papel o algo blanco en las condiciones de luz de la fotografía que va a tomar.**

#### 5 **Pulse el botón DISP.**

• Se ajusta el balance de blancos.

#### 6 **Pulse el botón ADJ./OK.**

- Aparece el símbolo en la pantalla.
- La pantalla se muestra con el balance de blancos ajustado en el paso 5. Si el resultado no es el esperado, repita los pasos para cambiar el ajuste tantas veces como sea necesario.

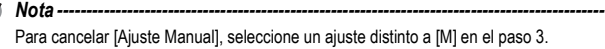

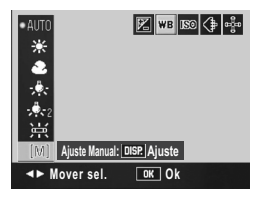

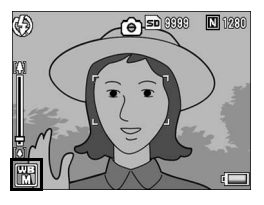

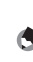

#### Cambio de la sensibilidad (Ajuste ISO)

La sensibilidad ISO indica el grado de sensibilidad a la luz de la película. Un valor mayor significa una sensibilidad más alta. Una alta sensibilidad es adecuada para fotografiar un objeto en un lugar oscuro o un objeto en movimiento rápido, minimizando la borrosidad. Puede elegir entre los ajustes ISO siguientes:

Auto, Alt Autom., ISO 80, ISO 100, ISO 200, ISO 400, ISO 800 e ISO 1600.

Cuando la sensibilidad ISO está en [Auto], la cámara cambia automáticamente la sensibilidad según la distancia, el brillo, el zoom, los ajustes de macro y la calidad de imagen/tamaño de imagen. Por lo general, se recomienda usar la cámara en el modo [Auto]. Cuando el ajuste ISO está en [Alt Autom.] (alta sensibilidad automática), la sensibilidad se ajusta automáticamente según las condiciones de la toma, pero se puede establecer un nivel superior más alto que en [Auto]. Cuando se fotografía un sujeto oscuro, la velocidad de obturación usada en [Alt Autom.] es más rápida que en [Auto], lo que puede reducir la vibración de la cámara y la borrosidad del sujeto. El ajuste ISO máximo para [Alt Autom.] se especifica en el menú de configuración. (LFP.164) Si no desea que la cámara cambie la sensibilidad ISO, seleccione un ajuste ISO distinto a [Auto] o [Alt Autom.].

Para cambiar el ajuste, utilice el menú de toma o el botón ADJ./OK. Esta sección explica cómo cambiar fácilmente el ajuste con el botón ADJ./OK. Para utilizar el menú de toma, véase "Uso del menú" (CFP.81).

- 1 **Pulse el botón ADJ./OK en el modo de disparo.**
- **2** Pulse el botón ADJ./OK **◀▶**, hasta que aparezca el **menú de ajuste ISO.**
- **3** Pulse el botón ▲▼, para seleccionar el ajuste.

# **1** Funciones de fotografía **115Funciones de fotografía**

#### 4 **Pulse el botón ADJ./OK.**

• Aparece el ajuste en la pantalla.

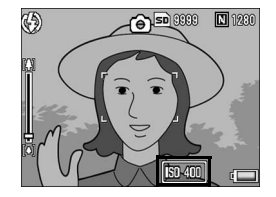

- *Nota ----------------------------------------------------------------------------------------------* • Cuando el ajuste ISO está en [Auto], la sensibilidad máxima es equivalente a ISO 400 si se utiliza el flash. Cuando el tamaño de la imagen es 3648 × 2736, el ajuste ISO es [Auto] y no se dispara el flash, la sensibilidad ISO 100 se sitúa entre 80 y 200.
- Las imágenes tomadas con una sensibilidad más alta pueden aparecer granuladas.
- Si la sensibilidad ISO está en [Auto] o [Alt Autom.], el valor ISO mostrado cuando se pulsa el disparador hasta la mitad puede diferir de la sensibilidad ISO real en algunos casos (cuando se usa el flash, etc.).

#### Restauración de los valores originales del menú de toma (Ajuste Original)

Para que el menú de toma vuelva a su configuración predeterminada, siga estos pasos.

#### 1 **Acceda al menú de disparo.**

- Para más información sobre el uso del menú, véase la P.81.
- **2 Pulse el botón ADJ./OK ▼ para seleccionar [Ajuste Original] y luego pulse el botón ▶.** 
	- Aparece un mensaje de confirmación.

#### 3 **Asegúrese de que esté seleccionado [Sí] y luego pulse el botón ADJ./OK.**

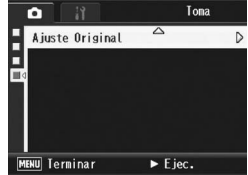

• La pantalla indica que la cámara está restaurando la configuración inicial. Una vez finalizado el proceso, la pantalla vuelve al modo de disparo.

*Nota ----------------------------------------------------------------------------------------------*

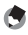

Para obtener una lista de funciones cuyos ajustes se guardan cuando se apaga la cámara, véase "Apéndices". (Le P.213)

Las instrucciones como "Pulse el botón ADJ./OK  $\blacktriangle V \blacktriangle$ " en este manual le indican que debe pulsar el botón ADJ./OK hacia arriba, hacia abajo, hacia la izquierda o hacia la derecha. Las instrucciones como "Pulse el botón ADJ./OK" le indican que pulse directamente sobre el botón.

#### **<sup>5</sup> Grabación de películas**

Puede grabar películas con sonido.

El tamaño de la imagen puede ser de 640 × 480 ó 320 × 240 píxeles. Puede ajustar el número de fotogramas por segundo a 30 ó 15 fps.

Cada película tomada se graba como un archivo AVI.

**1** Gire el dial de modo a <del>①</del>.

2 **Pulse el disparador para iniciar la grabación de la película.**

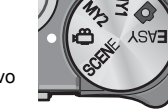

- La grabación continúa hasta que pulse de nuevo el disparador.
- 3 **Pulse el disparador para finalizar la grabación de la película.**
- *Precaución-------------------------------------------------------------------------------------*
	- Cuando se graban películas, pueden grabarse los sonidos del funcionamiento.
	- El tiempo de grabación máximo por toma depende de la capacidad de su tarjeta de memoria SD. ( $\sqrt{2}$ P.119) Con algunas tarjetas puede que la grabación se termine antes de llegar al tiempo máximo.
	- El tiempo máximo de grabación por toma es de 90 minutos o el equivalente a 4 GB.
	- La función de corrección de la vibración de la cámara no funciona en el modo de película. Si ajusta el dial de modo a 3 mientras está activada la función de corrección de la vibración de la cámara,  $\mathbb{R}^m$  desaparece de la pantalla.
- *Nota ----------------------------------------------------------------------------------------------*
	- No se puede usar el flash.
	- Cuando se graban películas, sólo se puede usar el zoom digital. (hasta  $4,0x$ ) ( $\mathbb{C}\mathbb{F}$ P.38)
	- Si se pulsa el disparador en el paso 2, la cámara enfoca al sujeto.
	- Puede que el tiempo de grabación restante no cambie uniformemente ya que se vuelve a calcular a partir de la capacidad de memoria restante durante la grabación de películas.
	- Utilice el menú de toma para ajustar el tamaño de la imagen y los fotogramas por segundo de las películas.
	- Las opciones del menú de toma en el modo de película difieren de las del modo de fotografía. (L<sup>og</sup>P.79)
	- Dependiendo del nivel de carga de la batería, es posible que se agote la batería durante la grabación de películas. Se recomienda el uso de una batería con carga adecuada o del adaptador de CA (se vende por separado).
	- Se recomienda el uso de una tarjeta de memoria SD de alta velocidad con suficiente capacidad cuando se realicen tomas durante periodos prolongados.

#### Ajuste de los fotogramas por segundo (Índ. Fotogramas)

Puede seleccionar el número de fotogramas tomados por segundo en el modo de película.

- **1** Gire el dial de modo a  $\mathbb{C}$ .
- 2 **Pulse el botón MENU.**
	- Aparece el menú de toma.
- **3** Pulse el botón ADJ./OK ▼ para seleccionar [Índ. **Fotogramas] y luego pulse el botón**  $\blacktriangleright$ **.**
- **4** Pulse el botón **AV** para **seleccionar [30Cuad/Seg] o [15Cuad/Seg].**
- 5 **Pulse el botón ADJ./OK.**
	- Aparece el ajuste en la pantalla.

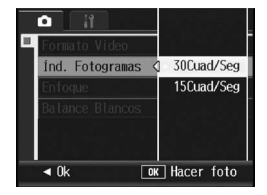

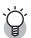

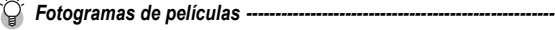

Las películas están formadas por muchos fotogramas cuyas imágenes parece que se mueven cuando se muestran a gran velocidad.

- *Nota ----------------------------------------------------------------------------------------------* • El tiempo de grabación de la película puede variar según la capacidad del destino de grabación (memoria interna o tarjeta de memoria SD), las condiciones de la toma y el tipo y fabricante de la tarjeta de memoria SD.
- El tiempo total de grabación estimado se indica abajo. El tiempo máximo de grabación por toma es de 90 minutos o el equivalente a 4 GB.

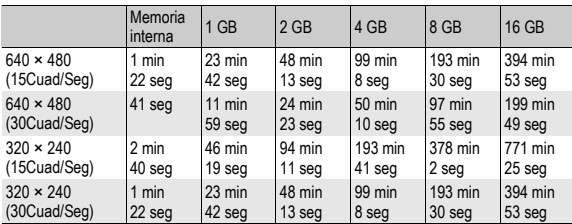

#### Reproducción de películas

Para reproducir películas, siga estos pasos:

#### 1 **Pulse el botón** 6 **(Reproducción).**

- Aparece la última película grabada.
- El primer fotograma de la película se muestra como una fotografía.

#### 2 **Pulse el botón ADJ./OK AV4** para seleccionar el **vídeo que desea ver.**

- Pulse el botón **>** para mostrar el archivo siguiente.
- Pulse el botón < para mostrar el archivo anterior.
- Pulse el botón **A** para retroceder 10 fotogramas y mostrar el archivo.

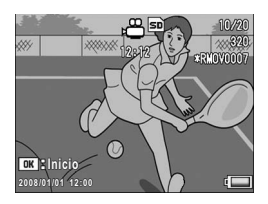

• Pulse el botón  $\blacktriangledown$  para avanzar 10 fotogramas y mostrar el archivo.

#### 3 **Pulse el botón ADJ./OK.**

• Se inicia la reproducción. En la pantalla aparece el indicador de tiempo de reproducción transcurrido.

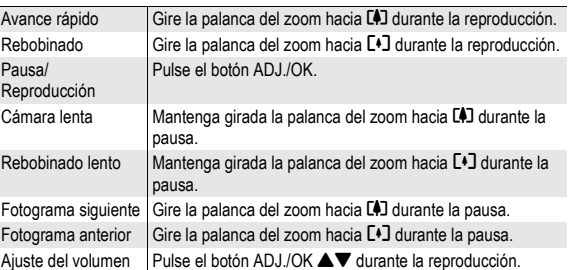

Las instrucciones como "Pulse el botón ADJ./OK  $\blacktriangle \blacktriangledown \blacktriangle \blacktriangledown$ " en este manual le indican que debe pulsar el botón ADJ./OK hacia arriba, hacia abajo, hacia la izquierda o hacia la derecha. Las instrucciones como "Pulse el botón ADJ./OK" le indican que pulse directamente sobre el botón.

#### Menú de reproducción

Pulse el botón MENU en el modo de reproducción para mostrar el menú de reproducción. El menú de reproducción le permite efectuar los ajustes de las siguientes funciones.

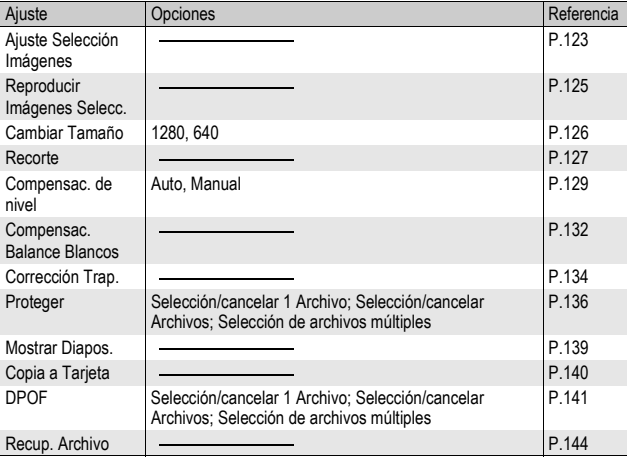

*Nota ----------------------------------------------------------------------------------------------*

Se puede acceder al menú de configuración desde el menú de reproducción. (GP.153)

#### Uso del menú

#### Pulse el botón **▷ (Reproducción) para seleccionar el modo de reproducción.**

 $\boxed{\blacktriangleright}$ 

#### 2 **Pulse el botón MENU.**

• Aparece el menú de reproducción.

Las opciones del menú están organizadas en dos pantallas.

#### 3 **Pulse el botón ADJ./OK AV** para seleccionar la opción **deseada.**

- Si se pulsa el botón DISP. en este punto, volverá a la pantalla mostrada en el paso 2.
- $\cdot$  Pulse el botón ADJ./OK  $\blacktriangledown$  cuando esté en la opción inferior para mostrar la siguiente pantalla.

#### 4 **Pulse el botón ADJ./OK** \$**.**

• Aparece la pantalla correspondiente a la opción del menú seleccionada.

#### $\widehat{P}$  Cambio de las indicaciones en pantalla-

Pulse el botón ADJ./OK < para seleccionar una pestaña a la izquierda de la pantalla. (Si se pulsa el botón DISP. en este punto, volverá a la pantalla mostrada en el paso 2.)

- Pulse el botón ADJ./OK $\blacktriangle \blacktriangledown$  para cambiar las pantallas.
- Pulse el botón ADJ./OK  $\triangleright$  para volver a la selección de la opción de menú.

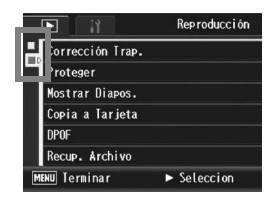

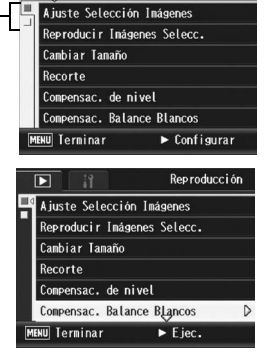

Reproducción

#### Almacenamiento de imágenes que desee mostrar rápidamente (Ajuste Selección Imágenes)

Puede configurar archivos de imágenes útiles, por ejemplo un horario de trenes o un mapa, en [Ajuste Selección Imágenes], y luego pulsar el botón Fn (Función) durante la reproducción para mostrar fácilmente estos archivos cuando usted desee. Se pueden guardar hasta tres archivos con [Ajuste Selección Imágenes].

#### Configuración/cancelación de un archivo a la vez

- 1 **Pulse el botón** 6 **(Reproducción).**
- **2** Pulse el botón ADJ./OK ▲▼◀▶ para mostrar el archivo **que desea configurar o cancelar.**
- 3 **Pulse el botón MENU.**
	- Aparece el menú de reproducción.
- **4** Pulse el botón ADJ./OK ▼ para **seleccionar [Ajuste Selección Imágenes] y pulse el botón ▶.** 
	- Aparece la pantalla [Ajuste Selección Imágenes].
- 5 **Compruebe que está seleccionada la opción [Ajustar] para guardar un**

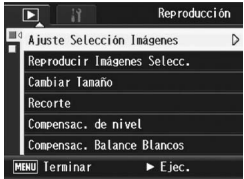

**archivo, o que está seleccionada [Cancelar] para cancelar un archivo, y luego pulse el botón ADJ./OK.**

- Cuando se ajusta un archivo, aparece el símbolo en la pantalla.
- Si ya se han ajustado tres archivos, no se podrá ajustar ninguno más. *Nota ----------------------------------------------------------------------------------------------*
- 

Si se ajusta una fotografía ampliada, se guardan la relación de ampliación y el área ampliada, y la imagen ampliada puede mostrarse tal cual.

#### Configuración/cancelación de varios archivos a la vez

- 1 **Pulse el botón** 6 **(Reproducción).**
- 2 **Gire la palanca de zoom hacia** 9 **(vista de miniaturas).**
	- La pantalla se divide en 20 cuadros y se muestran las miniaturas.
- **3** Pulse el botón ADJ./OK **AV** < **Desember 2014** Para seleccionar el **primer archivo que desea configurar o cancelar.**
- 4 **Pulse el botón MENU.**
	- Aparece el menú de reproducción.
- $\boldsymbol{\bar{5}}$  Pulse el botón ADJ./OK ▼ para seleccionar [Ajuste Selección Imágenes] y pulse el botón ▶.
	- Cuando se ajusta un archivo, aparece el símbolo en el archivo.
	- Si ya se han aiustado tres archivos. no se podrá ajustar ninguno más.
- **6** Pulse el botón **∆▼◀▶** para **seleccionar el siguiente archivo que desea configurar o cancelar y pulse el botón ADJ./OK.**

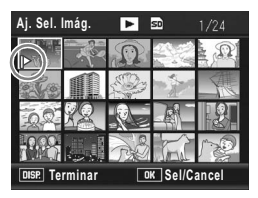

- 7 **Repita el paso 6 para seleccionar todos los archivos que desee configurar o cancelar.**
	- Si seleccionó un archivo por error, seleccione ese archivo y vuelva a pulsar el botón ADJ./OK.
	- 8 **Pulse el botón DISP.**

**P** Precaución-

- Si el nombre del archivo configurado a [Ajuste Selección Imágenes] se cambia utilizando un ordenador, el archivo se cancela desde [Ajuste Selección Imágenes].
- Cuando se copia el contenido de la memoria interna a una tarjeta de memoria SD, se cancelan los archivos configurados a [Ajuste Selección Imágenes] en la memoria interna.
- Cuando un archivo de una tarjeta de memoria SD se configura a [Ajuste Selección Imágenes], se crea la carpeta [CLIPINFO] y el archivo CLIP.CLI en la tarjeta de memoria SD. Si estos se borran, el correspondiente archivo se cancela desde [Ajuste Selección Imágenes].
- Si se cambia el nombre de un archivo de imágenes utilizando un ordenador, dicho archivo podría no poderse configurar a [Ajuste Selección Imágenes].
- Sólo pueden configurarse a [Ajuste Selección Imágenes] las imágenes tomadas utilizando esta cámara.

#### Visualización de una imagen configurada a [Ajuste Selección Imágenes] (Reproducir Imágenes Selecc.)

- 1 **Pulse el botón** 6 **(Reproducción).**
- 2 **Presione el botón Fn (Función), o seleccione [Reproducir Imágenes Selecc.] desde el menú de reproducción, y presione el botón ADJ./OK** \$**.**
	- Se muestra el archivo configurado a [Ajuste Selección Imágenes] con el menor número de archivo.

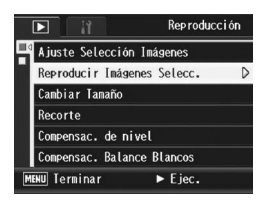

- Se puede usar la palanca de zoom para cambiar el tamaño de las fotografías. También se puede pulsar el botón ADJ./OK  $\blacktriangle \blacktriangledown \blacktriangle$  para desplazar la imagen mostrada. Se guardan los cambios en la relación de ampliación y en el área ampliada, y la próxima vez se mostrará la imagen tal cual.
- Puede pulsar el disparador o el botón  $E$  para cambiar al modo de disparo.
- Si no hay archivos configurados a [Ajuste Selección Imágenes], aparece un mensaje y se regresa al menú de reproducción.

#### 3 **Vuelva a pulsar el botón Fn cuando sea necesario.**

• Si hay varios archivos configurados a [Ajuste Selección Imágenes], al pulsar el botón Fn se mostrará la imagen con el menor número de archivo.

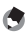

#### *Nota ----------------------------------------------------------------------------------------------*

Cuando un archivo ajustado a [Ajuste Selección Imágenes] se visualiza a un tamaño normal, al presionar el botón ADJ./OK  $\blacktriangle \blacktriangledown \blacktriangle \blacktriangledown$  se visualiza la imagen anterior o siguiente.

#### Cambio del tamaño de la imagen (Cambiar Tamaño)

Puede reducir el tamaño de una fotografía tomada para crear un nuevo archivo con un tamaño de imagen diferente.

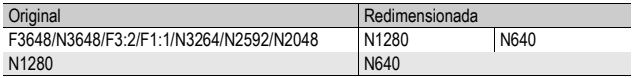

**P** Precaución-

Sólo puede cambiar el tamaño de las fotografías. No puede cambiarse el tamaño de las películas. *Nota ----------------------------------------------------------------------------------------------*

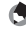

- La relación entre anchura y altura de las imágenes [F3:2] es de 3 a 2. Cuando se cambia el tamaño de una imagen de este tipo, se reduce a una imagen de 4:3 con bordes negros por arriba y por abajo.
- En las imágenes [F1:1], la altura y anchura son iguales. Cuando se cambia el tamaño de una imagen de este tipo, se reduce a una imagen de 4:3 con bordes negros a la izquierda y la derecha.
- También puede cambiar el tamaño de la imagen durante la toma. ( $\mathbb{Q}^2$ P.83)
- 1 **Pulse el botón** 6 **(Reproducción).**
- **2** Pulse el botón ADJ./OK **AV** ◆ para mostrar el archivo **con el tamaño de la imagen que desea cambiar.**

#### 3 **Pulse el botón MENU.**

- Aparece el menú de reproducción.
- **4** Pulse el botón ADJ./OK ▼ para **seleccionar [Cambiar Tamaño] y** luego pulse el botón ▶.

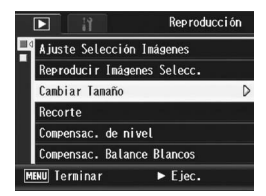

 $5$  Pulse el botón **▲▼** para **seleccionar [1280] ó [640].**

#### 6 **Pulse el botón ADJ./OK.**

• La pantalla indica se está cambiando el tamaño de la imagen y luego se graba la imagen cambiada. La imagen original se mantiene sin cambios.

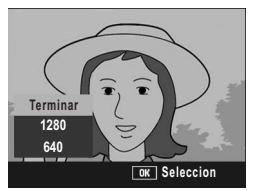

### Recorte de fotografías (Recorte)

Esta función le permite recortar una fotografía tomada y luego guardarla como un archivo independiente.

- 1 **Pulse el botón** 6 **(Reproducción).**
- **2** Pulse el botón ADJ./OK **AV < ▶** para mostrar el archivo **que desea recortar.**

#### 3 **Pulse el botón MENU.**

- Aparece el menú de reproducción.
- 4 **Pulse el botón ADJ./OK** " **para seleccionar [Recorte] y pulse el botón ▶.** 
	- Aparece la pantalla [Recorte].
	- Para cancelar el recorte, pulse el botón DISP.
- 5 **Gire la palanca del zoom hacia**  8 **o** 9 **para ajustar el tamaño del cuadro de recorte.**
- 6 **Pulse el botón ADJ./OK AV4** para ajustar la **posición del cuadro de recorte.**

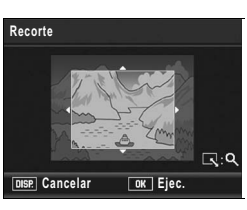

#### 7 **Pulse el botón ADJ./OK.**

• Se graba la imagen recortada. La imagen original se mantiene sin cambios.

#### *Precaución-------------------------------------------------------------------------------------*

- Sólo se pueden recortar fotografías tomadas con esta cámara.
- No se pueden recortar imágenes tomadas en los modos de Vídeo, S-Cont o M-Cont.
- Si toma una fotografía con [Grab. Tam. Doble] ajustado a [On], los subarchivos no pueden recortarse si tienen un [Tam. Subarchivo] ajustado a un valor más bajo que [N640[VGA]]. (LEP P.101, 165)
- Aunque se puede recortar una imagen varias veces, la imagen se vuelve a comprimir cada vez y la calidad de imagen disminuirá.

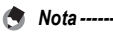

- Si una imagen está recortada, la relación de compresión cambia a Normal.
- Los ajustes disponibles para el tamaño del cuadro de recorte varían dependiendo del tamaño de la imagen original. Cada vez que gire la palanca del zoom hacia  $\mathsf{Q},$  el tamaño del cuadro de recorte se reduce un nivel. Puede especificar hasta 13 niveles de ajuste del tamaño del cuadro.

• El tamaño de la imagen recortada varía dependiendo del tamaño de la imagen original y del nivel de recorte (el tamaño del cuadro de recorte). Consulte la tabla mostrada abajo. (El cuadro de recorte inicial que aparece en la pantalla [Recorte] es el segundo nivel de recorte. Puede mostrar el primer nivel de recorte (tamaño máximo del cuadro) girando la palanca del zoom hacia  $\blacksquare$ ).

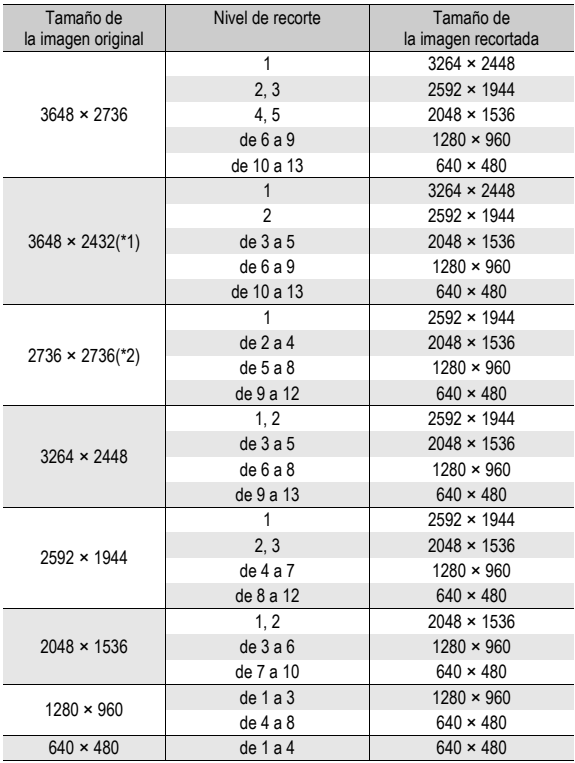

(\*1) La relación de aspecto de una imagen [F3:2] es de 3:2, pero cambia a 4:3 cuando la imagen está recortada.

(\*2) La relación de aspecto de una imagen [F1:1] es de 1:1, pero cambia a 4:3 cuando la imagen está recortada.

#### Corrección del brillo y del contraste de la imagen (Compensac. de nivel)

Puede usar el modo [Auto] o [Manual] para corregir el brillo y el contraste en fotografías tomadas con la cámara y luego grabar las imágenes corregidas. El modo [Manual] le permite corregir la imagen ajustando el histograma.

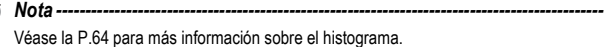

- Pulse el botón **▷** (Reproducción).
- **2** Pulse el botón ADJ./OK ▲▼◀▶ para mostrar el archivo **que desea corregir.**
- 3 **Pulse el botón MENU.**
	- Aparece el menú de reproducción.
- **4** Pulse el botón ADJ./OK ▼ para **seleccionar [Compensac. de nivel] v** pulse el botón ▶.

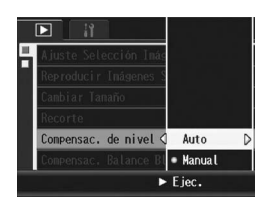

#### Corrección automática de imágenes (Auto)

#### Pulse el botón ADJ./OK ▲▼ para seleccionar [Auto] y **pulse el botón ▶.**

- Aparece la pantalla [Compensac. de nivel]. La imagen original aparece en la parte superior izquierda de la pantalla y la imagen corregida se muestra a la derecha.
- Si selecciona un archivo que no pueda usar la compensación de nivel, aparece un mensaje de error y se vuelve al menú de reproducción.
- Para cancelar la compensación de nivel, pulse el botón DISP.

#### 6 **Pulse el botón ADJ./OK.**

• Durante el proceso de corrección aparecen algunos mensajes y luego se graba la imagen corregida. La imagen original se mantiene sin cambios.

**3**

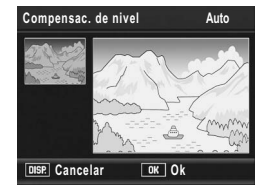

#### Corrección manual de imágenes (Manual)

#### $\bar{\bm{\pi}}$  Pulse el botón ADJ./OK  $\blacktriangle \blacktriangledown$ **para seleccionar [Manual] y pulse el botón ▶.**

• Aparece la pantalla [Compensac. de nivel]. La imagen original aparece en la parte superior izquierda de la pantalla, el histograma en la parte inferior izquierda y la imagen corregida se muestra a la derecha.

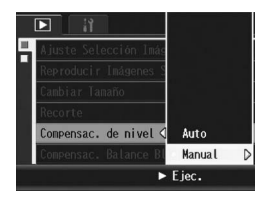

- Si selecciona un archivo que no pueda usar la compensación de nivel, aparece un mensaje de error y se vuelve al menú de reproducción.
- Para cancelar la compensación de nivel, pulse el botón DISP.

#### 6 **Pulse el botón MENU para cambiar entre puntos en el histograma.**

• Un histograma muestra el número de píxeles en el eje vertical y el brillo en el eje horizontal: desde las sombras (zonas oscuras) a la izquierda, pasando por los tonos medios, hasta las luces (zonas brillantes) a la derecha. Cada vez que se pulsa el botón MENU, el punto seleccionado

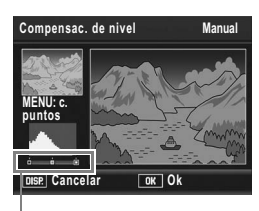

Puntos

cambia del punto izquierdo a los puntos centrales y luego al punto derecho.

#### **7** Pulse el botón ADJ./OK ◀▶ para corregir la imagen **ajustando la posición del punto seleccionado.**

• Si se mueve el punto izquierdo o derecho también se mueve el punto central.

#### $\widehat{P}$  Ejemplos de métodos de corrección

#### • Ejemplo 1)

Para ajustar el brillo general de la imagen: Seleccione los puntos centrales y muévalos hacia la izquierda para aumentar el brillo de toda la imagen.

Seleccione los puntos centrales y muévalos hacia la derecha para reducir el brillo de toda la imagen.

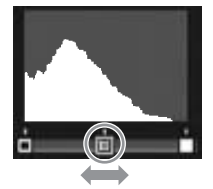

• Ejemplo 2)

Para corregir una imagen sobreexpuesta o subexpuesta:

Si la imagen está sobreexpuesta, mueva el punto izquierdo hacia la derecha hasta que esté al mismo nivel que el extremo izquierdo de los picos del histograma. Si la imagen está subexpuesta, mueva el punto derecho hacia la izquierda hasta que esté al mismo nivel que el extremo derecho de los picos del histograma. Entonces podrá ajustar el brillo general de

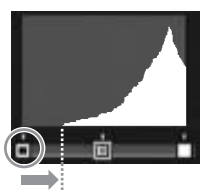

Imagen sobreexpuesta

la imagen moviendo los puntos centrales a izquierda o derecha.

• Ejemplo 3)

Para mejorar el contraste de una imagen: Si a una imagen le falta contraste, los picos del histograma apuntan hacia el centro. Alineando los puntos derecho e izquierdo con los respectivos extremos de los picos del histograma, se puede crear una imagen en la que las zonas brillantes y las oscuras estén claramente definidas. Entonces podrá ajustar el brillo general de la imagen moviendo los puntos centrales a izquierda o derecha.

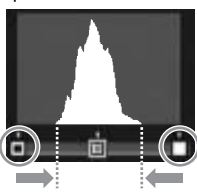

## 8 **Pulse el botón ADJ./OK.**

• Durante el proceso de corrección aparecen algunos mensajes y luego se graba la imagen corregida. La imagen original se mantiene sin cambios.

#### **2** Precaución--

- Sólo se puede utilizar la compensación de nivel en fotografías tomadas con esta cámara.
- No se puede usar la compensación de nivel para imágenes tomadas en los modos de Vídeo, S-Cont o M-Cont.
- La compensación de nivel puede no afectar a las imágenes tomadas usando [Modo Texto] en el modo de escena, o cuando [Ajustes de Imagen] está en [N y B] o [Sepia].
- Si toma una fotografía con [Grab. Tam. Doble] ajustado a [On], no se puede usar la compensación de nivel para los subarchivos con un [Tam. Subarchivo] ajustado a un valor más bajo que [N640[VGA]]. ( $\mathbb{Q}$ P.101, 165)
- Aunque se puede usar la compensación de nivel varias veces, la imagen se vuelve a comprimir cada vez y la calidad de imagen disminuirá.

#### Corrección del tono de color de la imagen (Compensac. Balance Blancos)

Esta función le permite corregir los tonos de color verde, magenta, azul y ámbar en las fotografías tomadas y luego grabar las imágenes corregidas.

- 1 **Pulse el botón** 6 **(Reproducción).**
- **2** Pulse el botón ADJ./OK **AV < ▶** para mostrar el archivo **que desea corregir.**

#### 3 **Pulse el botón MENU.**

- Aparece el menú de reproducción.
- **4** Pulse el botón ADJ./OK ▼ para **seleccionar [Compensac. Balance Blancos] y pulse el**   $\mathbf{b}$ 
	- Aparece la pantalla [Compensac. Balance Blancos]. La imagen original aparece en la parte superior izquierda de la pantalla, el mapa de compensación del balance de blancos

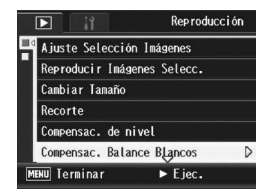

en la parte inferior izquierda y la imagen corregida se muestra a la derecha.

- Si selecciona un archivo que no pueda usar la compensación del balance de blancos, aparece un mensaje de error y se vuelve al menú de reproducción.
- 5 **Pulse el botón ADJ./OK AV < > para mover el punto por el mapa de compensación del balance de blancos y ajustar los tonos de color.**
	- Pulse el botón  $\triangle \blacktriangledown \blacktriangle \blacktriangledown$  para mover el punto por el mapa de compensación del balance de blancos. [G] denota verde, [A] denota ámbar, [M] denota

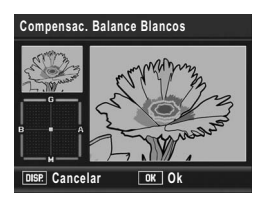

magenta y [B] denota azul; los tonos de color cambian hacia el color correspondiente dependiendo de la posición del punto.

- Para cancelar la compensación del balance de blancos, pulse el botón DISP.
- $\cdot$  Pulse el botón  $\overline{w}$  para restablecer el tono de color mientras corrige.

## **3** Otras funciones de reproducción **133Otras funciones de reproducción**

#### 6 **Pulse el botón ADJ./OK.**

• Durante el proceso de corrección aparecen algunos mensajes y luego se graba la imagen corregida. La imagen original se mantiene sin cambios.

#### *Precaución-------------------------------------------------------------------------------------*

- Sólo se puede utilizar la compensación del balance de blancos en fotografías tomadas con esta cámara.
- No se puede usar la compensación del balance de blancos para imágenes tomadas en los modos de Vídeo, S-Cont o M-Cont.
- La compensación de nivel puede no afectar a las imágenes tomadas usando [Modo Texto] en el modo de escena, o cuando [Ajustes de Imagen] está en [N y B] o [Sepia].
- Si toma una fotografía con [Grab. Tam. Doble] ajustado a [On], no se puede usar la compensación del balance de blancos para los subarchivos con un [Tam. Subarchivo] ajustado a un valor más bajo que [N640[VGA]]. ( $\mathbb{Q}$ P.101, 165)
- Aunque se puede usar la compensación del balance de blancos varias veces, la imagen se vuelve a comprimir cada vez y la calidad de imagen disminuirá.

#### Corrección de imágenes inclinadas (Corrección Trap.)

Puede enderezar objetos rectangulares, como un tablón de anuncios o una tarjeta de visita, tomado en posición oblicua para que parezca que se tomó en posición recta.

- 1 **Pulse el botón** 6 **(Reproducción).**
- Pulse el botón ADJ./OK **AV < ▶** para mostrar el archivo **que desea corregir.**

#### 3 **Pulse el botón MENU.**

• Aparece el menú de reproducción..

#### **4** Pulse el botón ADJ./OK ▼ para **seleccionar [Corrección Trap.]**   $\boldsymbol{\mathsf{v}}$  **luego pulse el botón ▶.**

• La pantalla indica que se está procesando la imagen seleccionada y, a continuación, la zona reconocida como área de corrección se muestra con un recuadro naranja. Se pueden reconocer hasta un máximo de cinco áreas.

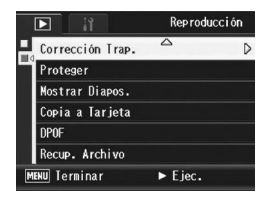

- Si la zona deseada no se puede detectar, aparece un mensaje de error. La imagen original se mantiene sin cambios.
- Para seleccionar otra área de corrección, mueva el recuadro naranja a la zona deseada pulsando el botón ADJ./OK $\blacktriangleright$ .
- $\cdot$  Para cancelar la corrección de inclinación, pulse el botón ADJ./OK $\blacktriangle$ . Aunque cancele la corrección de inclinación, la imagen original se mantiene sin cambios.

#### 5 **Pulse el botón ADJ./OK.**

• La pantalla indica que la imagen se está corrigiendo y luego se graba la imagen corregida. La imagen original se mantiene sin cambios.

#### **2** Precaución-

- Puede usar el modo de corrección de inclinación en las fotografías tomadas con esta cámara.
- No puede usar la corrección de inclinación en imágenes o películas tomadas con S-Cont o M-Cont.
- Si toma una fotografía con un subarchivo con la función [Grab. Tam. Doble] activada [On], no podrá usar la corrección de inclinación en los subarchivos que tengan un [Tam. Subarchivo] inferior a [N640[VGA]]. (LT P.101, 165)
- *Nota ----------------------------------------------------------------------------------------------* • En las imágenes con la inclinación corregida no se cambia el tamaño de la imagen.
- Si el tamaño de la imagen es grande, la corrección de la inclinación tardará tiempo. Cambie el tamaño de la imagen (GP.126) antes de realizar la corrección de inclinación para acelerar el proceso.
- La siguiente tabla muestra el tiempo aproximado necesario para corregir imágenes inclinadas.

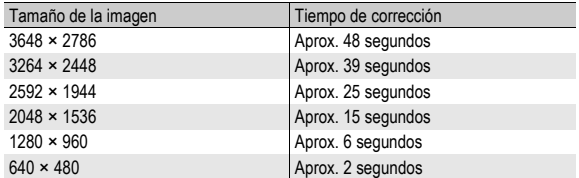

• Cuando el modo de escena está en [M. Cor. Trap.], puede tomar una imagen y corregir inmediatamente cualquier inclinación en la misma. (CFP.46)

#### Prevención del borrado de archivos (Proteger)

Puede proteger los archivos para evitar que sean borrados accidentalmente.

**Precaución-**

Los archivos protegidos no se pueden borrar normalmente. Sin embargo, se borrarán si formatea la memoria donde se guardan los archivos.

#### Protección de un archivo

- 1 **Pulse el botón** 6 **(Reproducción).**
	- Aparece el último archivo grabado.
- Pulse el botón ADJ./OK **AV < ▶** para mostrar el archivo **que desea proteger.**
- 3 **Pulse el botón MENU.**
	- Aparece el menú de reproducción.
- **4** Pulse el botón ADJ./OK ▼ para **seleccionar [Proteger] y luego pulse el botón**  $\blacktriangleright$ **.**
- 5 **Asegúrese de que esté seleccionado [1 Archivo] y luego pulse el botón ADJ./OK.**
	- Se protege el archivo seleccionado y aparece el símbolo correspondiente en la pantalla.

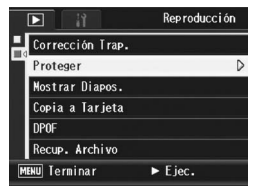

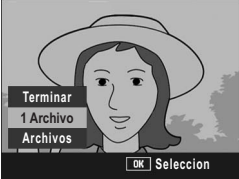

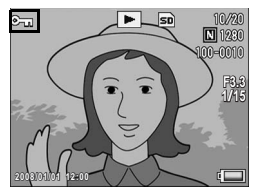

*Nota ----------------------------------------------------------------------------------------------*

Para desproteger un archivo, muestre el archivo que desea desproteger y realice los pasos 3 a 5.

#### Protección de todos los archivos

Para proteger todos sus archivos, siga estos pasos.

- 1 **Pulse el botón** 6 **(Reproducción).**
- 2 **Pulse el botón MENU.**
	- Aparece el menú de reproducción.
- **3** Pulse el botón ADJ./OK ▼ para **seleccionar [Proteger] y luego pulse el botón ▶.**

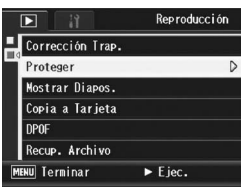

- 4 Pulse el botón ADJ./OK **A**▼ **para seleccionar [Archivos].**
- 5 **Asegúrese de que esté seleccionado [Seleccion] y luego pulse el botón ADJ./OK.**
	- Se protegen todos los archivos y aparece el símbolo correspondiente en la pantalla.

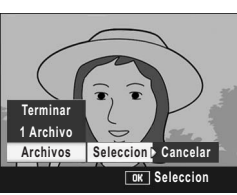

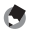

*Nota ----------------------------------------------------------------------------------------------* Para cancelar la protección de todos los archivos protegidos, seleccione [Cancelar] en el paso 5.

**3**

137

#### Protección de múltiples archivos a la vez

Para proteger múltiples archivos seleccionados de una vez, siga estos pasos.

- 1 **Pulse el botón** 6 **(Reproducción).**
- **2** Gire la palanca del zoom hacia **E** (Vista de miniaturas)
	- La pantalla se divide en 20 cuadros y se muestran las miniaturas.
- **3** Pulse el botón ADJ./OK **AV** < **D** para seleccionar el **primer archivo que desea proteger.**

#### 4 **Pulse el botón MENU.**

- Aparece el menú de reproducción.
- **Pulse el botón ADJ./OK ▼ para seleccionar [Proteger] y luego pulse el botón ▶.** 
	- El símbolo de protección aparece en la esquina superior derecha del archivo.
- **6** Pulse el botón **AV** <▶ para **seleccionar el siguiente archivo que desea proteger y luego pulse el botón ADJ./OK.**

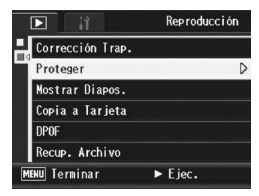

- 7 **Repita el paso 6 para seleccionar todos los archivos que desee proteger.**
	- Si ha seleccionado un archivo por error, puede deshacer la acción seleccionando dicho archivo y pulsando de nuevo el botón ADJ./OK.

#### 8 **Pulse el botón DISP.**

- La pantalla indica que se están procesando las imágenes seleccionadas; una vez terminado, vuelve a la pantalla de vista de miniaturas.
- - *Nota ----------------------------------------------------------------------------------------------* • Para desproteger múltiples archivos, siga los mismos pasos descritos anteriormente para seleccionar los archivos que desea desproteger y luego pulse el botón DISP.
	- También puede desproteger todos los archivos a la vez. ( $\mathbb{Q}^2$ P.137)

#### Reproducción automática de fotos en orden (Mostrar Diapos.)

Puede reproducir consecutivamente las fotografías grabadas y los archivos de películas en la pantalla. Esto se denomina una presentación de diapositivas. Para ver una presentación de diapositivas, siga estos pasos.

#### 1 **Pulse el botón** 6 **(Reproducción).**

• Aparece el último archivo grabado.

#### 2 **Pulse el botón MENU.**

• Aparece el menú de reproducción.

#### **3** Pulse el botón ADJ./OK ▼ para **seleccionar [Mostrar Diapos.] y** luego pulse el botón ▶.

- Se inicia la presentación de diapositivas y los archivos se reproducen sucesivamente.
- Si desea detener una presentación de diapositivas, pulse cualquier botón de la cámara.

La presentación de diapositivas se repite hasta que se detiene.

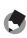

- Cada fotografía se muestra durante tres segundos.
- Las películas se reproducen en su totalidad, y no solamente un fotograma.

*Nota ----------------------------------------------------------------------------------------------*

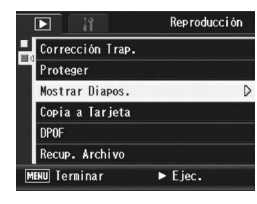

#### Copia de los contenidos de la memoria interna a una tarjeta de memoria SD (Copia a Tarjeta)

Puede copiar de una vez todas las películas, fotografías y datos de sonido almacenados en la memoria interna a una tarieta de memoria SD.

- 1 **Apague la cámara.**
- 2 **Inserte la tarjeta de memoria SD.**
- 3 **Encienda la cámara.**
- 4 **Pulse el botón** 6 **(Reproducción).**

#### 5 **Pulse el botón MENU.**

- Aparece el menú de reproducción.
- **6** Pulse el botón ADJ./OK ▼ para **seleccionar [Copia a Tarjeta] y luego pulse el botón ▶.** 
	- La pantalla indica que se está efectuando la copia. Una vez terminada la operación, se vuelve a la pantalla de reproducción.

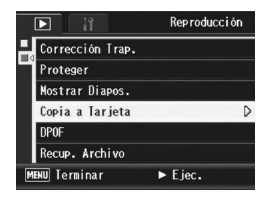

- *Nota ----------------------------------------------------------------------------------------------*
	- Si la tarjeta de memoria SD no tiene suficiente capacidad para copiar todos los datos, aparecerá un mensaje indicando este hecho. Para copiar sólo el número de archivos que caben en la tarjeta de memoria, seleccione [Sí] y luego pulse el botón ADJ./OK. Para cancelar la copia, seleccione [No] y luego pulse el botón ADJ./OK.
	- No se pueden copiar los contenidos de una tarjeta de memoria SD a la memoria interna.
	- Cuando se copia el contenido de la memoria interna a una tarjeta de memoria SD, se cancelan los archivos guardados en [Ajuste Selección Imágenes] en la memoria interna.

#### Uso de un servicio de impresión (DPOF)

Las fotografías grabadas en una tarjeta de memoria SD pueden imprimirse si se llevan a un establecimiento que ofrezca servicio de impresión de fotografías digitales.

Para usar un servicio de impresión, debe realizar los ajustes de impresión en su cámara. Estos ajustes se denominan Formato de orden de impresión digital (DPOF, por sus siglas en inglés).

El ajuste DPOF especifica una copia por fotografía. También puede seleccionar múltiples imágenes para el ajuste DPOF y especificar el número de copias que desea imprimir.

#### Ajuste de DPOF para una fotografía

- 1 **Pulse el botón** 6 **(Reproducción).**
- 2 Pulse el botón ADJ./OK **AV < >** para seleccionar la **siguiente fotografía para la que desea realizar el ajuste de DPOF.**
- 3 **Pulse el botón MENU.**
	- Aparece el menú de reproducción.
- **4** Pulse el botón ADJ./OK ▼ para **seleccionar [DPOF] y luego pulse el botón ▶.**

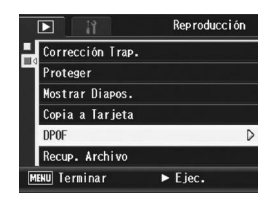

#### 5 **Asegúrese de que esté seleccionado [1 Archivo] y luego pulse el botón ADJ./OK.**

• Una vez realizado el ajuste DPOF, aparece el símbolo DPOF en la pantalla.

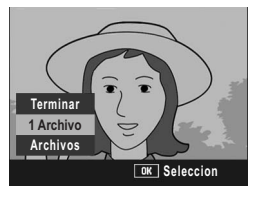

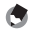

*Nota ----------------------------------------------------------------------------------------------* Para eliminar el ajuste de DPOF, visualice la fotografía correspondiente y realice los pasos 3 a 5.

#### Ajuste de DPOF para todas las fotografías

Para aplicar ajustes de DPOF a todas sus fotografías, siga estos pasos.

- 1 **Pulse el botón** 6 **(Reproducción).**
- 2 **Pulse el botón MENU.**
	- Aparece el menú de reproducción.
- **3** Pulse el botón ADJ./OK ▼ para **seleccionar [DPOF] y luego pulse el botón ▶.**
- 4 Pulse el botón **AV** para **seleccionar [Archivos].**
- 5 **Asegúrese de que esté seleccionado [Seleccion] y luego pulse el botón ADJ./OK .**
	- Una vez realizado el ajuste DPOF, aparece el símbolo DPOF en la pantalla.

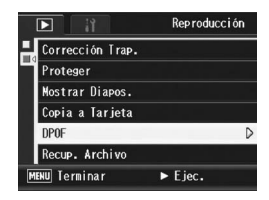

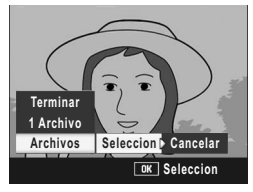

*Nota ----------------------------------------------------------------------------------------------*

Para eliminar los ajustes de DPOF de todas las fotografías con ajustes de DPOF, seleccione [Cancelar] en el paso 5.
### Ajuste de DPOF para múltiples fotografías

Para realizar los ajustes DPOF de las fotografías seleccionadas a la vez, siga estos pasos.

- 1 **Pulse el botón** 6 **(Reproducción).**
- 2 **Gire la palanca del zoom hacia** 9 **(Vista de miniaturas).** • La pantalla se divide en 20 cuadros y se muestran las miniaturas.
- **3** Pulse el botón ADJ./OK ▲▼◀▶ para seleccionar la **primera fotografía para la que desea realizar el ajuste de DPOF.**
- 4 **Pulse el botón MENU.**
	- Aparece el menú de reproducción.
- **5** Pulse el botón ADJ./OK ▼ para **seleccionar [DPOF] y luego pulse el botón ▶.**
- **6** Pulse el botón ▲▼ para ajustar **el número de copias a imprimir.**
	- Pulse el botón **A** para aumentar el número de copias o el botón ▼ para disminuirlo.
- **7** Pulse el botón ◆ para seleccionar la siguiente **fotografía para la que desea realizar el ajuste de DPOF.**
- **8** Pulse el botón ▲▼ para ajustar el número de copias a **imprimir.**
	- Pulse el botón  $\triangle$  para aumentar el número de copias o el botón  $\nabla$ para disminuirlo.
- 9 **Repita los pasos 7 y 8 para seleccionar todas las fotografías para las desee realizar el ajuste de DPOF.**

### 10 **Pulse el botón ADJ./OK.**

- La pantalla indica que se están procesando las imágenes seleccionadas; una vez terminado, vuelve a la pantalla de vista de miniaturas.
- 
- *Nota ----------------------------------------------------------------------------------------------* • Para eliminar los ajustes de DPOF de múltiples fotografías, siga los mismos pasos descritos arriba para ajustar el número de copias a imprimir a [0] para cada imagen y, a continuación, pulse el botón ADJ./OK.
- También puede cancelar los ajustes de DPOF para todas las fotografías a la vez. (GP.142)

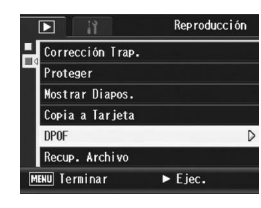

## Restauración de archivos borrados (Recup. Archivo)

Puede restaurar todos los archivos borrados.

Los archivos borrados no se pueden restaurar después de realizar alguna de las siguientes operaciones.

- Apagar la cámara
- Cambiar del modo de reproducción al modo de disparo
- Usar DPOF, Cambiar Tamaño, Copia a Tarjeta, Corrección Trap, Compensac. de nivel, Compensac. Balance Blancos o Recorte
- Borrado de los archivos con ajustes DPOF
- Inicialización de la memoria interna o la tarjeta de memoria SD
- Asignar o cancelar archivos para [Reproducir Imágenes Selecc.]
- Cambiar el ratio o el área de aumento de los archivos asignados a [Reproducir Imágenes Selecc.]

#### 1 **Pulse el botón** 6 **(Reproducción).**

### 2 **Pulse el botón MENU.**

• Aparece el menú de reproducción.

#### **3** Pulse el botón ADJ./OK ▼ para **seleccionar [Recup. Archivo] y luego pulse el botón ▶.**

- Aparece una pantalla para confirmar si desea restaurar todos los archivos.
- Si no hay archivos para restaurar, aparece el mensaje de confirmación correspondiente.

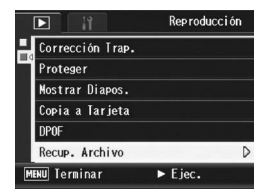

#### **4** Pulse el botón ▶ para seleccionar [Sí] y luego pulse el **botón ADJ./OK.**

• Se restauran todos los archivos borrados.

**3**

## Visualización en un televisor

Puede ver los archivos que haya tomado en una pantalla de TV. La cámara reproduce todo en la pantalla de TV, exactamente como lo haría en la pantalla.

Para utilizar su televisor para la visualización, conecte la cámara al televisor con el cable de AV que viene con la cámara. Para ver archivos en un televisor, siga estos pasos.

- 1 **Conecte correctamente el cable de AV a la entrada de vídeo del televisor.**
	- Conecte el enchufe blanco del cable de AV a la entrada de audio (blanco) del televisor y el enchufe amarillo a la entrada de vídeo (amarillo).
- 2 **Asegúrese de que la cámara esté apagada.**
- 3 **Conecte correctamente el cable de AV a la salida de AV de la cámara.**

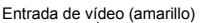

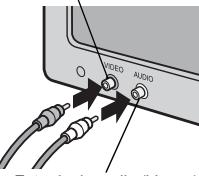

Entrada de audio (blanco)

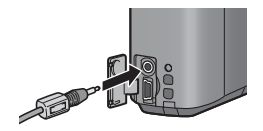

#### 4 **Ajuste el televisor al modo de vídeo. (Ajuste la entrada a Vídeo)**

- Para más detalles, consulte la documentación que viene con el televisor.
- 5 **Pulse el botón POWER, o mantenga presionado el botón**  6 **para encender la cámara.**

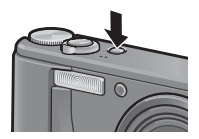

#### **P** Precaución-

- Cuando se conecta el cable de AV a la cámara, se apagan la pantalla y el altavoz.
- No conecte forzadamente el cable AV en el terminal.
- No aplique excesiva fuerza con el cable AV conectado.
- Al utilizar el cable AV, no mueva la cámara con el cable AV.
- 
- *Nota ----------------------------------------------------------------------------------------------* • Puede conectar el cable de AV a la entrada de vídeo de su grabador de vídeo y grabar las imágenes tomadas en un grabador de vídeo.
- Su cámara está configurada para el formato de reproducción NTSC (usado en Norteamérica y otros países) para el uso con equipos de televisión y otros equipos audiovisuales. Si el equipo al que va a conectar la cámara utiliza el formato PAL (vigente en Europa y otras zonas), cambie la cámara al formato PAL en el menú de configuración antes de conectarla. (CFP.183)

### 4 Impresión directa

Las instrucciones como "Pulse el botón ADJ./OK  $\blacktriangle \blacktriangledown \blacktriangle \blacktriangledown$ " en este manual le indican que debe pulsar el botón ADJ./OK hacia arriba, hacia abajo, hacia la izquierda o hacia la derecha. Las instrucciones como "Pulse el botón ADJ./OK" le indican que pulse directamente sobre el botón.

# Función de impresión directa

El estándar de impresión directa permite imprimir directamente desde una cámara a una impresora conectando los dos dispositivos con un cable USB. Se pueden imprimir fotos rápida y fácilmente desde su cámara digital sin utilizar un ordenador.

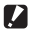

#### **Precaución-**

No se pueden imprimir películas (archivos AVI) con esta función.

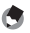

- *Nota ----------------------------------------------------------------------------------------------*
- Esta cámara usa PictBridge, un estándar de la industria para la impresión directa.
- Su impresora debe ser compatible con PictBridge para usar la función de impresión directa. Para más información, véase la documentación que viene con la impresora.

**4**

## Conexión de la cámara a una impresora

Conecte su cámara a una impresora utilizando el cable USB suministrado.

- 1 **Asegúrese de que la cámara esté apagada.**
- 2 **Conecte su cámara a una impresora utilizando el cable USB suministrado.**
	- La cámara se enciende automáticamente.
	- Si la impresora está apagada, enciéndala.

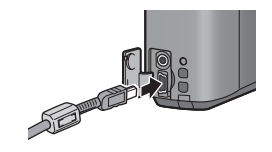

*Nota ----------------------------------------------------------------------------------------------*

Para desconectar la cámara de la impresora, compruebe que la cámara esté apagada después de imprimir y desconecte el cable USB.

#### *Precaución-------------------------------------------------------------------------------------*

- No conecte forzadamente el cable USB en el terminal.
- No aplique excesiva fuerza con el cable USB conectado.
- Al utilizar el cable USB, no mueva la cámara con el cable USB.

**4**

## Impresión de fotografías

Puede imprimir fotografías desde la cámara mediante una impresora compatible con PictBridge.

Las fotografías se envían desde la memoria interna cuando no hay tarjeta de memoria SD instalada, o desde la tarjeta de memoria SD cuando lo está.

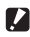

#### **P** Precaución--

No desconecte el cable USB durante la impresión.

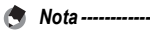

- Si aparece un mensaje de [Error de impresora] durante la transferencia de la imagen, compruebe el estado de la impresora y tome las medidas oportunas.
- Si aparece un mensaje de conexión al ordenador aunque la cámara esté conectada a la impresora, vuelva a conectar la cámara y pulse el botón ADJ./OK antes de 2 segundos.

#### Impresión de una o de todas las fotografías

- 1 **Compruebe si la impresora está lista para imprimir.**
	- Aparece la pantalla [Conectando...].

### 2 **Pulse el botón ADJ./OK.**

- Aparece la pantalla del modo de reproducción de impresión directa.
- Conectando... Pulse la tecla [Adj.] para impresión directa
- 3 **Pulse el botón ADJ./OK AV←** para seleccionar una imagen para imprimir.
- 4 **Pulse el botón ADJ./OK.**
- $5$  Pulse el botón ADJ./OK  $\triangle$   $\blacktriangledown$ **para seleccionar [1 Archivo] o [Archivos].**
- 6 **Pulse el botón ADJ./OK.**
	- Aparece el menú de impresión directa.

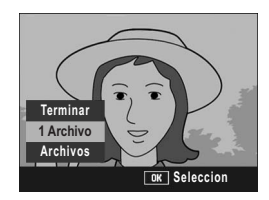

- 7 **Pulse el botón ADJ./OK ▲▼ para seleccionar una opción y luego pulse el botón ▶ para mostrar la pantalla de opciones detalladas.**
	- Si aparece [Conectando…], aún no se ha establecido la conexión con la impresora. Cuando se ha establecido la conexión, desaparece

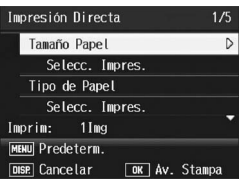

[Conectando...] y en su lugar aparece [Impresión Directa]. Continúe con este paso una vez establecida la conexión.

• Se pueden seleccionar las opciones siguientes. Cada opción estará disponible sólo si es compatible con la impresora conectada a la cámara.

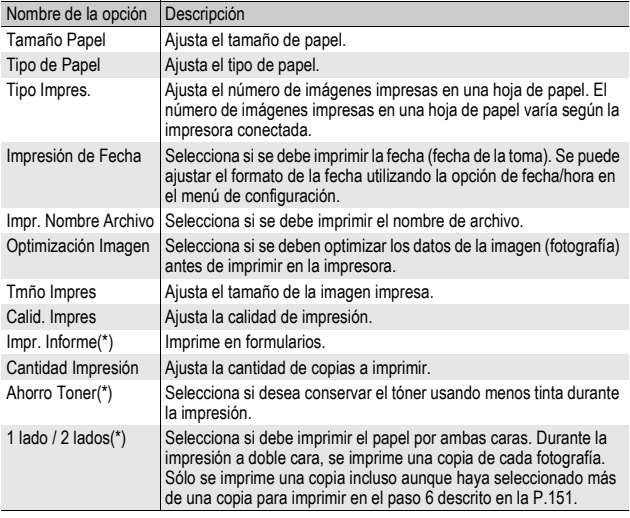

(\*) Cada opción estará disponible sólo si es compatible con la impresora Ricoh conectada a la cámara.

- **8** Pulse el botón ADJ./OK ▲▼ para seleccionar el ajuste **y luego pulse el botón ADJ./OK.**
	- La pantalla vuelve al menú de impresión directa.
- 9 **Repita los pasos 7 y 8 si desea cambiar otros ajustes.**

[Establ.] y pulse el botón ADJ./OK. • Para usar los últimos ajustes establecidos la próxima vez que conecte la cámara a la impresora, seleccione [Cancelar].

la cámara a la impresora, pulse el botón MENU cuando aparezca la pantalla del paso

• Para especificar los ajustes como los

## 10 **Pulse el botón ADJ./OK.**

- predeterminados la próxima vez que conecte **↓ ¿Establecer config.** predet. de impresora? Cancel. <l Establ. **DISP** Cancelar  $\boxed{0K}$   $0k$
- Las fotografías seleccionadas se envían a la impresora y aparece la pantalla [Enviando...].

*Nota ----------------------------------------------------------------------------------------------*

- Para cancelar la operación, pulse el botón DISP.
- Una vez transferidas las imágenes a la impresora, la pantalla vuelve al modo de reproducción de impresión directa y se inicia la impresión.

### Impresión de varias fotografías

#### 1 **Compruebe si la impresora está lista para imprimir.**

• Aparece la pantalla [Conectando...].

### 2 **Pulse el botón ADJ./OK.**

- Aparece la pantalla del modo de reproducción de impresión directa.
- 3 **Gire la palanca del zoom hacia**  9 **(Vista de miniaturas).**

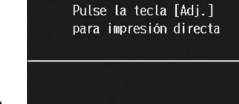

Conectando...

**4**

• La pantalla se divide en 20 cuadros y se muestran las miniaturas.

#### 4 Pulse el botón ADJ./OK **AV < >** para seleccionar una **fotografía para imprimir.**

- 5 **Pulse el botón ADJ./OK.**
- $\bm{f}$  Pulse el botón ADJ./OK  $\blacktriangle \bm{\triangledown}$ **para ajustar el número de copias a imprimir.**
	- Pulse el botón **A** para aumentar el número de copias o el botón ▼ para disminuirlo.

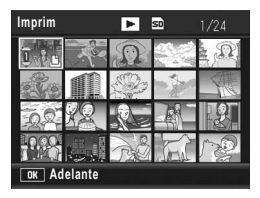

- **7** Pulse el botón <>>
para seleccionar la siguiente fotografía **para imprimir.**
- **8** Pulse el botón **AV** para ajustar el número de copias a **imprimir.**
- 9 **Repita los pasos 7 y 8 para seleccionar todas las fotografías que desee imprimir y el número de copias para cada una.**

### 10 **Pulse el botón ADJ./OK.**

- Aparece el menú de impresión directa.
- $11$  Pulse el botón ADJ./OK ▲▼ **para seleccionar una opción y luego pulse el botón ▶ para mostrar la pantalla de opciones detalladas.**
	- Si aparece [Conectando…], aún no se ha establecido la conexión con la impresora. Cuando se ha establecido la conexión, desaparece

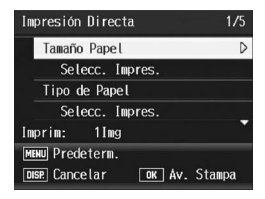

[Conectando...] y en su lugar aparece [Impresión Directa]. Continúe con este paso una vez establecida la conexión.

- Para más información sobre los ajustes disponibles, véase la P.150.
- 12 Pulse el botón ADJ./OK **AV** para seleccionar el ajuste **y luego pulse el botón ADJ./OK.**
	- La pantalla vuelve al menú de impresión directa.

### 13 **Repita los pasos 11 y 12 si desea cambiar otros ajustes.** 14 **Pulse el botón ADJ./OK.**

- Las fotografías seleccionadas se envían a la impresora y aparece la pantalla [Enviando...].
- Para cancelar la operación, pulse el botón DISP.
- Cuando todas las imágenes seleccionadas han sido enviadas desde la cámara a la impresora, la pantalla de la cámara vuelve al modo de reproducción de impresión directa.

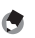

*Nota ----------------------------------------------------------------------------------------------*

- Sólo se imprimirán las imágenes con una marca de impresora ( $\Box$ ). Si cancela la impresión y luego intenta imprimir de nuevo, asegúrese de que la marca de impresora aparece en las imágenes que desea imprimir.
- La misma fotografía puede imprimirse varias veces en una misma hoja.
- Las opciones disponibles varían según las funciones de la impresora.
- Para imprimir imágenes utilizando la configuración predeterminada de la impresora, seleccione [Selecc. Impres.] en la pantalla de opciones detalladas.

Las instrucciones como "Pulse el botón ADJ./OK  $\blacktriangle \blacktriangledown \blacktriangle \blacktriangledown$ " en este manual le indican que debe pulsar el botón ADJ./OK hacia arriba, hacia abajo, hacia la izquierda o hacia la derecha. Las instrucciones como "Pulse el botón ADJ./OK" le indican que pulse directamente sobre el botón.

# Menú Config.

Puede cambiar los ajustes de la cámara accediendo al menú de configuración desde el menú de toma (GP.78) o el menú de reproducción. (CFP.121).

El menú de configuración le permite ajustar las opciones relacionadas en la tabla siguiente.

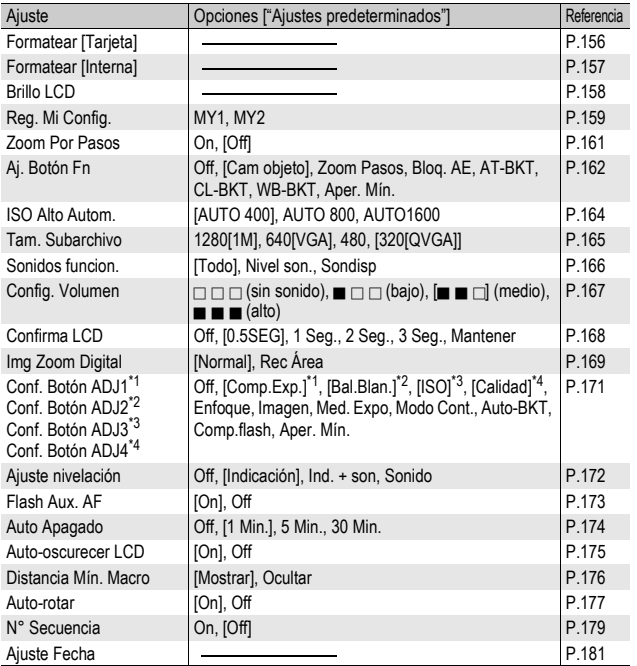

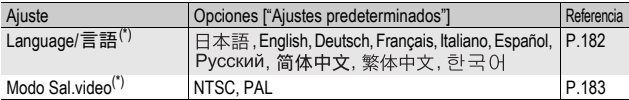

(\*) El ajuste predeterminado varía dependiendo del lugar de compra de la cámara.

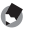

Cuando el dial de modo está ajustado en el modo de fotografía fácil, la cantidad y el orden de los elementos del menú de ajuste son diferentes a los de los otros modos de disparo. El contenido de los ajustes es el mismo que en otros modos. En el modo de fotografía fácil, [Aj. Botón Fn] puede ajustarse a [Obj. Macro] o [Comp. Luz].

*Nota ----------------------------------------------------------------------------------------------*

### Uso del menú Config.

En las instrucciones de este manual, la selección del menú se confirma siempre que se "Pulse el botón ADJ./OK" (como se describe en el paso 6 más abajo), pero también se puede confirmar el ajuste y volver a la pantalla del menú pulsando el botón ADJ./OK <

### 1 **Pulse el botón MENU.**

• Aparece el menú de toma (o el menú de reproducción).

#### **2** Pulse el botón ADJ./OK ▶.

- Aparece el menú de configuración.
- En el modo de escena, pulse el botón ADJ./OK ▲ una o dos veces para seleccionar la pestaña [MODE] y luego pulse el botón ADJ./OK ▶ dos veces. Aparece el menú de configuración.

Las opciones del menú están organizadas en cinco pantallas.

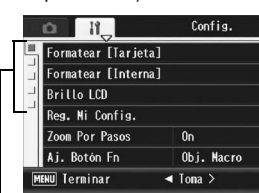

#### $3$  Pulse el botón ADJ./OK **A**▼ **para seleccionar la opción deseada.**

- Si se pulsa el botón DISP. en este punto, volverá a la pantalla mostrada en el paso 2.
- $\cdot$  Pulse el botón ADJ./OK  $\nabla$  cuando esté en la opción inferior para mostrar la siguiente pantalla.

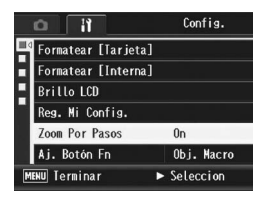

# 4 **Pulse el botón ADJ./OK** \$**.**

• Aparecen los ajustes de la opción del menú.

#### $5$  Pulse el botón ADJ./OK **A**▼ **para seleccionar el ajuste.**

### 6 **Pulse el botón ADJ./OK.**

- El menú de configuración desaparece y la cámara está lista para disparar o reproducir.
- El menú de configuración puede aparecer, dependiendo del ajuste. En tal caso, pulse el botón MENU o el botón ADJ./OK para volver a la pantalla de disparo o de reproducción.
- Al pulsar el botón ADJ./OK  $\blacktriangleleft$  en el paso 6 se confirma el ajuste y la cámara vuelve a la pantalla mostrada en el paso 3.

#### *Nota ----------------------------------------------------------------------------------------------*

Para algunas funciones, el método de selección de los ajustes puede diferir de lo explicado aquí. Para más detalles, véase la explicación de cada función.

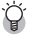

#### $\mathbb{R}$  Cambio de las indicaciones en pantalla-

Pulse el botón ADJ./OK < para seleccionar una pestaña a la izquierda de la pantalla. (Si se pulsa el botón DISP. en este punto, volverá a la pantalla mostrada en el paso 2.)

- Pulse el botón ADJ./OK  $\blacktriangle \blacktriangledown$  para cambiar las pantallas.
- Pulse el botón ADJ./OK para volver a la selección de la opción de menú.

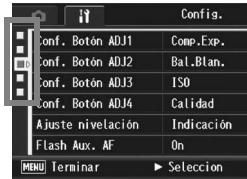

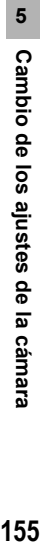

#### R F г г Zoom Por Pasos  $0<sub>n</sub>$  $\triangleleft$ 0ff  $\triangleleft$  0k

# Preparación de la tarjeta de memoria SD (Formatear [Tarjeta])

Si aparece el mensaje [Error de Tarjeta] cuando se introduce una tarjeta de memoria SD en la cámara o si ha utilizado la tarjeta con un ordenador u otra cámara digital, debe formatear la tarjeta con esta cámara antes de usarla.

El formateo es el proceso de preparación de la tarjeta para poder escribir datos de imágenes en la misma.

*Precaución-------------------------------------------------------------------------------------* Si formatea una tarjeta que aún contiene imágenes, se borrarán en su totalidad.

### 1 **Acceda al menú de configuración.**

- Para más información sobre el procedimiento, véase la P.154.
- **2 Pulse el botón ADJ./OK** ▼ para **seleccionar [Formatear [Tarjeta]] y luego pulse el**   $\mathbf{b}$ 
	- Aparece una pantalla para confirmar el formateo.
- **3** Pulse el botón <> **seleccionar [Sí] y luego pulse el botón ADJ./OK.**

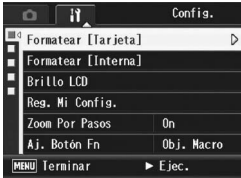

- Se inicia el formateo. Cuando termina la operación, la pantalla vuelve al menú de configuración.
- Si no hay ninguna tarjeta de memoria SD instalada, aparecerá un mensaje. Después de apagar la cámara, instale la tarjeta de memoria SD y repita el proceso de formateo.

### 4 **Pulse el botón MENU o el botón ADJ./OK.**

 $\hat{P}$  Protección de imágenes contra borrado accidental --

Para evitar un borrado accidental de sus fotografías o el formateo de la tarjeta, ponga el dispositivo de protección contra escritura de la tarjeta de memoria SD en posición de bloqueo ("LOCK") ( $\mathbb{Q}$ P.26). Si desbloquea la tarjeta (devolviendo el dispositivo a su posición original), podrá volver a añadir y borrar imágenes y formatear la tarjeta.

## Formateo de la memoria interna (Formatear [Interna])

Si aparece el mensaje [Formato memoria interna], debe formatear la memoria interna antes de usarla.

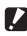

#### **P** Precaución-

Al formatear la memoria interna, se borran todas las imágenes grabadas en la misma. Si en la memoria interna hay imágenes que no desea borrar, copie estas imágenes en la tarieta de memoria SD antes de formatear la memoria interna. ( $\mathbb{C}\widehat{\mathbb{F}}$ P.140)

### 1 **Acceda al menú de configuración.**

- Para más información sobre el procedimiento, véase la P.154.
- **2 Pulse el botón ADJ./OK** ▼ para **seleccionar [Formatear [Interna]] y luego pulse el**   $\mathbf{b}$ 
	- Aparece una pantalla para confirmar el formateo.
- **3** Pulse el botón < $\blacktriangleright$  para **seleccionar [Sí] y luego pulse el botón ADJ./OK.**

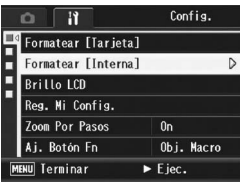

• Se inicia el formateo. Cuando termina la operación, la pantalla vuelve al menú de configuración.

#### 4 **Pulse el botón MENU o el botón ADJ./OK.**

**5**

# Ajuste del brillo de la pantalla (Brillo LCD)

Para ajustar el brillo de la pantalla, siga estos pasos.

### 1 **Acceda al menú de configuración.**

- Para más información sobre el procedimiento, véase la P.154.
- **2 Pulse el botón ADJ./OK ▼ para seleccionar [Brillo LCD] y luego pulse el botón ▶.** 
	- Aparece la pantalla para ajustar el brillo.

### 3 **Pulse el botón** !" **para ajustar el brillo.**

• Mueva hacia abajo el control deslizante de la barra de ajuste de la pantalla para reducir el brillo y hacia arriba para aumentarlo. El brillo de la pantalla cambia a medida que se mueve el control deslizante.

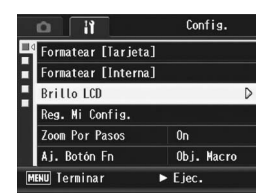

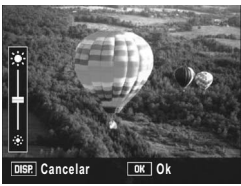

- Para cancelar el ajuste de brillo, pulse el botón DISP. para cancelar el ajuste y volver al menú de disparo.
- 4 **Una vez logrado el brillo deseado, pulse el botón ADJ./ OK.**
	- La pantalla vuelve al menú de configuración.

### 5 **Pulse el botón MENU o el botón ADJ./OK.**

*Nota ----------------------------------------------------------------------------------------------* Cuando [Auto-oscurecer LCD] está ajustado a [On] en el menú de configuración (GP.174), la pantalla se oscurece para conservar la energía de la batería si la cámara no se mueve durante aproximadamente cinco segundos. Mueva la cámara o pulse cualquier botón para recuperar el brillo original de la pantalla.

# Registro de ajustes personalizados (Reg. Mi Config.)

La función Mi configuración le permite disparar fácilmente con los ajustes deseados.

Puede registrar dos grupos de ajustes como "Mi config". Si coloca el dial de modo en MY1, puede disparar con los ajustes guardados en [MY1]. Si coloca el dial de modo en MY2, puede disparar con los ajustes quardados en IMY21. (LTP.44)

Para registrar los ajustes actuales de la cámara como Mi configuración, siga estos pasos.

1 **Cambie los ajustes de la cámara a aquellos que desea registrar como Mi configuración.**

### 2 **Acceda al menú de configuración.**

- Para más información sobre el procedimiento, véase la P.154.
- **3** Pulse el botón ADJ./OK ▼ para **seleccionar [Reg. Mi Config.] y luego pulse el botón ▶.** 
	- Aparece un mensaje de confirmación.
- 4 Pulse el botón < $\blacktriangleright$  para **seleccionar [MY1] o [MY2] y luego pulse el botón ADJ./OK.**
	- Se registrarán los ajustes actuales de la cámara y la pantalla volverá al menú de configuración.
	- Si no desea registrarlos, pulse el botón DISP.

### 5 **Pulse el botón MENU o el botón ADJ./OK.**

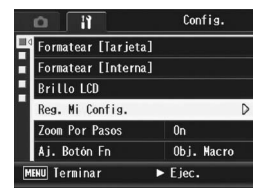

### **Ajustes guardados en [Reg. Mi Config.]**

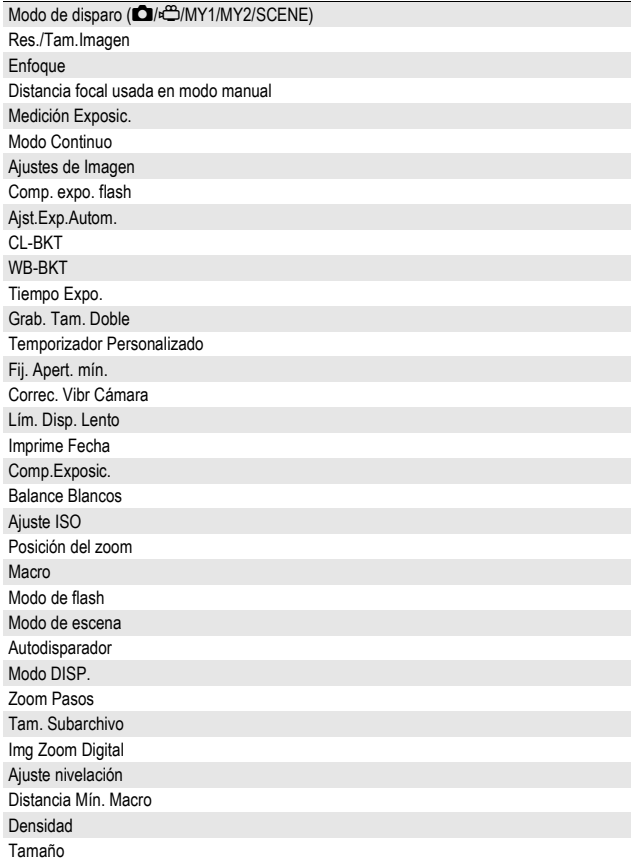

# Ajuste del zoom a una distancia focal fija (Zoom Por Pasos)

El zoom por pasos le permite ajustar la distancia focal del zoom de modo que se detenga en cualquiera de los siete niveles disponibles (28, 35, 50, 85, 105, 135, 200 mm\*).

\* Equivalente al de una cámara de 35 mm

Ajustes disponibles

On (zoom por pasos activado)

Off (zoom por pasos desactivado) \*Ajuste predeterminado

### 1 **Acceda al menú de configuración.**

- Para más información sobre el procedimiento, véase la P.154.
- 2 **Pulse el botón ADJ./OK** " **para seleccionar [Zoom Por Pasos] y pulse el botón ▶.**
- **3** Pulse el botón ▲▼ para **seleccionar [On].**
- 4 **Pulse el botón ADJ./OK.**

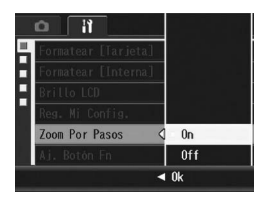

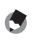

- *Nota ----------------------------------------------------------------------------------------------* • En el modo macro, las distancias focales del zoom por pasos son equivalentes aproximadamente a 32, 35, 50, 85, 105, 135 y 200 mm en una cámara de 35 mm.
- Si asigna el botón Fn (Función) a [Zoom Pasos] con [Aj. Botón Fn] (LEPP.162), podrá alternar entre activar (on) y desactivar (off) el zoom por pasos pulsando el botón Fn. (GP.77)

# Asignación de una función al botón de función Fn (Aj. Botón Fn)

Cuando se asigna una función al botón Fn, puede cambiar fácilmente de una función a otra con sólo pulsar el botón Fn. Las siguientes funciones pueden asignarse al botón Fn. Para más información sobre cómo utilizar el botón Fn, véase la página de referencia correspondiente.

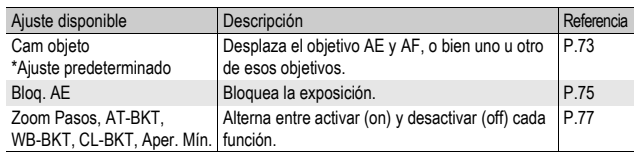

#### Cuando el dial de modo está ajustado a  $\Delta$

#### Cuando el dial de modo está ajustado a SCENE

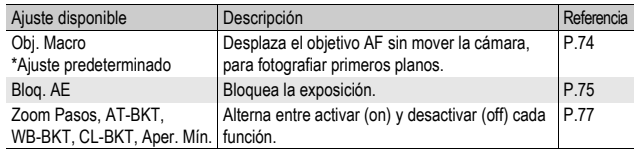

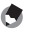

*Nota ----------------------------------------------------------------------------------------------* Debajo se muestran las opciones que se pueden configurar para cada modo de escena. Todos los ajustes que no están marcados con O pueden asignarse al botón Fn con [Aj. Botón Fn], pero no pueden accionarse pulsando el botón Fn.

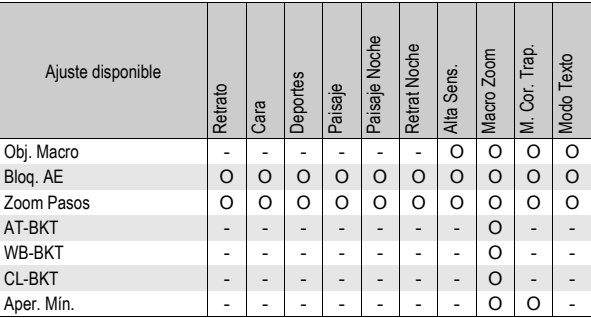

#### Cuando el dial de modo está ajustado a EASY

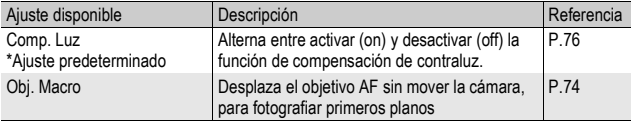

- 1 **Acceda al menú de configuración.**
	- Para más información sobre el procedimiento, véase la P.154.
- 2 **Pulse el botón ADJ./OK ▼ para seleccionar [Aj. Botón Fn]** y pulse el botón ▶.
- **3** Pulse el botón ▲▼ para seleccionar los ajustes.
- 4 **Pulse el botón ADJ./OK.**

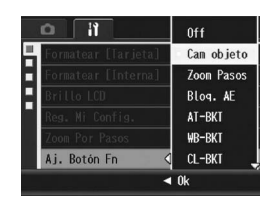

**5**

# Cambio del ajuste ISO Alto Autom. (ISO Alto Autom.)

Puede cambiar el límite superior de la sensibilidad ISO para [Alt Autom.] (ajuste de alta sensibilidad automática) (CFP.114) en la opción [Ajuste ISO] del menú de toma.

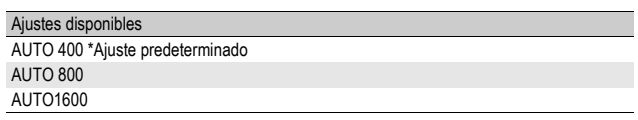

### 1 **Acceda al menú de configuración.**

- Para más información sobre el procedimiento, véase la P.154.
- 2 **Pulse el botón ADJ./OK** " **para seleccionar [ISO Alto**  Autom.] y luego pulse el botón  $\blacktriangleright$ .
- **3** Pulse el botón ▲▼ para **seleccionar el ajuste deseado.**
- 4 **Pulse el botón ADJ./OK.**

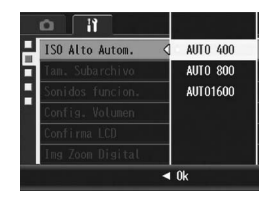

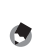

*Nota ----------------------------------------------------------------------------------------------*

Las imágenes tomadas con una sensibilidad más alta pueden aparecer granuladas.

# Cambio del tamaño para Grab. Tam. Doble (Tam. Subarchivo)

Cuando tome una fotografía con un subarchivo (GP.101), puede seleccionar el tamaño del subarchivo que se graba al mismo tiempo que la fotografía original.

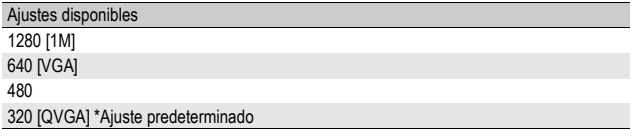

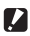

#### **Precaución-**

No se crea ningún subarchivo cuando la opción [Res./Tam.Imagen] para la fotografía original se ajusta a [N1280[1M]] y [Tam. Subarchivo] está en [1280[1M]].

### 1 **Acceda al menú de configuración.**

- Para más información sobre el procedimiento, véase la P.154.
- 2 **Pulse el botón ADJ./OK ▼ para seleccionar [Tam.** Subarchivo] y luego pulse el botón  $\blacktriangleright$ .
- **3** Pulse el botón ▲▼ para **seleccionar el ajuste deseado.**
- 4 **Pulse el botón ADJ./OK.**

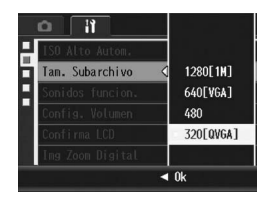

**5**

# Cambio del ajuste de los sonidos de funcionamiento (Sonidos funcion.)

Durante la utilización de la cámara se emiten los siguientes sonidos de funcionamiento.

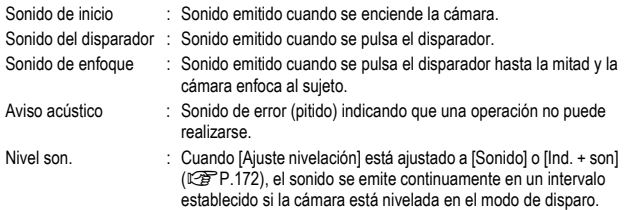

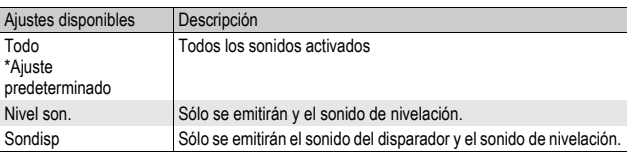

*Nota ----------------------------------------------------------------------------------------------*

Si trata de realizar una operación que no esté disponible, sonará la señal acústica independientemente del ajuste [Sonidos funcion.].

#### 1 **Acceda al menú de configuración.**

- Para más información sobre el procedimiento, véase la P.154.
- 2 **Pulse el botón ADJ./OK** " **para seleccionar [Sonidos**  funcion.] y luego pulse el botón  $\blacktriangleright$ .
- **3** Pulse el botón ▲▼ para **seleccionar el ajuste deseado.**
- 4 **Pulse el botón ADJ./OK**

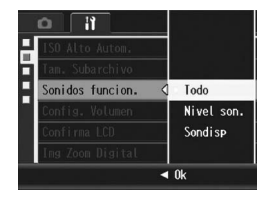

# Cambio del volumen del sonido de funcionamiento (Config. Volumen)

El volumen del sonido de funcionamiento puede cambiarse.

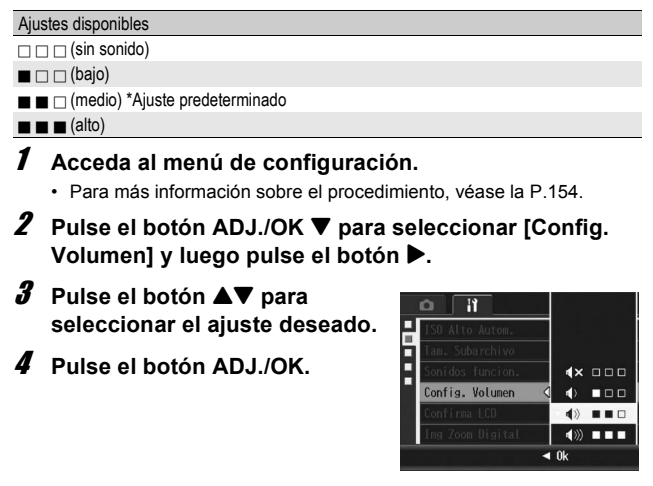

*Nota ----------------------------------------------------------------------------------------------* No se emite el sonido de nivelación aunque [Ajuste nivelación] esté en [Ind. + son] o [Sonido] y [Config. Volumen] esté ajustado a  $\Box$   $\Box$  (sin sonido) ( $\mathbb{Q}\widehat{F}$ P.172).

# Cambio del tiempo de confirmación de la imagen (Confirma LCD)

Inmediatamente después de pulsar el disparador, la fotografía tomada se muestra en la pantalla durante un momento para que pueda comprobarla. La duración predeterminada del tiempo de confirmación de la imagen es de 0,5 segundos, pero este tiempo puede cambiarse.

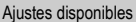

Off (No se muestra la imagen para su confirmación.)

0.5 Seg. \*Ajuste predeterminado

1 Seg.

2 Seg.

3 Seg.

Mantener (la imagen continúa mostrándose hasta la próxima vez que se presione el botón disparador hasta la mitad)

### 1 **Acceda al menú de configuración.**

- Para más información sobre el procedimiento, véase la P.154.
- 2 **Pulse el botón ADJ./OK ▼ para seleccionar [Confirma LCDI v luego pulse el botón ▶.**
- **3** Pulse el botón ▲▼ para **seleccionar el ajuste deseado.**
- 4 **Pulse el botón ADJ./OK.**

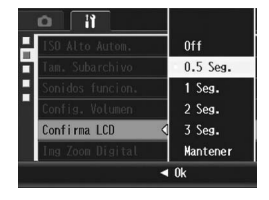

*Nota ----------------------------------------------------------------------------------------------*

Cuando [Confirma LCD] está en [Mantener], también se puede ampliar (CFP.55) o borrar ( $\sqrt{2}$ P.57) la imagen mostrada.

# Uso del zoom con cambio de tamaño automático (Img Zoom Digital)

Esta función le permite recortar y grabar una imagen tomada. El zoom digital convencional amplía un trozo de la imagen a una ampliación determinada. Aunque el zoom con cambio de tamaño automático guarda el trozo recortado de la imagen para que su calidad no disminuya, el tamaño de la imagen sí puede disminuir. El tamaño de grabación de las imágenes cambia según la ampliación del zoom con cambio de tamaño automático. El zoom con cambio de tamaño automático está disponible sólo cuando [Res./Tam.Imagen] está ajustado a 3648 × 2736.  $(FF P.83)$ 

#### Ajustes disponibles

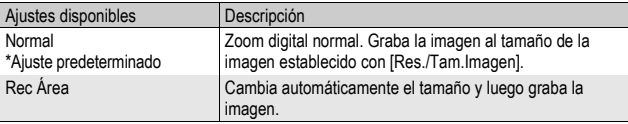

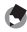

*Nota ----------------------------------------------------------------------------------------------*

El zoom digital está activado cuando [Res./Tam.Imagen] está ajustado a un tamaño distinto de 3648 × 2736.

#### Ampliación del zoom y tamaño de la imagen grabada

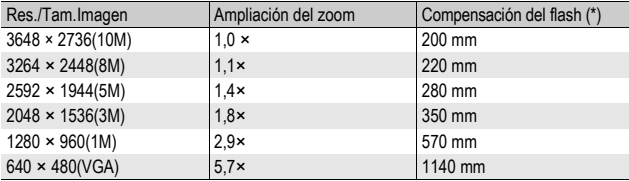

(\*) Equivalente al de una cámara de 35 mm

#### 1 **Acceda al menú de configuración.**

- Para más información sobre el procedimiento, véase la P.154.
- 2 **Pulse el botón ADJ./OK** " **para seleccionar [Img Zoom Digitall y luego pulse el botón**  $\blacktriangleright$ **.**
- **3** Pulse el botón ▲▼ para **seleccionar [Rec Área].**
- 4 **Pulse el botón ADJ./OK.**
- 5 **Mantenga pulsada la palanca del zoom hacia** z **(Telefoto) hasta alcanzar la ampliación máxima en la barra del zoom, luego suelte momentáneamente la palanca y, a continuación, pulse de nuevo la palanca del zoom acia**  $[$ **<b>A** $]$ .

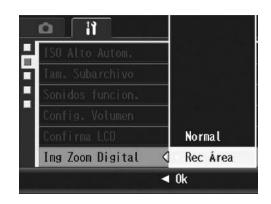

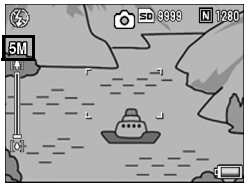

- Cada vez que se gira la palanca de zoom hacia [4], se cambia el tamaño de la imagen paso a paso.
- El tamaño al que se graba la imagen se muestra encima de la barra del zoom.

#### **P** Precaución-

- Esta función no está disponible cuando se fotografía con S-Cont o M-Cont, o cuando el modo de escena está en [M. Cor. Trap.]. Si se selecciona [Rec Área] en estas situaciones, se activará el zoom digital.
- Si la calidad de imagen se ajusta al modo Alta resolución y se utiliza el zoom con cambio de tamaño automático, la relación de compresión cambiará a Normal al grabar.

# Asignación de funciones al botón ADJ./OK (Conf. Botón ADJ)

Cuando se asignan funciones al botón ADJ./OK, puede acceder a diferentes pantallas de ajustes de disparo con menos operaciones de botones y sin tener que mostrar el menú de toma.

Puede usar desde [Conf. Botón ADJ1] hasta [Conf. Botón ADJ4] para asignar funciones de la cámara que podrá activar pulsando el botón ADJ./OK. Para más información sobre cómo utilizar el modo ADJ., véase la P.66.

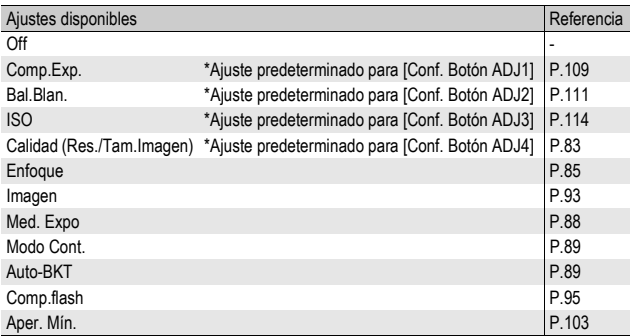

Para asignar una función desde [Conf. Botón ADJ1] hasta [Conf. Botón ADJ4], siga estos pasos.

#### 1 **Acceda al menú de configuración.**

- Para más información sobre el procedimiento, véase la P.154.
- 2 **Pulse el botón ADJ./OK ▼ para seleccionar [Conf. Botón ADJ1], [Conf. Botón ADJ2], [Conf. Botón ADJ3] o** [Conf. Botón ADJ4], y luego pulse el botón ▶.
- **3** Pulse el botón ▲▼ para **seleccionar el ajuste deseado.**
- 4 **Pulse el botón ADJ./OK.**

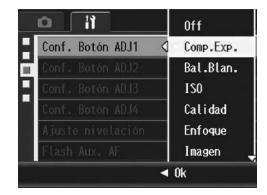

# Cambio del ajuste de confirmación de nivelación (Ajuste nivelación)

Cuando [Ajuste nivelación] está activado, la cámara utiliza un indicador de nivelación y sonidos para hacerle saber si la imagen está nivelada. Puede seleccionar entre los siguientes ajustes de confirmación de nivelación. Para más información sobre cómo usar la función de nivelación durante las tomas, véase la P.62.

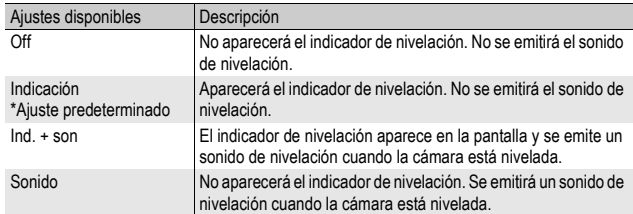

### 1 **Acceda al menú de configuración.**

- Para más información sobre el procedimiento, véase la P.154.
- También puede mantener pulsado el botón DISP. en el modo de disparo para mostrar el menú de ajustes. Si mantuvo pulsado el botón DISP., vaya al paso 3.

#### 2 **Pulse el botón ADJ./OK** " **para seleccionar [Ajuste nivelación1 v luego pulse el botón ▶.**

### **3** Pulse el botón ▲▼ para **seleccionar el ajuste deseado.**

4 **Pulse el botón ADJ./OK.**

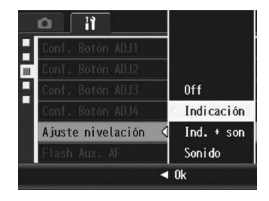

- *Nota ----------------------------------------------------------------------------------------------*
	- Para más información sobre cómo usar la función de nivelación durante las tomas, véase la P.62.
	- La función de nivelación no está disponible cuando se graban películas o durante la fotografía a intervalos.
	- No se emite el sonido de nivelación aunque [Ajuste nivelación] esté en [Ind. + son] o [Sonido] y [Config. Volumen] esté ajustado a [ $\Box$   $\Box$  (sin sonido).

# Cambio del ajuste de la luz auxiliar AF (Flash Aux. AF)

Puede establecer si desea usar la luz auxiliar AF al disparar con enfoque automático.

Si [Flash Aux. AF] está activado [On], la luz auxiliar AF se ilumina cuando es difícil medir la distancia con el enfoque automático al fotografiar en entornos oscuros y se mide la distancia de enfoque automático.

### 1 **Acceda al menú de configuración.**

- Para más información sobre el procedimiento, véase la P.154.
- 2 **Pulse el botón ADJ./OK ▼ para seleccionar [Flash Aux. AF]** y luego pulse el botón ▶.
- **3** Pulse el botón ▲▼ para **seleccionar el ajuste deseado.**
- 4 **Pulse el botón ADJ./OK.**

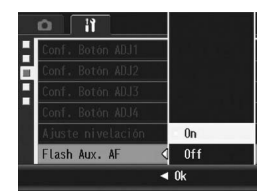

**5** Cambio de los ajustes de la cámara **173Cambio de los ajustes de la cámara**

# Cambio del ajuste de apagado automático (Auto Apagado)

Si no realiza ninguna operación con la cámara durante un período determinado de tiempo, se apagará automáticamente para conservar la energía de la batería (Apagado automático). El ajuste predeterminado del apagado automático es de un minuto, pero puede cambiar este ajuste.

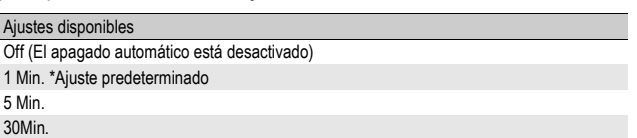

#### 1 **Acceda al menú de configuración.**

- Para más información sobre el procedimiento, véase la P.154.
- 2 **Pulse el botón ADJ./OK** " **para seleccionar [Auto**  Apagado] y luego pulse el botón  $\blacktriangleright$ .
- **3** Pulse el botón ▲▼ para **seleccionar el ajuste deseado.**
- 4 **Pulse el botón ADJ./OK.**

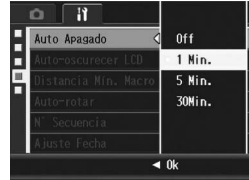

- *Nota ----------------------------------------------------------------------------------------------*
	- Para continuar utilizando la cámara después de apagarse por efecto del apagado automático, pulse el botón POWER para volver a encenderla. También puede mantener presionado el botón **E** para encender la cámara en modo de reproducción.
	- El apagado automático no funciona cuando la cámara está conectada a un ordenador.
	- Cuando se utiliza la fotografía a intervalos, el ajuste de [Auto Apagado] se desactiva y el apagado automático no funciona.

## Configuración del modo de autooscurecimiento de la LCD (Auto-oscurecer LCD)

Cuando [Auto-oscurecer LCD] está ajustado a [On], la pantalla se oscurece para conservar la energía de la batería si la cámara no se mueve durante aproximadamente cinco segundos. Mueva la cámara o pulse cualquier botón para recuperar el brillo original de la pantalla. El ajuste predeterminado es [On].

- 1 **Acceda al menú de configuración.**
	- Para más información sobre el procedimiento, véase la P.154.
- 2 Pulse el botón ADJ./OK ▼ para seleccionar [Auto**oscurecer LCD] y pulse el botón ▶.**
- **3** Pulse el botón ▲▼ para **seleccionar [On].**

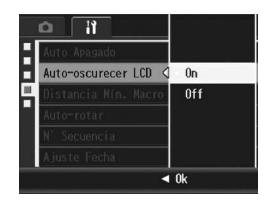

**Precaución** 

El ajuste [Auto-oscurecer LCD] está desactivado en el modo de sincronización de monitor. (L雷P.60)

## Visualización de la distancia mínima de disparo durante fotografía macro (Distancia Mín. Macro)

Durante la fotografía macro, la distancia mínima de disparo varía dependiendo de la posición del zoom. Para mostrar en pantalla la distancia mínima de disparo, ajuste [Distancia Mín. Macro] a [Mostrar].

- 1 **Acceda al menú de configuración.**
	- Para más información sobre el procedimiento, véase la P.154.
- 2 **Pulse el botón ADJ./OK ▼ para seleccionar [Distancia Mín. Macro] y pulse el botón ▶.**
- **3** Pulse el botón ▲▼ para **seleccionar [Mostrar].**

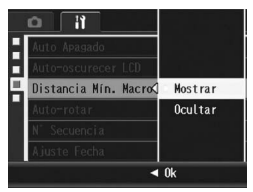

### 4 **Pulse el botón ADJ./OK.**

• La distancia mínima de disparo se muestra en pantalla cuando se selecciona el modo macro. (CFP.39)

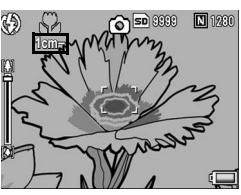

# Rotación automática de la imagen reproducida (Auto-rotar)

Puede ajustar la cámara para que la imagen rote automáticamente durante la reproducción de acuerdo con la posición de la cámara.

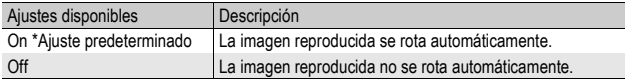

Cuando [Auto-rotar] está en [On], la dirección de la imagen reproducida será la siguiente.

Cuando reproduce imágenes con la cámara sujeta en posición horizontal:

Las imágenes tomadas horizontalmente aparecerán con la misma orientación horizontal. Las imágenes tomadas verticalmente serán rotadas automáticamente hasta una orientación vertical.

Cuando reproduce imágenes con la cámara sujeta en posición vertical:

Las imágenes tomadas verticalmente aparecerán con la misma orientación vertical. Las imágenes tomadas horizontalmente serán rotadas hasta una orientación horizontal.

Cuando se gira la cámara durante la reproducción, la imagen será rotada automáticamente de acuerdo con la posición de la cámara.

### 1 **Acceda al menú de configuración.**

• Para más información sobre el procedimiento, véase la P.154.

#### 2 **Pulse el botón ADJ./OK** " **para seleccionar [Auto-rotar] y** luego pulse el botón ▶.

- **3** Pulse los botones ▲▼ para **efectuar el ajuste.**
- 4 **Pulse el botón ADJ./OK.**

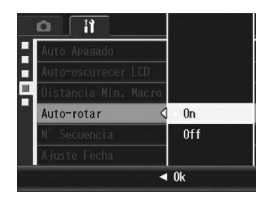

### **P** Precaución-

- La imagen reproducida no se rota automáticamente, aunque [Auto-rotar] esté en [On], en los siguientes casos.
	- Cuando se reproducen películas o imágenes tomadas con S-Cont o M-Cont.
	- En la vista de cuadrícula ( $\mathbb{C}\widehat{\mathbb{F}}$ P.54)
	- Cuando se reproducen imágenes tomadas con la cámara excesivamente inclinada hacia delante o hacia atrás.
	- Cuando se reproducen imágenes boca abajo (con el disparador mirando hacia abajo) o imágenes tomadas boca abajo.
	- Cuando se cambia la posición de la cámara durante la reproducción ampliada.
	- Cuando la imagen se somete a corrección de inclinación (la zona corregida se visualiza) en el modo de reproducción ( $\sqrt{P}$ P.134)
- Cuando se utiliza la función de mostrar diapositivas o se ven imágenes de la cámara en un televisor, la cámara siempre se detecta como situada en posición horizontal, aunque [Auto-rotar] esté en [On]. En este caso, cuando usted reproduce imágenes con la cámara en posición vertical, las imágenes tomadas horizontalmente no se rotan de forma automática. Las imágenes reproducidas no se rotan automáticamente aunque usted gire la cámara durante la reproducción.

*Nota ----------------------------------------------------------------------------------------------* Las imágenes tomadas en modo de multidisparo, horquillado automático, horquillado del balance de blancos y horquillado de colores son rotadas automáticamente de acuerdo con la orientación de la primera imagen.
# Cambio de la asignación del nombre de archivo (N° Secuencia)

Cuando se toma una fotografía, se guarda en la memoria interna o en una tarjeta de memoria SD con un nombre de archivo numerado consecutivamente que se asigna automáticamente.

La cámara puede ajustarse para que, cuando se cambie de tarjeta de memoria SD, dicha numeración consecutiva continúe el orden la tarieta instalada anteriormente.

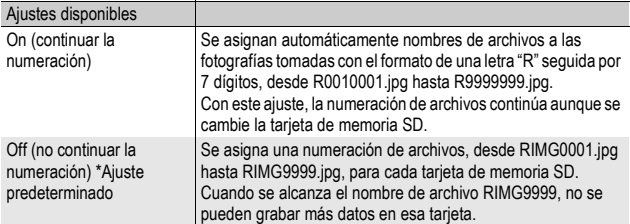

# 1 **Acceda al menú de configuración.**

- Para más información sobre el procedimiento, véase la P.154.
- 2 **Pulse el botón ADJ./OK** " **para seleccionar [N°**  Secuencia] y luego pulse el botón  $\blacktriangleright$ .
- **3** Pulse el botón ▲▼ para **seleccionar el ajuste deseado.**
- 4 **Pulse el botón ADJ./OK.**

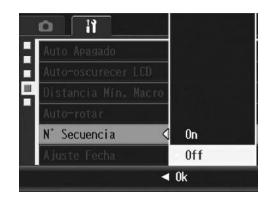

- *Nota ----------------------------------------------------------------------------------------------* • Cuando se graban datos en la memoria interna, se asigna a cada archivo un nombre de archivo numerado consecutivamente, como si la opción [N° Secuencia] está desactivada [Off].
- Al transferir imágenes a un ordenador utilizando DL-10 ( $\mathbb{Q}$ P.195), se cambia el nombre del archivo transferido y se guarda. El archivo se guarda con el nombre "RIMG\*\*\*\*.jpg" (donde \*\*\*\* representa un número) aunque la opción [N° Secuencia] esté activada [On].

 $\blacksquare$  Precaución--

Cuando se alcanza el nombre de archivo RIMG9999 o R9999999, no se pueden guardar más archivos. En este caso, transfiera datos de imágenes de la tarjeta de memoria SD a la memoria del ordenador o a algún medio de almacenamiento y luego formatee la tarjeta de memoria SD.

# Ajuste de la fecha y la hora (Ajuste Fecha)

La fecha y la hora pueden imprimirse en las fotografías si lo desea. Aquí se explica el ajuste de la fecha/hora en el menú de configuración.

# 1 **Acceda al menú de configuración.**

- Para más información sobre el procedimiento, véase la P.154.
- **2** Pulse el botón ADJ./OK ▼ para **seleccionar [Ajuste Fecha] y luego pulse el botón ▶.**
- **3** Pulse el botón **AV** <■ **Para ajustar el año, el mes, el día y la hora.**
	- Puede mantener pulsado el botón ▲▼ para subir o bajar rápidamente el aiuste.
	- $\cdot$  Pulse el botón  $\blacktriangleleft$  para ir a la siguiente opción.
- 4 **En [Formato], elija el formato para la fecha y la hora.**
- 5 **Compruebe la información en la pantalla y luego pulse el botón ADJ./OK.**
	- Una vez ajustada la fecha y la hora, la pantalla vuelve al menú de configuración.

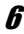

6 **Pulse el botón MENU o el botón ADJ./OK.**

- *Nota ----------------------------------------------------------------------------------------------* • Los ajustes de fecha y hora se perderán si la cámara está sin batería más de una semana. En tal caso, debe volver a efectuar los ajustes.
- Para mantener los ajustes de fecha y hora, inserte una batería con carga adecuada durante más de dos horas.

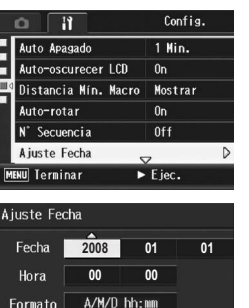

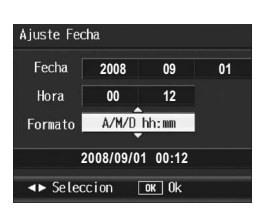

**2008/01/01 00:00**

 $\boxed{0K}$  0k

← Seleccion

# Cambio del idioma de las indicaciones (Language/言語)

Puede cambiar el idioma de las indicaciones en pantalla. El ajuste predeterminado varía dependiendo del lugar de compra de la cámara.

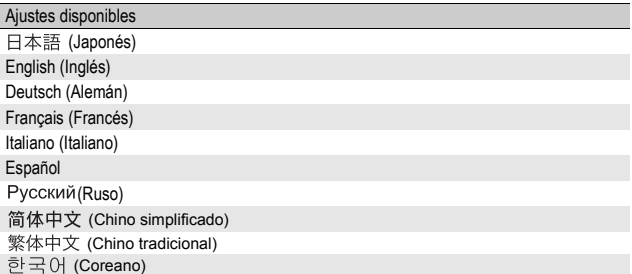

- 1 **Acceda al menú de configuración.**
	- Para más información sobre el procedimiento, véase la P.154.
- **2** Pulse el botón ADJ./OK ▼ para **seleccionar [Language/**N**] y luego pulse el botón ▶.** 
	- Aparece la pantalla de selección de idioma.
- **3** Pulse el botón **AV**<**I** para **seleccionar el ajuste deseado.**
- 4 **Pulse el botón ADJ./OK.**
	- Una vez ajustado el idioma, la pantalla vuelve al menú Config.
- 5 **Pulse el botón MENU o el botón ADJ./OK.**

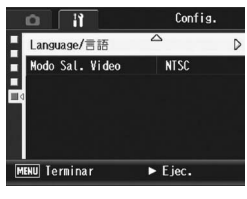

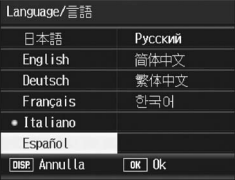

*Nota ----------------------------------------------------------------------------------------------* En las cámaras RICOH R10 vendidas en Japón sólo se puede elegir entre japonés e inglés.

# Cambio del formato de vídeo para ver imágenes en un televisor (Modo Sal. video)

Puede ver sus fotografías y películas en una pantalla de televisión conectando la cámara a un televisor con el cable de AV que viene con la cámara. (CFP.145)

Su cámara está configurada para el formato de vídeo NTSC (usado en Norteamérica y otros países) para el uso con equipos de televisión y otros equipos audiovisuales. Si el equipo al que va a conectar la cámara utiliza el formato PAL (vigente en Europa y otras zonas), cambie la cámara al formato PAL antes de conectarla.

El ajuste predeterminado varía dependiendo del lugar de compra de la cámara.

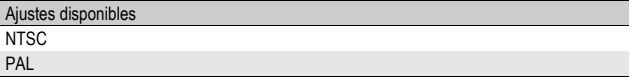

#### 1 **Acceda al menú de configuración.**

- Para más información sobre el procedimiento, véase la P.154.
- 2 **Pulse el botón ADJ./OK ▼ para seleccionar [Modo Sal. Video1 v luego pulse el botón ▶.**

*Nota ----------------------------------------------------------------------------------------------*

- **3** Pulse el botón ▲▼ para **seleccionar el ajuste deseado.**
- 4 **Pulse el botón ADJ./OK.**
	- Una vez ajustado el formato de vídeo, la pantalla vuelve al menú de configuración.

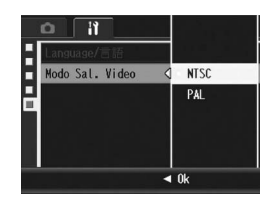

Esta cámara no es compatible con el formato SECAM.

**5**

Las imágenes de la pantalla que se muestran aquí pueden diferir de las imágenes visualizadas en su ordenador dependiendo de su sistema operativo.

# Para Windows

Consulte la P.199 para Macintosh.

Puede descargar imágenes a un ordenador usando cualquiera de los métodos siguientes.

#### 1 Descarga de imágenes utilizando DL-10 o cualquier otro software de descarga de imágenes.

Para poder utilizar el DL-10 habrá que instalar el software del CD-ROM suministrado (GP.186).

#### 2 Descarga de imágenes sin utilizar DL-10 o cualquier otro software de descarga de imágenes.  $(\circled{r}$ P.196)

#### *Precaución---*

No puede descargar imágenes de esta cámara a un ordenador con sistema operativo Windows 98 ó 98 SF.

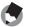

*Nota ----------------------------------------------------------------------------------------------*

Para más detalles sobre cómo descargar imágenes de la cámara a un ordenador, véase la "Guía del usuario del software" incluida en el CD-ROM suministrado. Para saber cómo acceder a la "Guía del usuario del software", véase la P.191.

6

#### Requisitos del sistema para usar el CD-ROM **suministrado**

Para poder usar el CD-ROM suministrado son necesarios los siguientes requisitos.

Compruebe si el ordenador cumple los requisitos o consulte el manual correspondiente.

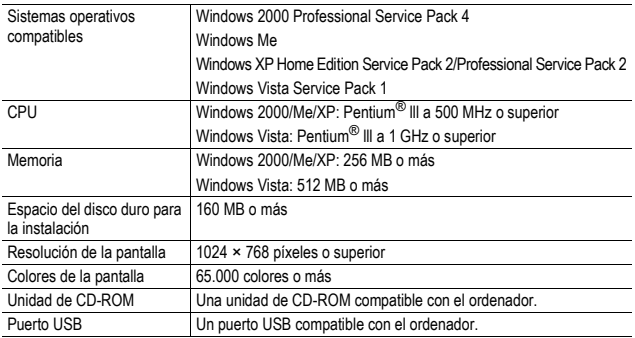

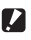

**Pall** Precaución-

- El CD-ROM suministrado no es compatible con las versiones de 64 bits del sistema operativo Windows.
- El CD-ROM suministrado no compatible con Windows 98/98 SE.
- Si el ordenador tiene un sistema operativo actualizado, es decir, diferente al preinstalado originalmente, es posible que el puerto USB deje de funcionar correctamente, al no ser compatible.
- Los cambios efectuados en el sistema operativo, como parches o actualizaciones de servicio, pueden provocar un mal funcionamiento del software suministrado.
- La cámara no se puede conectar a un puerto USB añadido mediante funciones de ampliación (como tarjetas de bus PCI u otras).
- Si se utiliza con un concentrador (hub) USB u otros dispositivos USB, puede que el software no funcione correctamente.
- Para manejar películas y otros archivos de gran tamaño, se recomienda una configuración con más cantidad de memoria.

# Configuración del CD-ROM

Cuando inserte el CD-ROM suministrado en la unidad de CD-ROM, aparece automáticamente la pantalla de instalación.

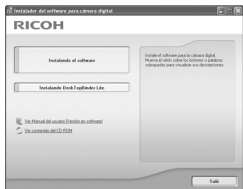

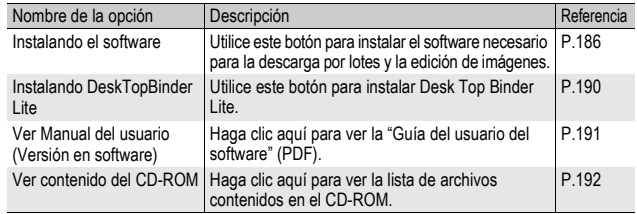

# Si hace clic en [Instalando el software]

#### Se instalará el siguiente software:

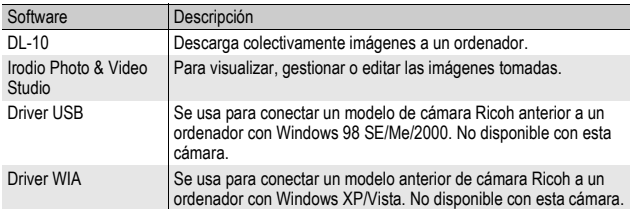

6

# *Precaución-*

• No instale el software cuando la cámara esté conectada al ordenador con un cable USB.

Los nombres de los elementos de DC Software difieren de los nombres de los elementos de Caplio Software suministrados con modelos anteriores, como se muestra abajo.

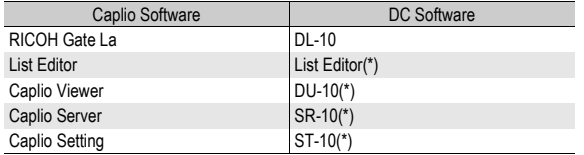

(\*) No utilizado en esta cámara.

Si Caplio Software ya se encuentra instalado en su ordenador desde un CD-ROM suministrado con un modelo previo, aparecerá un mensaje requiriéndole que lo desinstale antes de instalar el nuevo DC Software. Siga las instrucciones del mensaje.

Si el visor de Caplio, Caplio Server o Caplio Setting ya están instalados en su ordenador, los reemplazará por el nuevo software y podrá seguir utilizando el software como antes.

Si ya ha desinstalado Caplio Software antes de que aparezca el mensaje, DU-10, SR-10 o ST-10 no se instalarán incluso aunque instale DC Software.

- Cuando se desinstala Caplio Software, es posible que se cancelen los ajustes de [Configuración de opciones…] para RICOH Gate La.
- En Windows Vista, Windows XP o Windows 2000, son necesarios derechos de administrador para instalar el software.
- DL-10 no es compatible con redes. Utilícelo como una aplicación independiente.

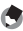

*Nota ----------------------------------------------------------------------------------------------* La cámara se suministra con el software Irodio Photo & Video Studio que le permite

visualizar y editar imágenes en su ordenador. Para saber cómo usar Irodio Photo & Video Studio, consulte la "Ayuda" en pantalla.

Para obtener la información más reciente sobre Irodio Photo & Video Studio, visite la página web de Pixela Co., Ltd. (http://www.pixela.co.jp/oem/irodio/e/ irodio\_digitalphoto\_videostudio/).

Aquí se muestra un ejemplo de una pantalla en Windows XP.

1 **Inicie el ordenador e inserte el CD-ROM suministrado en la unidad de CD-ROM.**

#### Sistemas operativos distintos de Windows Vista

• Aparece automáticamente la pantalla de instalación.

#### Windows Vista

- Aparece automáticamente la pantalla de ejecución automática.
- Seleccione [Iniciar Autorun.exe]. Aparece automáticamente la pantalla de instalación.

#### 2 **Haga clic en [Instalando el software].**

#### Sistemas operativos distintos de Windows Vista

• A continuación, aparece la pantalla [Seleccione el idioma de configuración].

#### Windows Vista

- Aparece una pantalla para confirmar la administración de la cuenta de usuario.
- Seleccione [Permitir] para la solicitud de acceso al ordenador. A continuación, aparece la pantalla [Seleccione el idioma de configuración].

#### 3 **Elija el idioma deseado y haga clic en el botón [Aceptar].**

• Aparece la pantalla [Bienvenido a InstallShield Wizard de DC Software].

# 4 **Haga clic en [Siguiente].**

• Aparece la pantalla [Elegir ubicación de destino].

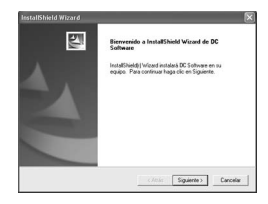

 $\overline{6}$ 

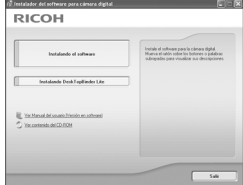

#### 5 **Confirme dónde desea instalar el software y had [Siguiente].**

- Después de un mor pantalla [Seleccion programas].
- 6 **Confirme la ubicación de destino y haga clic en [Siguiente].**
	- Se inicia el instalador de Irodio Photo & Video Studio. Instale Irodio Photo & Video Studio siguiendo las instrucciones que aparecen en la pantalla.

Dependiendo del ordenador, puede tardar un poco en aparecer la siguiente pantalla.

• Una vez completada la instalación de Irodio Photo & Video Studio, aparece un cuadro de diálogo para indicar que todas las aplicaciones se han instalado.

# 7 **Haga clic en [Finalizar].**

- Aparece un cuadro de diálogo indicando que se ha completado la instalación de DC Software.
- 8 **Cuando aparezca un mensaje pidiéndole que reinicie su ordenador, seleccione [Sí, quiero reiniciar mi ordenador ahora.] y luego haga clic en [Terminar]. Haga clic en [Finalizar].**

*Nota ----------------------------------------------------------------------------------------------*

- El ordenador se reiniciará automáticamente.
- Una vez reiniciado el ordenador, aparecerá un mensaje de advertencia de seguridad de Windows.
- 9 **Haga clic en [Desbloquear] para DL-10.**
- 

Puede desinstalar el software. ( $\mathbb{Q}$ PP.193)

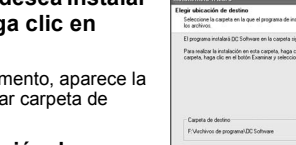

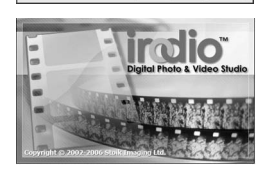

Examined

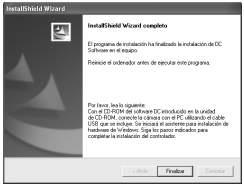

**189**

# Si se hace clic en [Instalando DeskTopBinder Lite]

Se instalará el siguiente software:

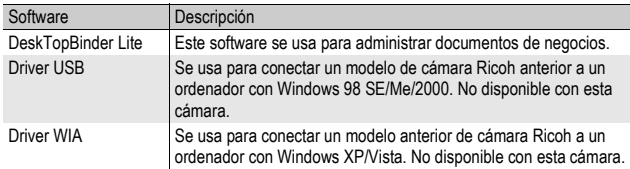

DeskTopBinder Lite se usa para administrar documentos de negocios. Al igual que las fotografías capturadas con una cámara digital, puede administrar diferentes tipos de documentos, incluidos documentos adquiridos mediante un escáner, documentos creados con distintas aplicaciones y archivos de imágenes. También puede guardar archivos con diferentes formatos en un mismo documento.

- 
- *Nota ----------------------------------------------------------------------------------------------*
	- Para más detalles sobre DeskTopBinder Lite, consulte la Guía de introducción, la Guía de configuración, la Guía de Auto Document Link y la Ayuda que se suministra con DeskTopBinder Lite.
	- Para saber cómo utilizar Auto Document Link, que se instala con DeskTopBinder Lite, consulte la Guía de Auto Document Link.

Aquí se muestra un ejemplo de una pantalla en Windows XP.

1 **Inicie el ordenador e inserte el CD-ROM suministrado en la unidad de CD-ROM.**

#### Sistemas operativos distintos de Windows Vista

• Aparece automáticamente la pantalla de instalación.

#### Windows Vista

- Aparece automáticamente la pantalla de ejecución automática.
- Seleccione [Iniciar Autorun.exe]. Aparece automáticamente la pantalla de instalación.

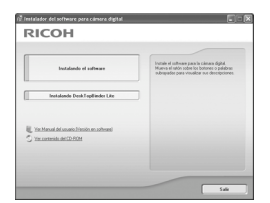

#### 2 **Haga clic en [Instalando DeskTopBinder Lite].**

• Poco después aparece la pantalla [Bienvenido a InstallShield Wizard de DC Software S].

# 3 **Haga clic en [Siguiente].**

• A continuación, aparece la pantalla [Elegir ubicación de destino].

#### 4 **Confirme dónde desea instalar el software y haga clic en [Siguiente].**

- Después de un momento, aparece la pantalla [Seleccionar carpeta de programas].
- 5 **Confirme la ubicación de destino y haga clic en [Siguiente].**

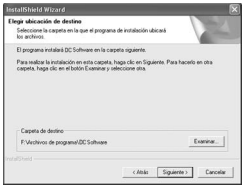

6 **Haga clic en [Aceptar].**

## 7 **Haga clic en [DeskTopBinder Lite].**

- Se inicia el instalador de DeskTopBinder Lite.
- Instale DeskTopBinder Lite siguiendo los mensajes mostrados en la pantalla.
- Cuando aparezca la pantalla en la que se verifica su ID digital, haga clic en [Aceptar].

#### **P** Precaución-

- DeskTopBinder Lite no puede coexistir con otras versiones de DeskTopBinder Lite, DeskTopBinder Professional o Job Binding. Antes de instalar DeskTopBinder Lite, desinstale dichas aplicaciones. Los datos utilizados en las aplicaciones anteriores se pueden guardar y ser reutilizados por DeskTopBinder Lite. Sin embargo, si la aplicación anterior era DeskTopBinder Professional, algunas funciones ya no estarán disponibles.
- Si ha apagado y encendido la cámara mientras está conectada al ordenador con el programa DeskTopBinder Lite abierto, reinicie el ordenador con la cámara conectada.

#### Si se hace clic sobre [Ver Manual del usuario (Versión en software)]

Puede ver la "Guía del usuario del software" (archivo PDF) del CD-ROM en la pantalla del ordenador.

Si tiene Acrobat Reader instalado en su ordenador, simplemente haga clic en [Ver Manual del usuario (Versión en software)]. Para ver el archivo PDF debe estar instalado Acrobat Reader. ( $\mathbb{C}F$ P.192)

#### Si hace clic en [Ver contenido del CD-ROM]

Puede comprobar carpetas y archivos en el CD-ROM. Además del software que se instala haciendo clic en [Instalando el software], el CD-ROM contiene también el siguiente software. Este producto de software puede instalarse en sistemas Windows.

Para la instalación de Acrobat Reader, siga el procedimiento indicado a continuación.

#### *Precaución-----*

- No instale el software cuando la cámara esté conectada al ordenador con un cable USB.
- En Windows Vista, Windows XP o Windows 2000, son necesarios derechos de administrador para instalar el software.

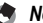

- *Nota ----------------------------------------------------------------------------------------------* • Para más detalles sobre Acrobat Reader, consulte la ayuda de Acrobat Reader.
- Para instalar Irodio Photo & Video Studio solamente, haga doble clic en el archivo "Irodio Photo & Video Studio.exe" en la carpeta Irodio Photo & Video Studio.

#### Acrobat Reader

Acrobat Reader es una aplicación necesaria para ver el manual de instrucciones (archivo PDF).

Si el ordenador funciona con Windows, se puede instalar Acrobat Reader. No es necesario instalar Acrobat Reader si ya está instalado en el ordenador.

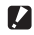

#### **Precaución--------**

Podría aparecer un mensaje de advertencia si utiliza el Acrobat Reader incluido en el CD-ROM con Windows Vista. Si aparece un mensaje de advertencia, descárguese la versión más reciente desde la página web de Adobe Systems.

- 1 **Inicie el ordenador e inserte el CD-ROM suministrado en la unidad de CD-ROM.**
	- Aparece automáticamente la pantalla de instalación.
- 2 **Haga clic en [Ver contenido del CD-ROM].**
	- Aparece una relación de los archivos en el CD-ROM.

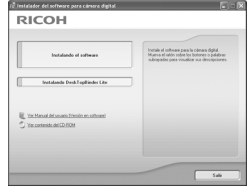

- 3 **Haga doble clic en la carpeta [Acrobat].**
- 4 **Haga doble clic en la carpeta [Spanish].**

# 5 **Haga doble clic en [ar505esp] (ar505esp.exe).**

• Aparece una pantalla para confirmar la administración de la cuenta de usuario en Windows Vista. Seleccione [Continuar].

#### 6 **Instale Acrobat Reader siguiendo los mensajes mostrados.**

#### Desinstalación del software

#### **Precaución**

- En Windows Vista y Windows 2000/XP, son necesarios derechos de administrador para desinstalar el software.
- Si hay algún otro programa activo o si quedan datos sin grabar, guarde los datos y cierre el programa antes de proceder con la desinstalación.
- Si instala Irodio Photo & Video Studio y DeskTopBinder Lite, y luego desinstala uno de ellos, puede fallar la conexión de la cámara al ordenador. En este caso, desinstale [DC Software] y [DC Software S], y luego instale sólo el que sea necesario.

#### DC Software

- 1 **Haga clic en el botón [Inicio] de la barra de tareas de Windows.**
- 2 **Seleccione [Configuración]-[Panel de control] ([Panel de control] en Windows XP/Vista).**
- 3 **Haga doble clic en el icono [Agregar o quitar programas].**
- 4 **Seleccione [DC Software] (seleccione [DC Software S] si ha instalado DeskTopBinder Lite), y luego haga clic en el botón [Cambiar o quitar].**
- 5 **Confirme la eliminación de archivos y haga clic en [Aceptar].**
	- Aparece el cuadro de diálogo [Se ha detectado un archivo compartido].
- 6 **Seleccione la casilla de verificación [No mostrar este mensaje de nuevo.] y luego haga clic en [Sí].**
	- Comienza el proceso de desinstalación. Cuando haya finalizado, cierre la ventana.

#### Irodio Photo & Video Studio

- 1 **Haga clic en el botón [Inicio] de la barra de tareas de Windows.**
- 2 **Seleccione [Configuración]-[Panel de control] ([Panel de control] en Windows XP/Vista).**
- 3 **Haga doble clic en el icono [Agregar o quitar programas].**
- 4 **Seleccione [Irodio Photo & Video Studio] y haga clic en [Cambiar o quitar].**
- 5 **Confirme la eliminación de archivos y haga clic en [Aceptar].**
	- Comienza el proceso de desinstalación. Cuando haya finalizado, cierre la ventana.

#### 6 **Reinicie el ordenador.**

# Descarga de imagenes a un ordenador **6Descarga de imágenes a un ordenador**

6

# Descarga de imágenes usando DL-10

Después de instalar el software en su ordenador, conecte su cámara al ordenador.

- 1 **Asegúrese de que la cámara esté apagada.**
- 2 **Enchufe el cable USB al puerto USB de su ordenador.**

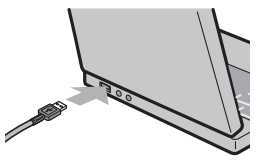

#### 3 **Conecte el cable USB al terminal USB de su cámara.**

• La cámara se enciende y el ordenador lee automáticamente los archivos necesarios.

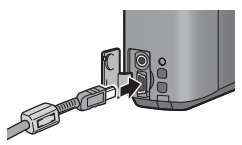

#### 4 **Se inicia DL-10 y comienza automáticamente la transferencia de imágenes.**

• DL-10 crea automáticamente una carpeta llamada [Digital Camera] dentro de la carpeta [Mis Documentos]. Las imágenes descargadas se guardan en carpetas con la fecha de cada fotografía, dentro de la carpeta [Digital Camera]. (Los archivos continúan guardándose en la carpeta [Caplio] si previamente estaba utilizando Caplio Software). Ajuste la fecha y hora correctas en la cámara antes de tomar fotografías.

#### 5 **Una vez completada la transferencia de imágenes, desconecte la cámara y el ordenador. (**G**P.198)**

- 
- *Nota ----------------------------------------------------------------------------------------------* • Para más detalles sobre cómo utilizar DL-10, consulte la "Guía del usuario del software" (archivo PDF) incluida en el CD-ROM suministrado. (《写 P.186)
- Si no da comienzo la transferencia de imágenes, pruebe con uno de los siguientes procedimientos:
	- Pulse el botón [Transferencia] en la ventana de DL-10. (Sólo si es la primera vez que conecta la cámara al ordenador).
	- Reinicie el ordenador y repita de nuevo los pasos 1 a 3.
	- Confirme que la opción [Guarda automáticamente al conectar con USB] en el cuadro de diálogo [Configuración de opciones…] de DL-10 está seleccionada.
- **Z** Precaución-
	- No conecte forzadamente el cable USB en el terminal.
	- No aplique excesiva fuerza con el cable USB conectado.
	- Al utilizar el cable USB, no mueva la cámara con el cable USB.

#### Descarga de imágenes sin usar DL-10

Puede descargar imágenes desde la cámara a un ordenador sin tener que usar software.

#### 1 **Asegúrese de que la cámara esté apagada.**

2 **Conecte el cable USB de la cámara a un puerto USB del ordenador.**

#### 3 **Conecte el cable USB al terminal USB de su cámara.**

- La cámara se enciende.
- El ordenador lee automáticamente un archivo necesario para reconocer la cámara como una unidad de disco.

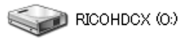

Ejemplo de la pantalla en Windows XP

• Después de esta preparación, la cámara se visualiza como una unidad de disco en [Mi PC].

#### 4 **Desde la unidad mostrada, copie un archivo a la ubicación que desee.**

- La ilustración de la derecha muestra la configuración de carpetas en la unidad.
- Cuando se muestran los contenidos de la memoria interna, el nombre de la unidad es [RICOHDCI].

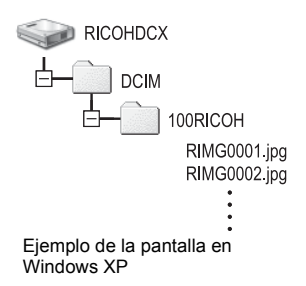

#### **Precaución-**

- No apague la cámara ni desconecte el cable USB durante la transferencia de imágenes.
- Si ya existe un archivo con el mismo nombre en la carpeta de destino, se sobrescribe. Si no quiere sobrescribir el archivo, transfiera los datos a otra carpeta o cambie el nombre del archivo de destino.

*Nota ----------------------------------------------------------------------------------------------* Cuando hay instalada una tarjeta de memoria SD, se muestran sus archivos. En caso contrario, aparecen los archivos de la memoria interna.

# Descarga de imagenes a un ordenador **6Descarga de imágenes a un ordenador**  $6\phantom{a}$

#### Descarga de imágenes desde una tarjeta de memoria SD

Se pueden descargar imágenes de una tarjeta de memoria SD al ordenador a través de una ranura para PC Card o de un lector de tarjetas. Según el tipo de ranura del PC para la tarjeta, puede que requiera un adaptador de tarjeta de memoria al utilizar la tarjeta de memoria SD. Si la tarjeta de memoria SD puede utilizarse en la ranura del PC para la tarjeta, no requerirá un adaptador de tarjeta de memoria.

• Las imágenes se almacenan en una tarjeta de memoria SD siguiendo la jerarquía que se muestra abajo.

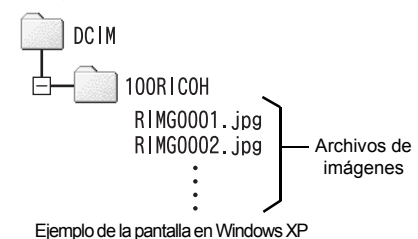

#### **Lector de tarjetas**

Es un dispositivo que se conecta a un ordenador para leer el contenido de las tarjetas. Además del tipo de adaptador de la tarjeta de memoria, existen lectores de tarjetas compatibles con varios tipos de tarjetas, en los que puede cargar directamente una tarieta de memoria SD.

Use un lector de tarjetas que sea compatible con el sistema operativo de su ordenador y con el tamaño de la tarjeta de memoria SD.

#### **2** Precaución-

Si conecta la cámara o un lector de tarjetas a un ordenador y visualiza, edita o guarda directamente las imágenes de la tarjeta de memoria SD en el ordenador, es posible que ya no pueda reproducir dichas imágenes en la cámara. Descargue las imágenes al ordenador antes de visualizarlas, editarlas o guardarlas.

#### Desconexión de la cámara del ordenador

Para desconectar la cámara del ordenador, realice las siguientes operaciones. (Se muestra un ejemplo de Windows XP. Los términos son diferentes en otros sistemas operativos, pero las operaciones son iguales.)

1 **Haga doble clic en el icono [Quitar hardware con seguridad] situado en el extremo derecho de la barra de tareas.**

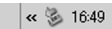

- 2 **Seleccione [Dispositivo de almacenamiento masivo USB] y haga clic en [Detener].**
- 3 **Compruebe que está seleccionado [Dispositivo de almacenamiento masivo USB] y haga clic en [Aceptar].**
- 4 **Haga clic en [Cerrar].**
- 5 **Desconecte el cable USB.**
- G. *Nota ----------------------------------------------------------------------------------------------*
	- Si se desconecta el cable USB sin desactivar la conexión, puede aparecer la pantalla de retirada de dispositivo no segura. Asegúrese de detener la conexión antes de desconectar el cable USB.
	- No desconecte el cable USB durante la descarga de imágenes. Asegúrese de que la descarga se haya completado, desactive la conexión y luego desconecte el cable.

# Para Macintosh

Consulte la P.184 para Windows.

Esta cámara es compatible con los siguientes sistemas operativos Macintosh.

- Mac OS 9.0 a 9.2.2
- Mac OS X 10.1.2 a 10.5.2

*Precaución-------------------------------------------------------------------------------------* No puede descargar imágenes de esta cámara a un ordenador Macintosh con Mac OS 8.6.

# Descarga de imágenes a un ordenador

- 1 **Asegúrese de que la cámara esté apagada.**
- 2 **Conecte el cable accesorio USB al puerto USB de su ordenador.**

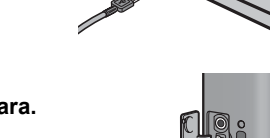

# 3 **Conecte el cable USB al terminal USB de su cámara.**

- La cámara se enciende.
- Automáticamente su ordenador empieza a leer el archivo requerido para reconocer la cámara como drive.
- **CONTROLLER** • Después de esta preparación, la cámara se visualiza como drive en el Escritorio.

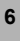

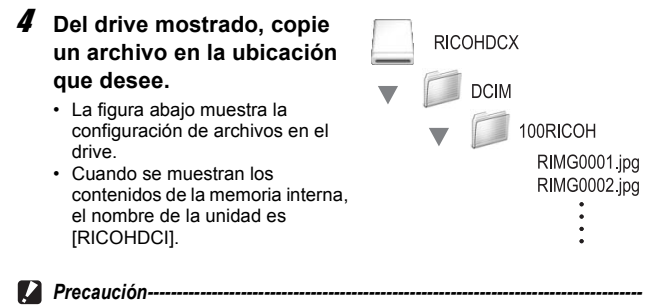

- No conecte forzadamente el cable USB en el terminal.
- No aplique excesiva fuerza con el cable USB conectado.
- Al utilizar el cable USB, no mueva la cámara con el cable USB.

#### Desconexión de la cámara del ordenador

- 1 **Arrastre y suelte la unidad (drive) mostrada o el icono de volumen a la "Papelera".**
	- Si aparece una pantalla pidiéndole que introduzca la contraseña de administrador, escriba la contraseña.

#### 2 **Desconecte el cable USB.**

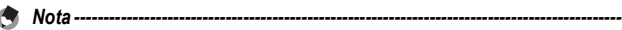

- Para cancelar la conexión, también puede hacer clic en la opción [Expulsar] del menú [Especial] en Mac OS 9 o del menú [Archivo] en Mac OS X.
- Si se desconecta el cable USB sin desactivar la conexión, puede aparecer la pantalla de retirada de dispositivo no segura. Asegúrese de detener la conexión antes de desconectar el cable USB.
- No desconecte el cable USB durante la descarga de imágenes. Asegúrese de que la descarga se haya completado, desactive la conexión y luego desconecte el cable.
- Cuando conecte su cámara a un ordenador Macintosh, puede que se cree una archivo denominado "Finder .DAT/DS\_Store" en la tarjeta de memoria SD, que aparecerá como [Archivo No Coincide] en su cámara. Si lo desea, puede eliminar este archivo de la tarjeta de memoria SD.

# Solución de problemas

# Mensajes de error

Si aparece un mensaje de error en la pantalla, adopte las medidas indicadas para su solución.

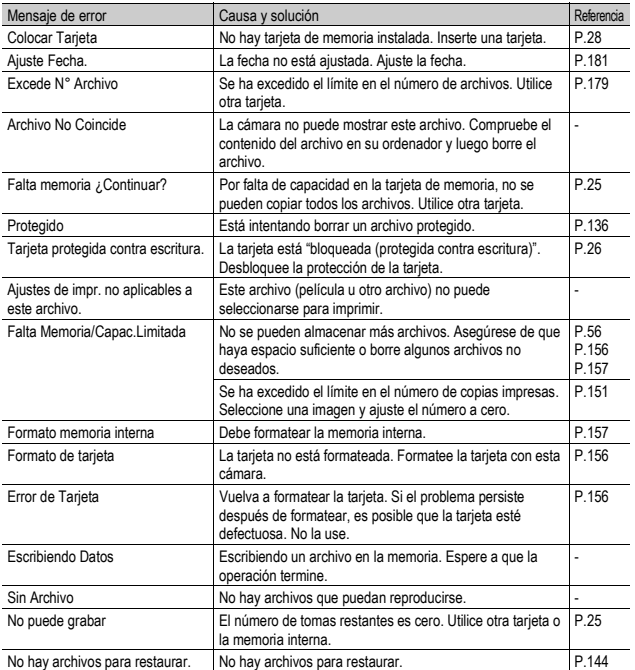

# Solución de problemas de la cámara

#### Fuente de alimentación

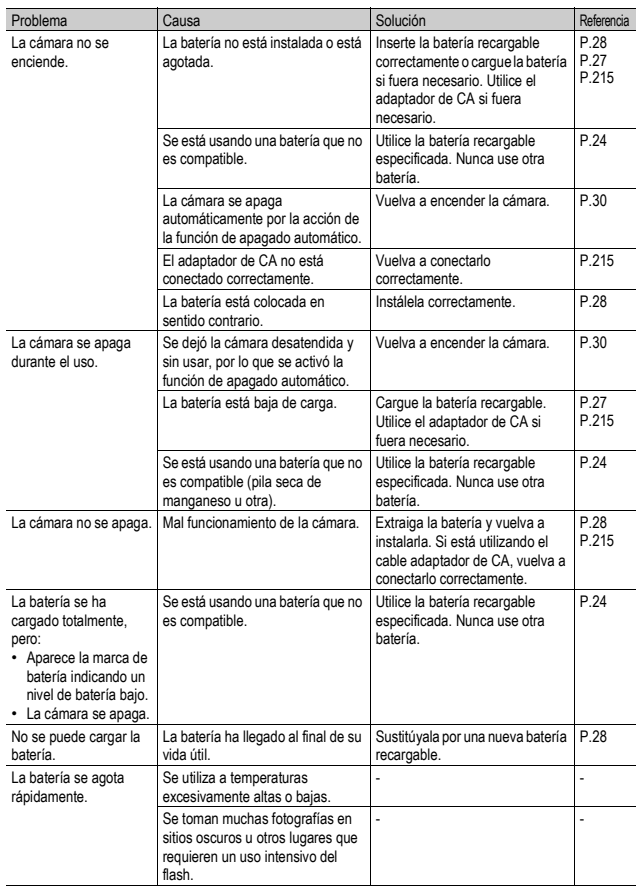

#### Disparo

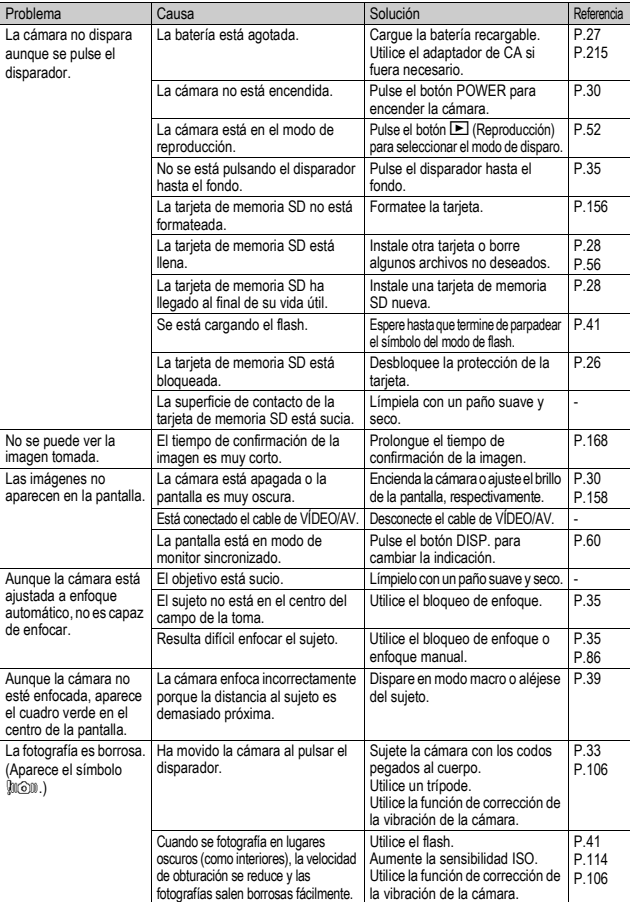

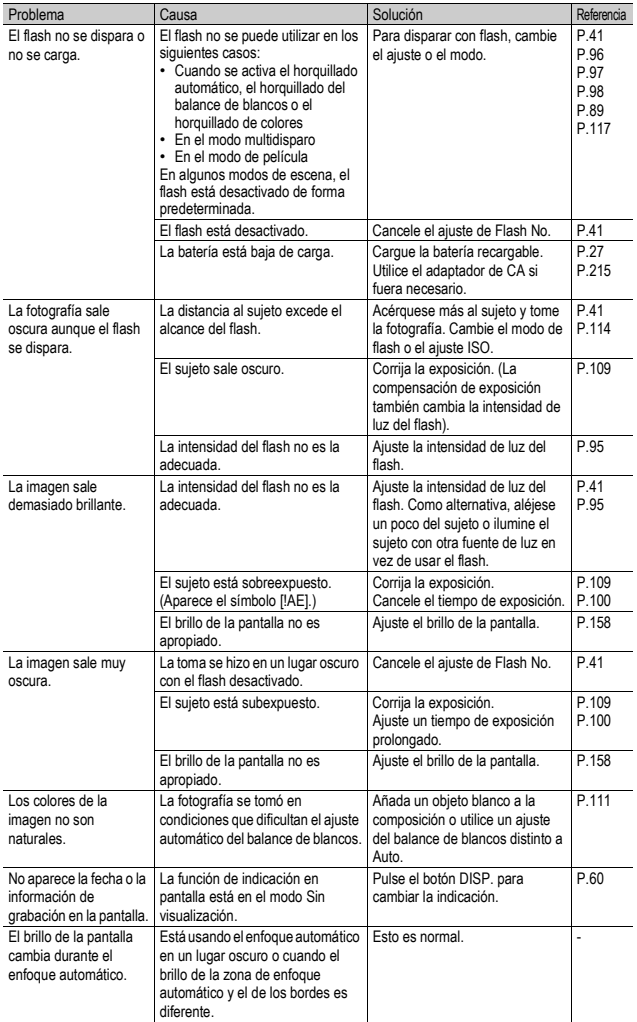

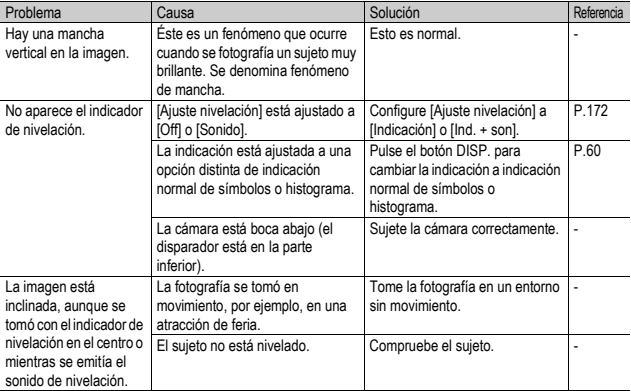

#### Reproducción/Borrado

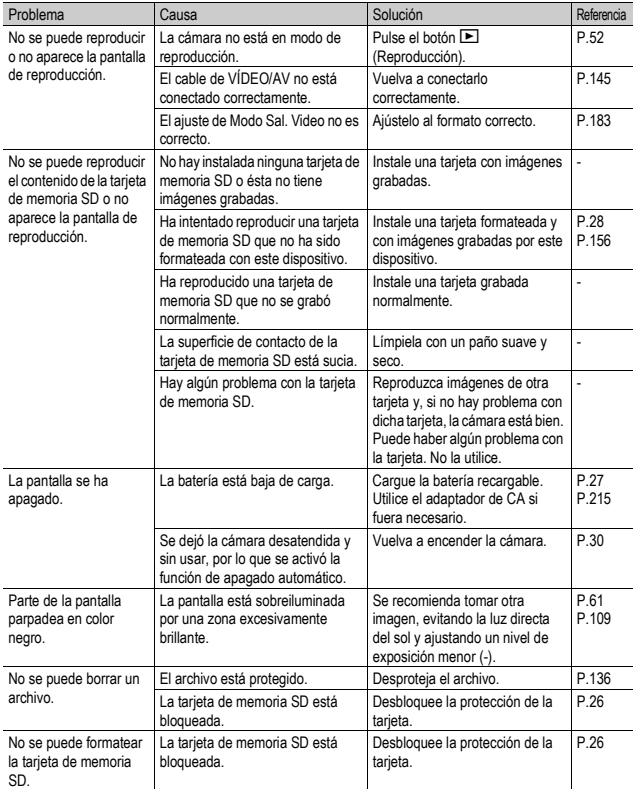

#### Otros problemas

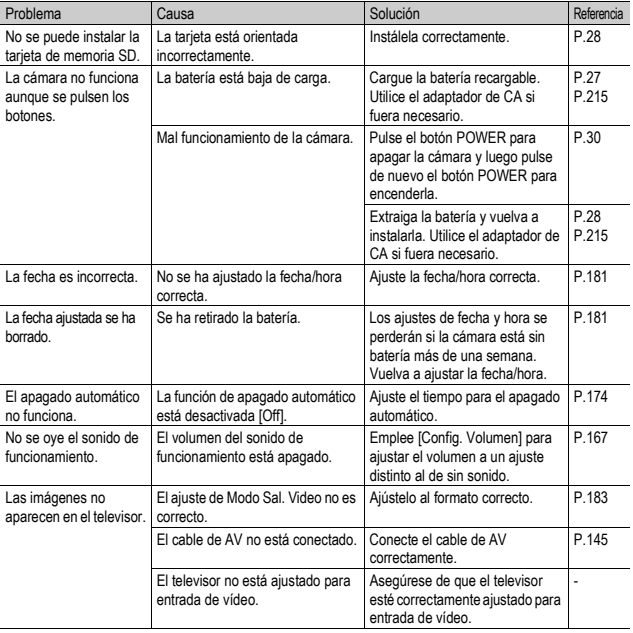

Apéndices ~ **7Apéndices**

#### Solución de problemas del software y el ordenador

Para más detalles sobre el software, consulte la "Guía del usuario del software" (archivo PDF)

#### Mensajes de advertencia con Windows XP Service Pack 2 y Windows Vista

Cuando el software para su cámara digital Ricoh se utiliza en un ordenador con Windows XP Service Pack 2 instalado o Windows Vista, puede aparecer el siguiente mensaje de advertencia durante la activación del software o la conexión USB. Teniendo esto en cuenta, consulte lo siguiente.

Aquí se muestra un ejemplo de una pantalla en Windows XP.

#### Si aparece este mensaje de advertencia:

1 **Compruebe la información indicada en el mensaje en pantalla para asegurarse de que procede de una fuente fiable y luego haga clic en el botón [Desbloquear].**

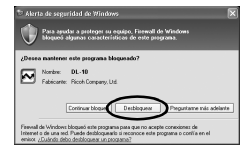

# **Parade Precaución-**

Si no reconoce el programa, debería bloquearlo ya que se puede tratar de un virus. Haga clic en el botón [Continuar bloqueo] para evitar que el software se conecte a Internet.

#### Si ha hecho clic en el botón [Continuar bloqueo]:

Para comprobar la configuración de Firewall de Windows, siga estos pasos.

- 1 **Haga clic en [Inicio] y luego en [Panel de control].**
- 2 **Haga doble clic en [Firewall de Windows].**
	- Si no aparece [Firewall de Windows], haga clic en [Cambiar a Vista clásica] en la parte superior izquierda de la ventana.

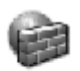

Firewall de Windows

- 3 **Haga clic en la ficha [Excepciones].**
- 4 **Compruebe que el software esté en [Programas y Servicios].**
- 5 **Haga clic en el botón [Agregar programa...] para añadir el software que utiliza la red.**

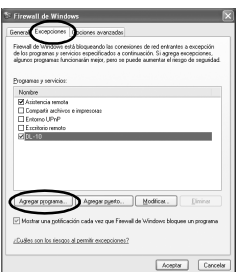

#### Si ha hecho clic en el botón [Preguntarme más adelante]:

El cuadro de diálogo [Alerta de seguridad de Windows] aparecerá cada vez que se active el programa. Entonces puede seleccionar [Desbloquear].

# Especificaciones

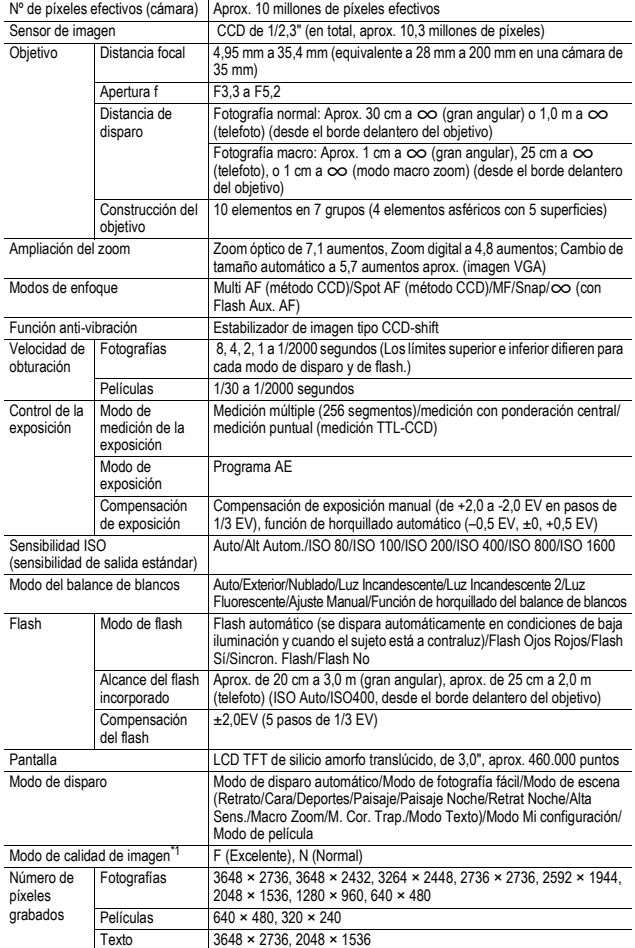

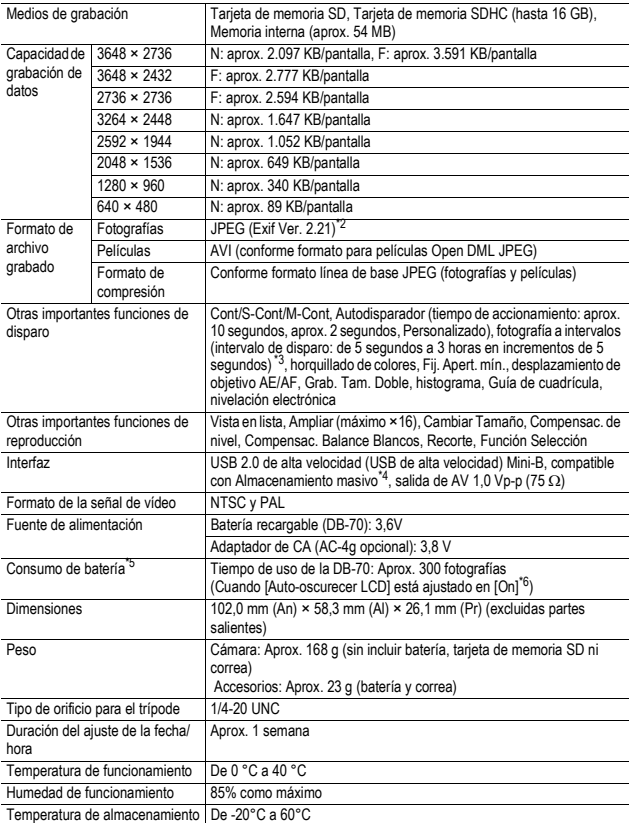

\* 1 El modo de calidad de imagen que se puede ajustar varía dependiendo del tamaño de imagen.

\* 2 Compatible con DCF y DPOF. DCF es la abreviatura de "Design rule for Camera File system," (norma de diseño para sistema de archivos de cámara), un estándar de la JEITA (no se garantiza una compatibilidad total con otros dispositivos.).

3 Cuando el flash está ajustado en [Flash No].

\*4 El Modo de almacenamiento masivo es compatible con Windows Me, 2000, XP, Vista, Mac OS 9.0 - 9.2.2, y Mac OS X 10.1.2 - 10.5.2.

\*5 El número de tomas restantes está basado en el estándar de CIPA y puede variar según las condiciones de uso. Esto sirve sólo como referencia.

\*6 Puede efectuar aproximadamente 270 disparos cuando [Auto-oscurecer LCD] está ajustado en [Off].

#### Número de imágenes que pueden almacenarse en la memoria interna y en tarjetas de memoria SD

La tabla siguiente muestra el número aproximado de imágenes que pueden almacenarse en la memoria interna y en una tarjeta de memoria SD según los diferentes ajustes de tamaño y calidad de imagen.

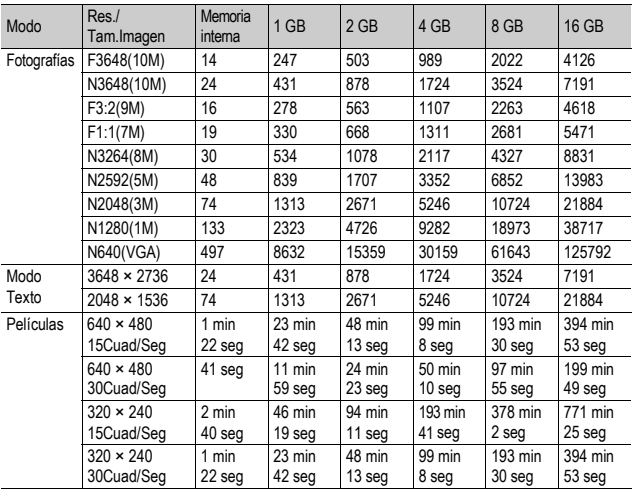

- *Nota ----------------------------------------------------------------------------------------------*
	- El tiempo máximo de grabación es el tiempo total de grabación estimado. El tiempo máximo de grabación por toma es de 90 minutos o el equivalente a 4 GB.
	- El número de tomas restantes que aparece en la pantalla puede diferir del número real, dependiendo del sujeto.
	- El tiempo de grabación de la película puede variar según la capacidad del destino de grabación (memoria interna o tarjeta de memoria SD), las condiciones de la toma y el tipo y fabricante de la tarjeta de memoria SD.
	- Se recomienda una tarjeta de memoria de alta velocidad al fotografiar durante largos periodos.

# Ajustes predeterminados / Funciones cuyos ajustes predeterminados se restauran cuando se apaga la cámara

Al apagar la cámara se pueden restaurar algunas funciones a sus ajustes predeterminados.

La tabla siguiente indica si se restaura el ajuste predeterminado de la función al apagar la cámara.

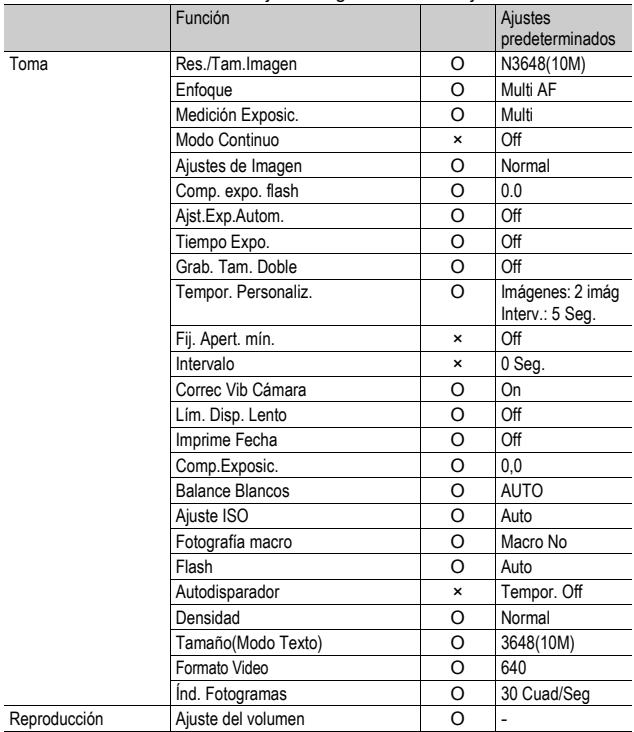

O : el ajuste se guarda × : el ajuste se restablece

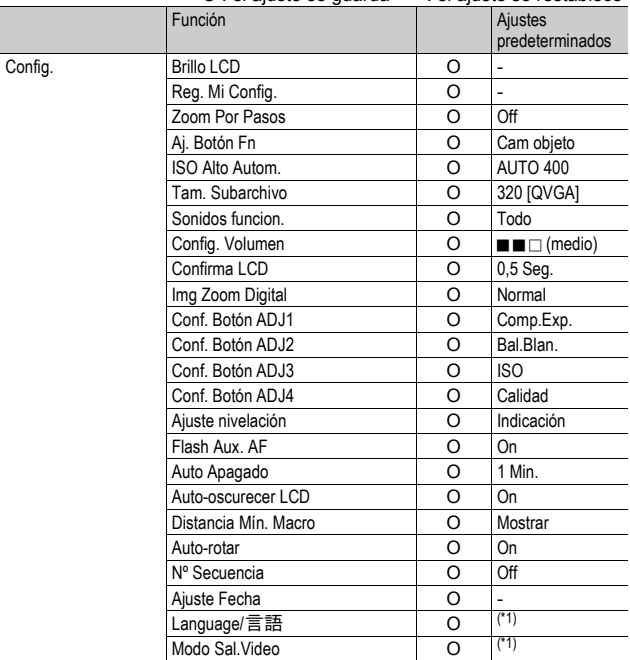

O : el ajuste se guarda × : el ajuste se restablece

 $\overline{(^{*1)}$  El ajuste predeterminado varía dependiendo de dónde se haya comprado la cámara.

**214**
# Información sobre el adaptador de CA (se vende por separado)

Se recomienda el uso del adaptador de CA si va a utilizar la cámara durante periodos de tiempo prolongados, como cuando graba una película, utiliza la fotografía a intervalos o revisa fotografías, y cuando se conecta la cámara a un ordenador.

- 1 **Asegúrese de que la cámara esté apagada.**
- 2 **Abra la tapa de la batería/tarjeta.**
- 3 **Inserte el adaptador de CA.**
	- Cuando el adaptador de CA está correctamente instalado, queda bloqueado por el gancho mostrado en la ilustración.

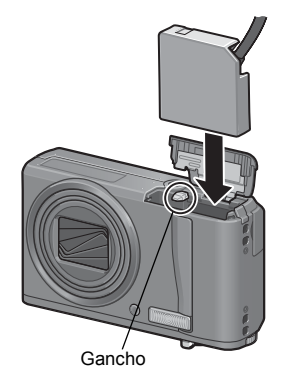

4 **Abra la tapa del cable de alimentación (entrada de CC) y saque el cable.**

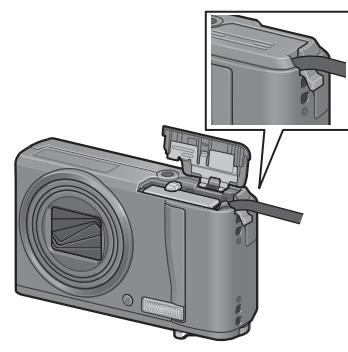

- 5 **Cierre la tapa de la batería/tarjeta.**
- 6 **Enchufe el cable de alimentación a una toma de corriente.**

#### **Precaución------**

- Asegúrese de enchufar el cable de CA y el cable de alimentación correctamente.
- Cuando no vaya a usar la cámara, desconecte el adaptador de CA de la cámara y de la toma de corriente.
- Si desconecta el adaptador de CA de la cámara o el enchufe de la toma de corriente mientras la cámara está en uso, se pueden perder datos.
- Cuando utilice el adaptador de CA, puede que la indicación del nivel de batería ( no alcance su máximo.
- Cuando utilice el adaptador de CA, no sujete la cámara por el cable del adaptador de CA.

## Desconexión del adaptador de CA

Asegúrese de que la cámara esté apagada antes de desconectar el adaptador de CA.

- 1 **Desconecte el enchufe de la toma de corriente.**
	- 2 **Extraiga el adaptador de CA de la cámara.**
- 3 **Cierre la tapa de la batería/tarjeta.**

## Uso de la cámara en el extranjero

#### Adaptador de CA (modelo AC-4g), Cargador de batería (modelo BJ-7)

El adaptador de CA y el cargador de batería se pueden utilizar en países con una corriente de 100-240 V, 50 Hz/60 Hz.

En caso de viajar a un país donde se utilicen tomas de corriente/enchufes de diferente forma, consulte a su agente de viajes sobre qué adaptador de enchufe necesita para poder utilizar la cámara en el país de destino.

No utilice transformadores eléctricos. Pueden dañar la cámara.

#### Garantía

Este producto está destinado al uso en el país donde se adquirió. La garantía sólo es válida en el país de compra.

Si la cámara se avería o deja de funcionar correctamente mientras usted está en el extranjero, el fabricante no asume ninguna responsabilidad por la reparación ni por los gastos que puedan incurrir en dicha reparación.

Reproducción en televisores de otras regiones

Las imágenes almacenadas en la cámara pueden reproducirse en televisores (o monitores) equipados con una entrada de vídeo. Utilice el cable de AV suministrado.

La cámara es compatible con los formatos de televisión NTSC y PAL. Ajuste el formato de vídeo en la cámara de acuerdo con el del televisor que utilice.

Cuando viaje a otro país, ajuste la cámara al formato de vídeo local.

## Precauciones de uso

#### Precauciones de uso

- Este producto se fabricó para uso en el país de compra. La garantía tiene solamente validez en el país de compra.
- Si el producto falla o funciona incorrectamente en el extranjero, el fabricante no asume ninguna responsabilidad de mantener el producto localmente o de acarrear con los gastos incurridos por éste.
- Asegúrese de no dejar caer la cámara o aplicar ninguna fuerza repentina sobre ella.
- Cuando lleve encima la cámara, tenga cuidado de no golpearla con otros objetos. Tenga especial cuidado para evitar que el objetivo y la pantalla sufran golpes.
- Si utiliza el flash varias veces seguidas, la unidad puede sobrecalentarse. No lo utilice varias veces seguidas más de lo necesario.
- No toque el flash y mantenga cualquier objeto externo lejos de la unidad. De lo contrario podrían producirse quemaduras y fuegos.
- No dispare el flash cerca de los ojos, ya que puede causar daño a la vista (especialmente en el caso de niños).
- No utilice el flash cerca del conductor de un vehículo para evitar accidentes.
- La batería podría recalentarse tras un uso prolongado. Tocar la batería inmediatamente después del uso puede causar quemaduras en los dedos.
- Si expone la pantalla a la luz del sol, puede desteñirse y resultar más difícil ver las imágenes.
- La pantalla puede contener algunos píxeles que no permanecen iluminados total o parcialmente de forma continua. Además, la luminosidad puede ser desigual debido a las características de las pantallas LCD. Esto no son fallos.
- No presione con fuerza sobre la superficie de la pantalla.
- En entornos en los que la temperatura cambie de repente, puede producirse condensación en la cámara, dando lugar a problemas como empañamiento de la superficie del cristal o mal funcionamiento de la cámara. Si ocurre esto, guarde la cámara en una bolsa para suavizar el cambio de temperatura lo más posible. Saque la cámara de la bolsa cuando la diferencia de temperatura en la atmósfera haya disminuido lo suficiente. Si se produce condensación, extraiga la batería y la tarjeta de memoria y espere hasta que la humedad se seque antes de usar la cámara.
	- Para evitar daños a los conectores, no coloque ningún objeto en el micrófono o en el agujero del altavoz de la cámara.
	- Evite que la cámara se moje. No accione la cámara con las manos mojadas. Se puede producir un fallo de funcionamiento o una descarga eléctrica.

#### *Condiciones en las cuales puede ocurrir la condensación fácilmente: -------*

- Cuando se desplaza la cámara a un entorno donde la temperatura difiere enormemente.
- En lugares húmedos.
- En un ambiente inmediatamente después de que se haya calentado, o cuando se expone la cámara directamente al aire frío de un acondicionador de aire u otro aparato similar.

#### Cuidado de la cámara

- La calidad de imagen se verá afectada si se ensucia el objetivo (polvo, huellas digitales, etc.).
- Cuando el objetivo se ensucia con polvo u otras impurezas, no lo limpie directamente con el dedo. Quite el polvo usando un cepillo soplador (disponible en comercios) o usando un paño suave para limpiar lentes.
- Limpie la cámara después de usarla en la playa o en lugares donde pueda haber productos químicos.
- Si la cámara deja de funcionar como es debido, consulte al Centro de Reparaciones Ricoh más cercano.
- La cámara tiene circuitos de alta tensión. Por tal motivo, no desarme la cámara bajo ninguna circunstancia.
- Proteja su cámara contra líquidos volátiles como aguarrás, gasolina o pesticidas, ya que pueden dañar el acabado de la misma.
- La superficie de la pantalla puede rayarse con facilidad, por lo que no se deben frotar objetos duros contra ella.
- Limpie la superficie de la pantalla, pasándole un trapo suave que contenga una pequeña cantidad de limpiador para pantallas de venta en comercios.

#### Uso y almacenamiento

• Para evitar que la cámara se dañe, no la use ni la guarde en lugares como los que se describen a continuación:

Lugares con alta temperatura o humedad, o donde se producen cambios bruscos de la temperatura o la humedad.

Lugares muy sucios o donde haya mucho polvo o arena.

Lugares con vibraciones intensas.

Lugares donde la cámara esté en contacto directo durante mucho tiempo con productos de vinilo, goma o substancias químicas, como por ejemplo naftalina u otros repelentes de insectos.

Lugares donde haya fuertes campos magnéticos (cerca de un monitor, transformador, imán, etc.).

• Extraiga la batería si no va a utilizar la cámara durante un período de tiempo prolongado.

#### Precauciones sobre el uso de la cámara

- 1. Asegúrese de apagar la cámara.
- 2. Quite las pilas o el adaptador de CA cuando vaya a limpiar o someter la cámara a mantenimiento.

 $\overline{7}$ 

# Acerca de la garantía y el servicio técnico

- 1. Este producto está respaldado por una garantía limitada de un año a partir del día de la venta. Durante el período de validez de la garantía, cualquier parte defectuosa será reparada sin cargo. En caso de que la cámara deje de funcionar correctamente, diríjase a la tienda donde compró la cámara o al Centro de Reparaciones Ricoh más cercano. La garantía no cubre los gastos de envío de la cámara al Centro de Reparaciones Ricoh.
- 2. La garantía no cubrirá los daños causados por:
	- 1 No seguir las instrucciones del Manual de Instrucción.
	- 2 Reparaciones, modificaciones o servicio efectuado por centros de servicio que no sean los encontrados en la lista de este manual.
	- 3 Incendios, desastres naturales, causas de fuerza mayor, rayos, perturbaciones de la tensión, etc.
	- 4 Almacenamiento incorrecto (según lo indicado en la "Guía del usuario de la cámara"), fugas de la batería y otros líquidos, moho, o cualquier otra causa derivada de un cuidado insuficiente de la cámara.
	- 5 Inmersión en agua (inundación), exposición al alcohol u otras bebidas, filtración de arena o barro, golpes o caídas de la cámara, presión sobre la misma y otros accidentes.
- 3. Una vez transcurrido un año después de la fecha de compra, el propietario asume todos los gastos de reparación, incluyendo aquellos incurridos en el centro de servicio autorizado.
- 4. Aunque esté vigente la garantía, el propietario asume todos los gastos de reparación si no presenta la tarjeta de garantía, o si en dicha tarjeta faltan o se han cambiado el nombre del distribuidor y/o la fecha de compra.
- 5. Si el propietario solicita revisiones o inspecciones especiales de la cámara, éste asumirá todos los gastos independientemente de si la garantía está en vigencia o no.
- 6. Esta garantía cubre solamente la cámara. Los accesorios como el estuche, la correa y pilas/baterías no están cubiertos por la garantía.
- 7. Independientemente de la vigencia de la garantía, el fabricante no asume responsabilidad alguna sobre daños y perjuicios ocasionados por fallos de la cámara, como gastos incurridos en la toma de fotografías o la pérdida de ingresos previstos.
- 8. La garantía incluida tiene solamente validez en el país de compra.
	- Las disposiciones aquí descritas se refieren a las reparaciones ofrecidas sin cargo y no limitan sus derechos legales.
	- La intención de dichas disposiciones se describe también en la tarjeta de garantía que viene con la cámara.
- 9. Los recambios esenciales para el funcionamiento de la cámara (es decir, los componentes necesarios para mantener las funciones y la calidad de la cámara) estarán disponibles durante un periodo de cinco años después de la retirada del mercado de la cámara.
- 10. Tenga en cuenta que cuando la cámara se daña como resultado de inmersión, infiltración de arena o barro, golpes o caídas violentas, es posible no se la pueda reparar.
- *Nota ----------------------------------------------------------------------------------------------* • Antes de enviar la cámara para su reparación, verifique el estado de las pilas/baterías y lea nuevamente el Manual de Instrucciones para cerciorarse del manejo correcto de la cámara.
- Algunas reparaciones pueden requerir mucho tiempo para completarse.
- Cuando envía la cámara para su reparación, incluya una nota describiendo cuál es el problema lo más precisamente posible.
- Cuando envía la cámara para su reparación, no incluya los accesorios que no sean necesarios para la reparación.
- Antes de tomar imágenes importantes (como por ejemplo bodas, viajes al exterior, etc.), asegúrese de probar que la cámara funciona correctamente. También le recomendamos que siempre tenga a mano este manual y pilas/batería de repuesto.
- Esta garantía no cubre los datos almacenados en la tarjeta de memoria SD o en la memoria interna.

 $\overline{7}$ 

## INFORMATION TO THE USER

#### **USA FCC Part15 Class B**

The equipment has been tested and found to comply with the limits for a Class B digital device, pursuant to part 15 of the FCC Rules. These limits are designed to provide reasonable protection against harmful interference in a residential installation. This equipment generates, uses, and can radiate radio frequency energy and if not installed and used in accordance with the instructions, may cause harmful interference to radio communications. However, there is no guarantee that interference will not occur in a particular installation. If this equipment does cause harmful interference to radio or television reception, which can be determined by turning the equipment off and on, then user is encouraged to try to correct the interference by one or more of the following measures:

- Reorient or relocate the receiving antenna.
- Increase the separation between the equipment and receiver.
- Connect the equipment to an outlet on a circuit different from that to which the receiver is connected.

• Consult the dealer or an experienced radio/TV technician for help. (FCC 15.105B) Changes or modifications not expressly approved by the party responsible for compliance could void the user's authority to operate the equipment. (FCC 15.21)

Properly shielded and grounded cables and connectors must be used for connection to a host computer in order to comply with FCC emission limits. (FCC 15.27)

An AC adapter with a ferrite core must be used for RF interference suppression.

## COMPLIANCE INFORMATION STATEMENT

Product Name: DIGITAL CAMERA

Model Number: RICOH R10

This device complies with Part 15 of the FCC Rules.

Operation is subject to the following two conditions:

(1) This device may cause harmful interference, and

(2) This device must accept any interference received, including interference that may cause undesired operation.

RICOH AMERICAS CORPORATION 5 Dedrick Place, West Caldwell NJ, 07006 Tel.: 1-800-225-1899

#### Note to Users in Canada

Note: This Class B digital apparatus complies with Canadian ICES-003

#### Remarque Concernant les Utilisateurs au Canada

Avertissement : Cet appareil numérique de la classe B est conforme à la norme NMB-003 du Canada

IMPORTANT SAFETY INSTRUCTIONS-SAVE THESE INSTRUCTIONS DANGER-TO REDUCE THE RISK OF FIRE OR ELECTRIC SHOCK, CAREFULLY FOLLOW THESE INSTRUCTIONS.

 $\overline{7}$ 

# Índice

# **A**

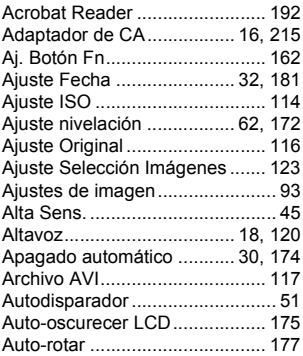

## **B**

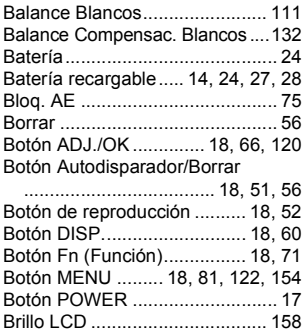

## **C**

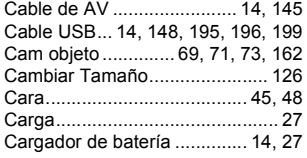

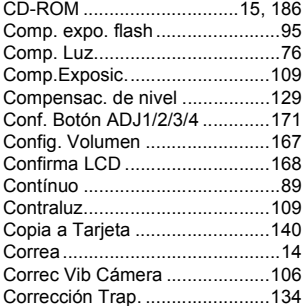

#### **D**

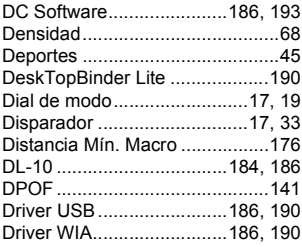

#### **E**

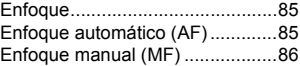

#### **F**

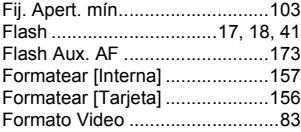

#### **G**

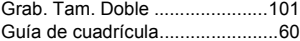

## **H**

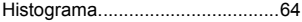

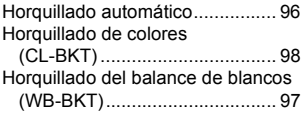

## **I**

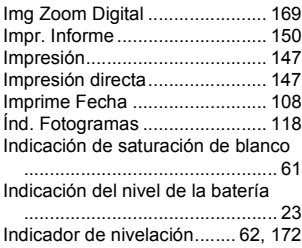

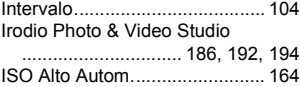

## **L**

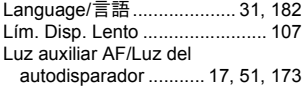

#### **M**

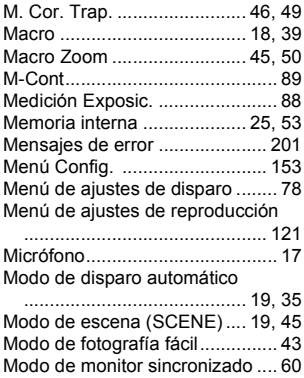

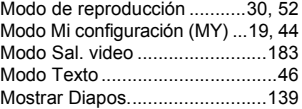

## **N**

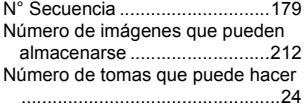

## **O**

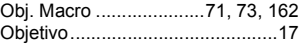

#### **P**

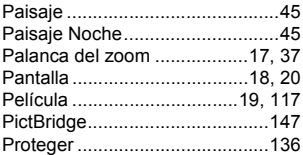

## **R**

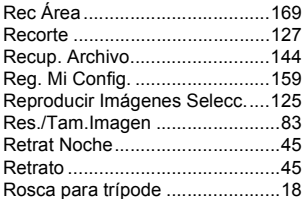

## **S**

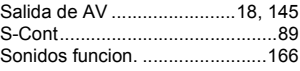

## **T**

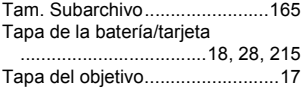

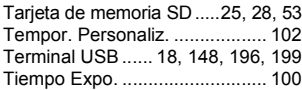

#### **V**

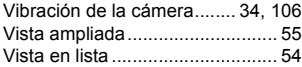

# **Z**

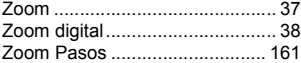

# Números de teléfono de Asistencia en Europa

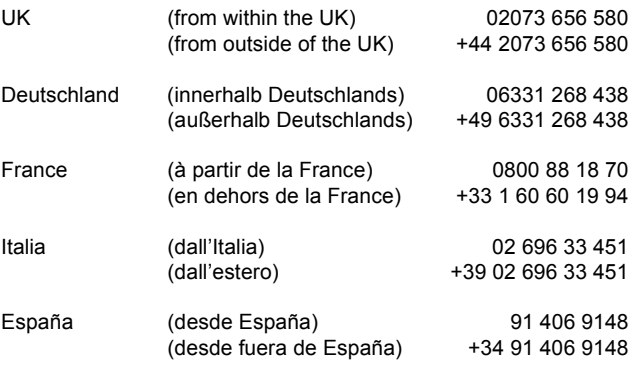

http://www.service.ricohpmmc.com/

#### **Amigos del medio ambiente, conservación y gestión medioambiental**

Ricoh está promoviendo activamente actividades para el cuidado y conservación del medio ambiente para ayudar a nuestros gobiernos a solucionar este gran problema en su papel como ciudadano de esta tierra irreemplazable. Para reducir las cargas ambientales de cámaras

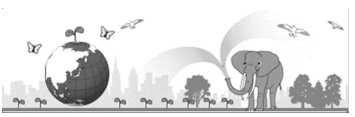

digitales, Ricoh también está intentando ayudar a solucionar los grandes problemas del "Ahorro de energías reduciendo el consumo de energía" y de la "Reducción de sustancias químicas contenidas en los productos nocivas para el medio ambiente".

#### **Si surge un problema**

En primer lugar, consulte la sección "Solución de problemas" (GP.201) de este manual. Si los problemas continúan, póngase en contacto con la oficina Ricoh más cercana.

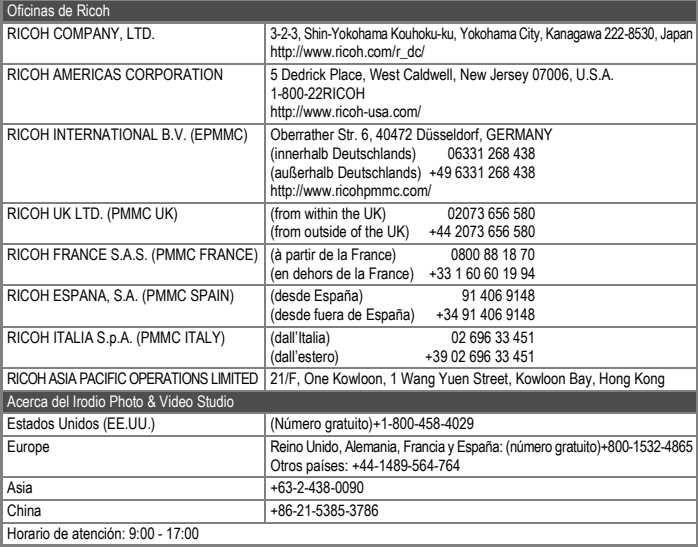

Ricoh Company, Ltd. Ricoh Building, 8-13-1, Ginza, Chuo-ku, Tokyo 104-8222, Japan 2008 Septiembre

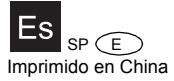

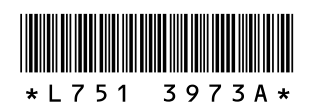